# **SONY**

# Data Projector

### Mode d'emploi

Avant d'utiliser cet appareil, lisez attentivement ce manuel et le Guide de référence rapide fourni et conservez-les pour toute référence ultérieure.

### VPL-FHZ131L/FHZ101L/FHZ91L

Tous les modèles ne sont pas disponibles dans tous les pays et régions. Veuillez consulter le revendeur agréé Sony le plus proche.

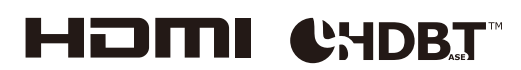

### Table des matières

#### [Emplacement des commandes](#page-3-0)

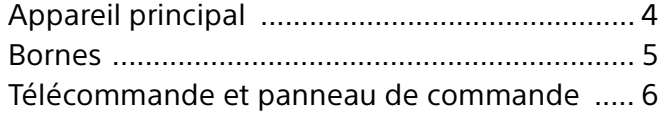

### [Raccordements et préparation](#page-7-0)

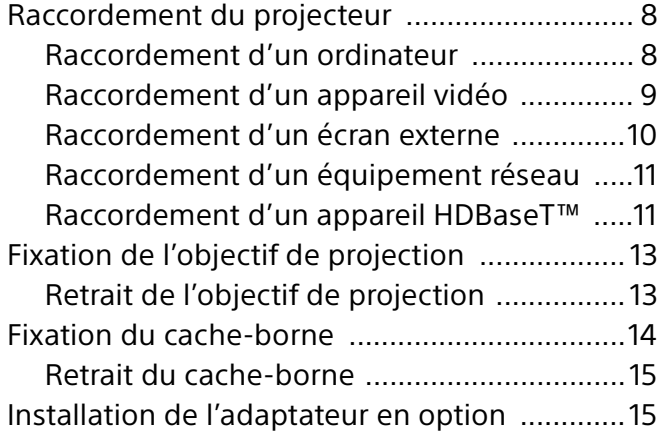

### [Projection/Réglage d'une image](#page-16-0)

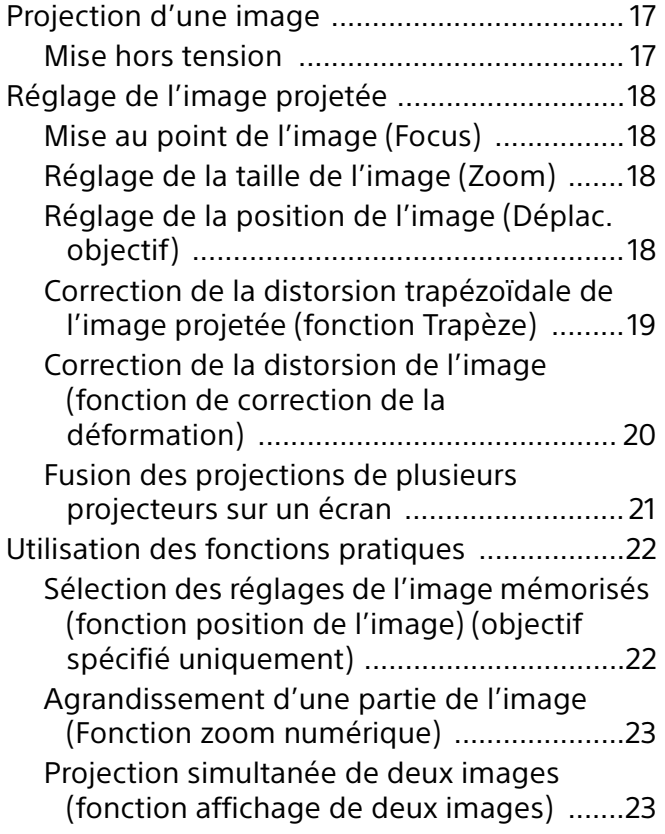

### [Réglages et paramétrages à l'aide d'un](#page-23-0)  menu

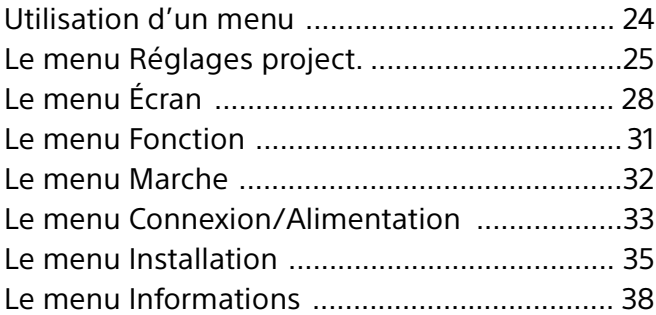

#### [Fonctionnalités réseau](#page-38-0)

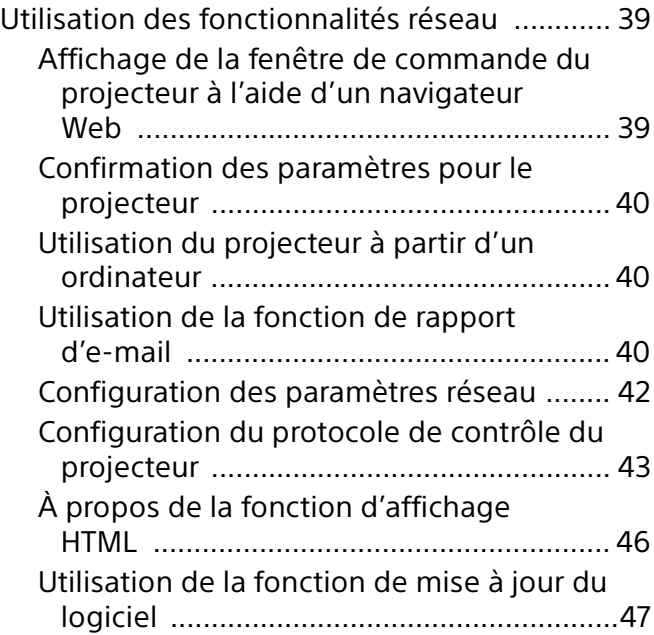

#### [Gestion des erreurs](#page-47-0)

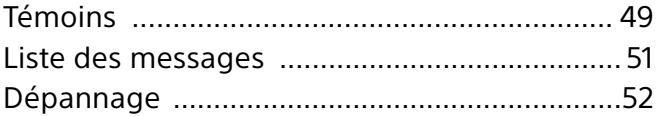

#### [Autres](#page-52-0)

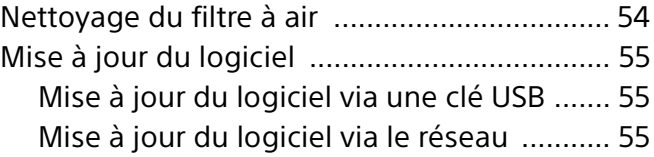

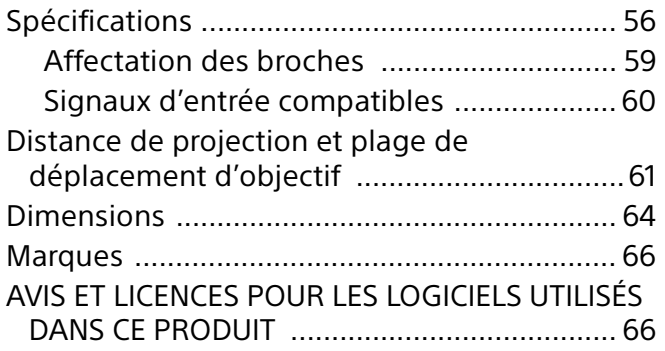

### <span id="page-3-0"></span>Emplacement des commandes

### <span id="page-3-1"></span>Appareil principal

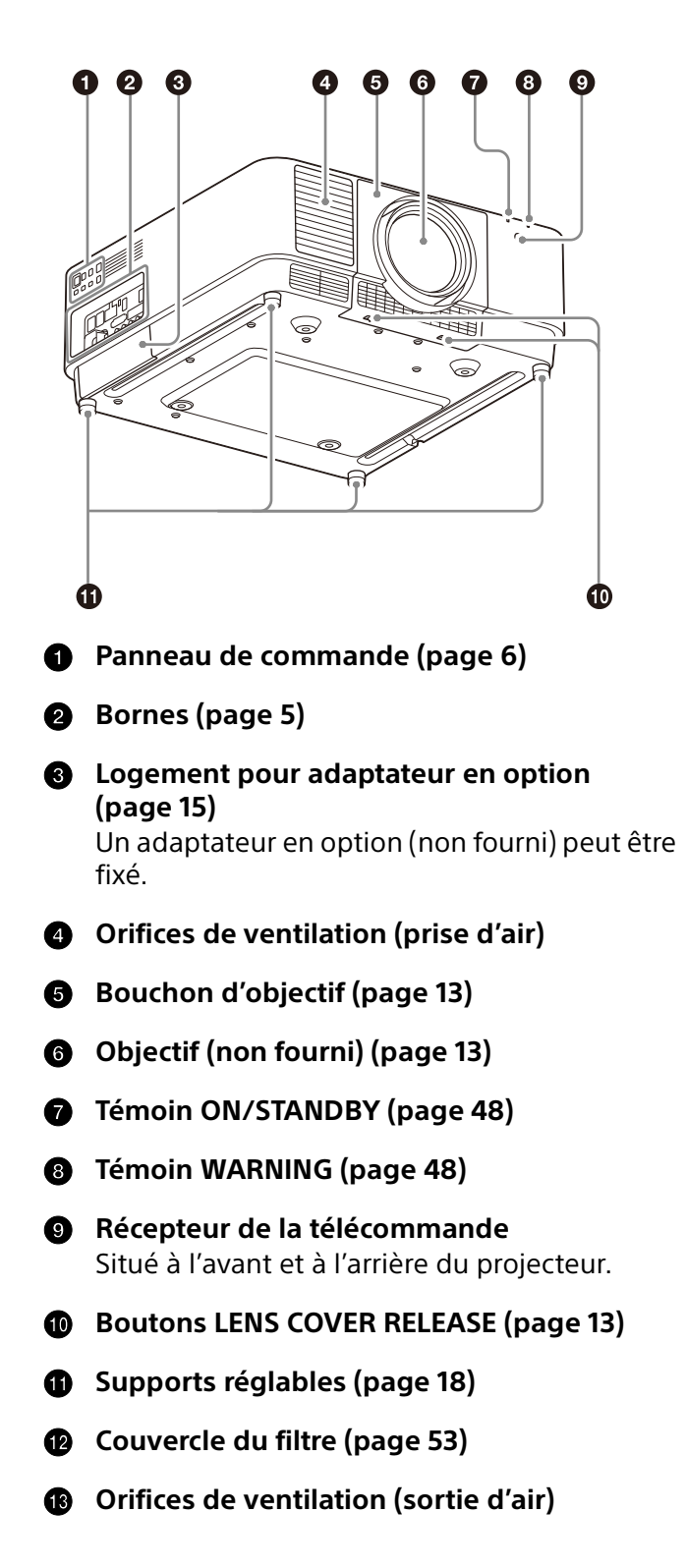

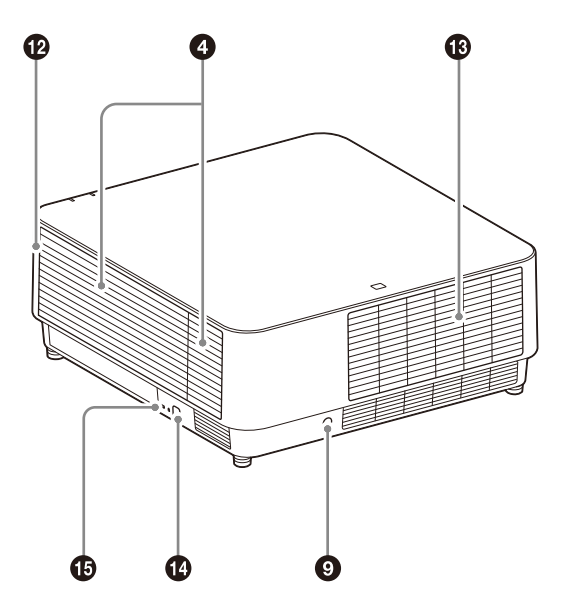

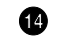

#### **Barre antivol**

Permet de brancher une chaîne ou une barre antivol disponible dans le commerce.

#### **Verrou antivol**

Permet de brancher un câble antivol en option fabriqué par Kensington. Pour de plus amples informations, visitez le site Web de Kensington. http://www.kensington.com/

#### Mise en garde

Évitez de placer quoi que ce soit à proximité des orifices de ventilation. La température peut augmenter à l'intérieur de l'appareil et provoquer un mauvais fonctionnement ou un incendie. Ne placez pas les mains ou d'objets facilement déformables à proximité des orifices de ventilation (sortie d'air). Cela pourrait causer des brûlures ou des déformations.

### <span id="page-4-0"></span>Bornes

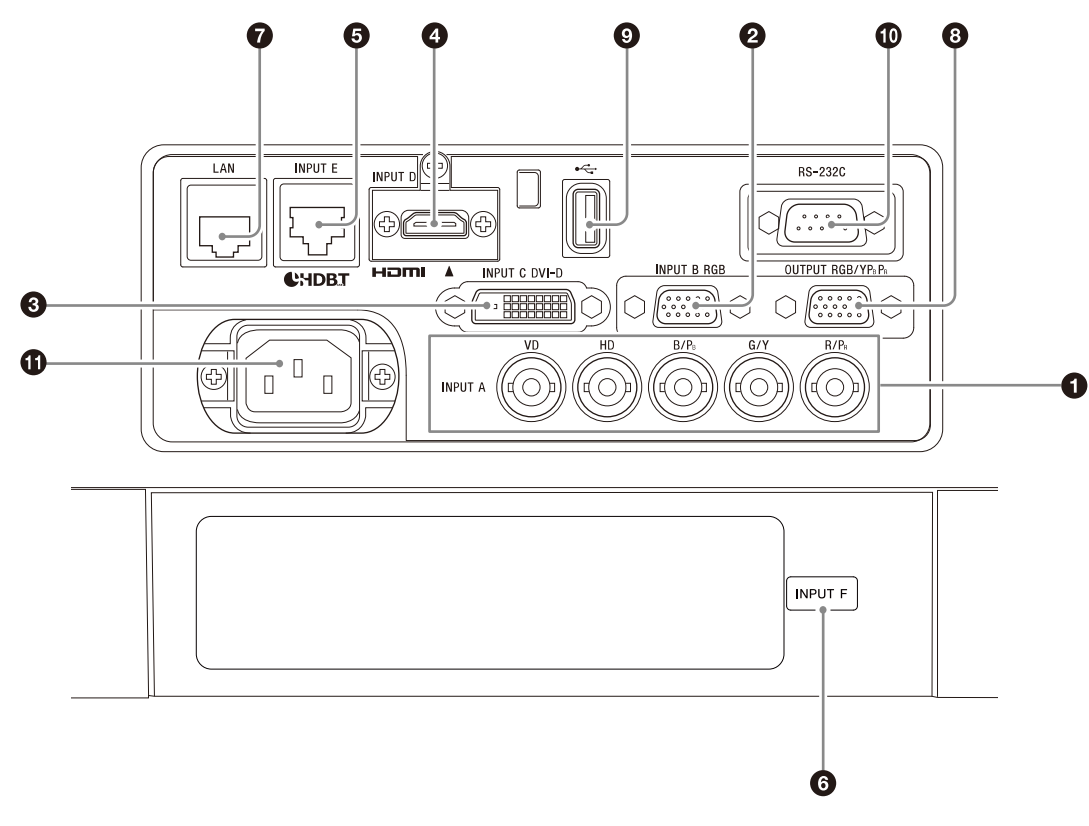

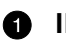

#### **O** INPUT A

Vidéo : borne d'entrée RGB/YPBPR  $(RGB HD VDYYP<sub>B</sub>P<sub>R</sub>)$ 

#### **2** INPUT B

Vidéo : borne d'entrée RGB (RGB)

**B** INPUT C

Vidéo : bornée d'entrée DVI-D (DVI-D)

**A** INPUT D

Vidéo : borne d'entrée HDMI (HDMI)

**INPUT E**

Borne HDBaseT

#### **6** INPUT F

Pour plus d'informations sur les adaptateurs en option disponibles, reportez-vous à la section « Accessoires en option » ([page 56](#page-55-0)).

#### **Borne LAN [\(page 11\)](#page-10-2)**

Disponible en tant qu'INPUT G lors de l'utilisation pour la fonction d'affichage HTML [\(page 45](#page-44-0)).

#### **OUTPUT**

Vidéo : borne de sortie RGB/YPBPR (RGB/  $YP_BP_R$ )

Cette borne reproduit les images projetées. Les images sont reproduites lorsqu'un signal d'ordinateur est reçu par la borne d'entrée RGB (INPUT A, INPUT B) ou un signal vidéo est reçu par la borne d'entrée YPBPR (INPUT A).

#### <span id="page-4-1"></span>**A** Port USB

Pour l'afficheur HTML et la mise à jour du logiciel ([page 45](#page-44-0), [47](#page-46-0)). Disponible en tant qu'INPUT G lors de l'utilisation pour la fonction d'affichage HTML ([page 45\)](#page-44-0).

#### Remarque

Le concentrateur USB n'est pas disponible sur le port USB.

#### **Borne RS-232C**

Borne de commande compatible RS-232C

#### **Prise AC IN**  $(\sim)$

Permet de brancher le cordon d'alimentation secteur fourni.

### <span id="page-5-0"></span>Télécommande et panneau de commande

#### <span id="page-5-2"></span>**Télécommande**

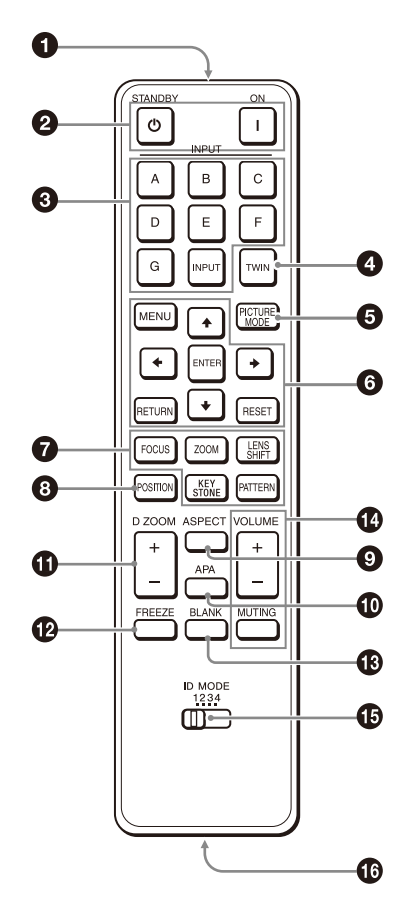

#### <span id="page-5-1"></span>**Panneau de commande**

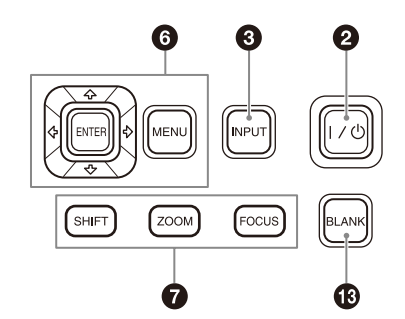

#### **Émetteur infrarouge**

#### **Touche (On)/Touche (Veille)**

Met le projecteur sous tension ou en mode de veille.

#### **Touche INPUT**

Sélection d'un signal d'entrée ([page 17\)](#page-16-1).

#### **Touche TWIN (deux images)**

Vous pouvez projeter simultanément à l'écran les images de deux signaux d'entrée sous la forme d'une image principale et d'une image secondaire [\(page 23\)](#page-22-1).

#### **<b>6** Touche PICTURE MODE

Change le mode de qualité d'image.

#### Remarque

Lorsque « Réglages intellig. » dans le menu Réglages project. est défini sur « On », « Mode d'image » ne peut pas être réglé ([page 25\)](#page-24-1).

 **Touche MENU/Touche ENTER/Touches // / (flèche)/Touche RETURN/Touche RESET** Utilisation d'un menu [\(page 24](#page-23-1)).

#### **Q** Touche FOCUS

Utilisez cette touche lors de la fixation de l'objectif à mise au point électrique [\(page 18\)](#page-17-0).

#### **Touche ZOOM**

Utilisez cette touche lors de la fixation de l'objectif à zoom électrique [\(page 18\)](#page-17-0).

#### <span id="page-5-3"></span>**Touche LENS SHIFT/SHIFT/Touche PATTERN/ Touche KEYSTONE**

Utilisez cette touche pour régler l'image projetée ([page 18](#page-17-0)).

#### **Touche POSITION (position de l'image)**

Vous pouvez mémoriser jusqu'à six combinaisons de réglages de l'objectif (mise au point, taille de l'image (zoom), position de l'image (déplac. objectif)) [\(page 22\)](#page-21-1).

#### **Touche ASPECT**

Modifie le rapport de format de l'image projetée ([page 30\)](#page-29-0).

#### **Touche APA (alignement automatique des pixels)**

Permet de régler automatiquement l'image à la netteté optimale lors de la réception d'un signal d'ordinateur via la borne d'entrée RGB (INPUT A, INPUT B). Vous pouvez annuler le réglage en appuyant de nouveau sur la touche APA pendant le réglage.

#### **Touche D ZOOM (Zoom numérique)** Permet d'agrandir une partie de l'image pendant la projection [\(page 23\)](#page-22-0).

#### **<sup>***C***</sup>** Touche FREEZE

Permet d'effectuer une pause sur une image projetée. Appuyez à nouveau sur cette touche pour rétablir l'image. Utilisez cette touche lors de l'entrée d'un signal d'ordinateur.

#### <span id="page-6-1"></span>**<sup>***C***</sup>** Touche BLANK

Coupe l'image temporairement. Appuyez à nouveau sur cette touche pour rétablir l'image.

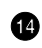

**<sup>1</sup>** Touche VOLUME/Touche MUTING

Non utilisée pour le projecteur.

#### <span id="page-6-0"></span>**Commutateur ID MODE ([page 32](#page-31-1))**

Définit un mode ID pour la télécommande. Si vous affectez un numéro d'identification différent à chaque projecteur en cas d'utilisation de plusieurs projecteurs, vous ne pouvez commander que celui qui possède le même mode ID que celui de la télécommande.

#### **Borne de sortie CONTROL S**

Non utilisée pour le projecteur.

#### **À propos du fonctionnement de la télécommande**

- Pointez la télécommande vers le récepteur de télécommande.
- Plus la distance qui sépare la télécommande et le projecteur est courte, plus l'angle de commande du projecteur par la télécommande est important.
- S'il y a des obstacles entre la télécommande et le récepteur de télécommande du projecteur, il se peut que ce dernier ne puisse pas capter les signaux de la télécommande.

### <span id="page-7-1"></span><span id="page-7-0"></span>Raccordement du projecteur

#### Remarques

- Mettez tous les appareils hors tension avant tout raccordement.
- Utilisez les câbles appropriés pour chaque raccordement.
- Insérez la fiche des câbles à fond ; de mauvais contacts peuvent réduire les performances des signaux d'image ou entraîner des dysfonctionnements. Débranchez les câbles en les tenant par leur fiche. Ne tirez pas sur le câble lui-même.
- Pour plus d'informations, consultez aussi la documentation de l'appareil à raccorder.

#### <span id="page-7-2"></span>Raccordement d'un ordinateur

#### INPUT A

Cette borne permet de raccorder le projecteur à un ordinateur sur une longue distance.

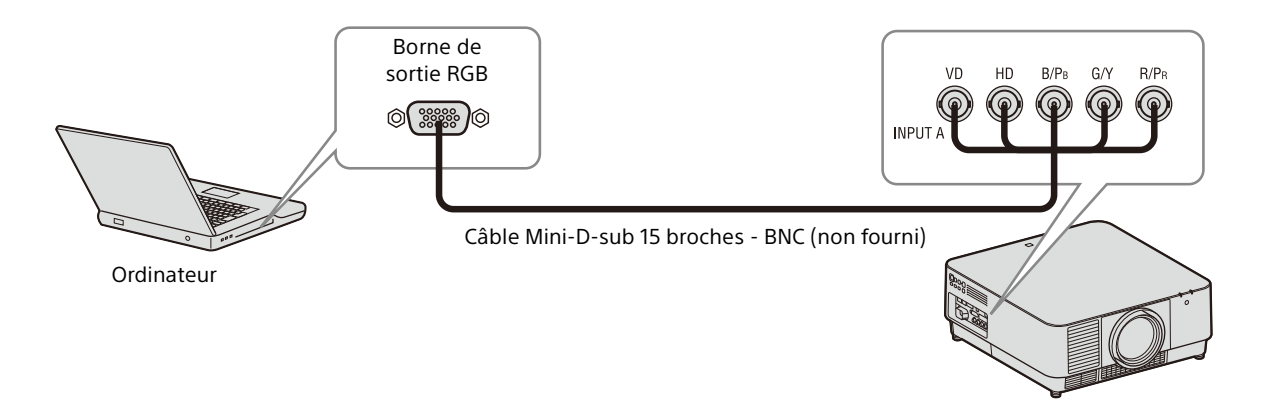

#### INPUT B

Cette borne permet de raccorder le projecteur à un ordinateur à l'aide de la borne de sortie RGB. Il est recommandé de régler la résolution de l'ordinateur sur 1920 × 1200 pixels pour l'écran externe.

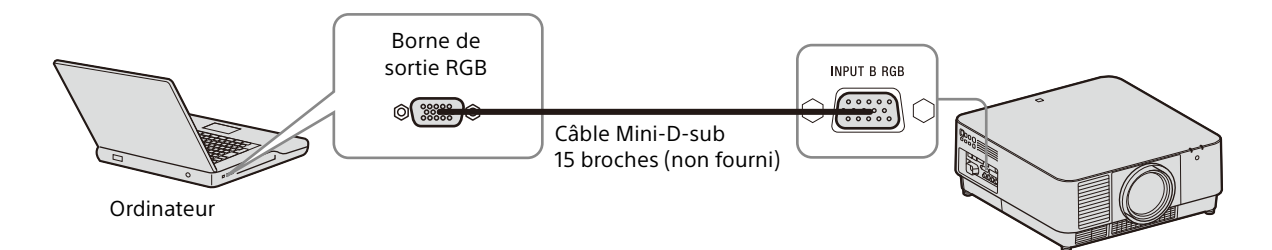

#### INPUT C

Cette borne permet de raccorder le projecteur à un ordinateur à l'aide de la borne de sortie DVI-D.

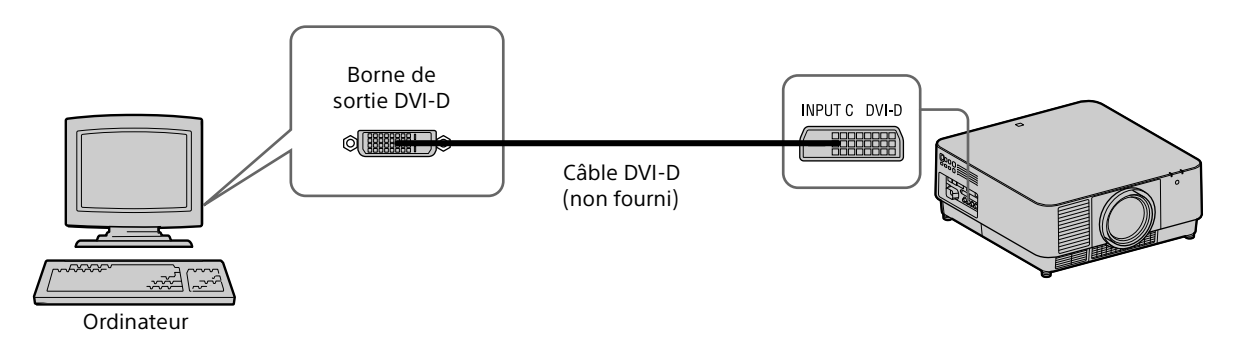

#### INPUT D

Cette borne permet de raccorder le projecteur à un ordinateur à l'aide de la borne de sortie HDMI.

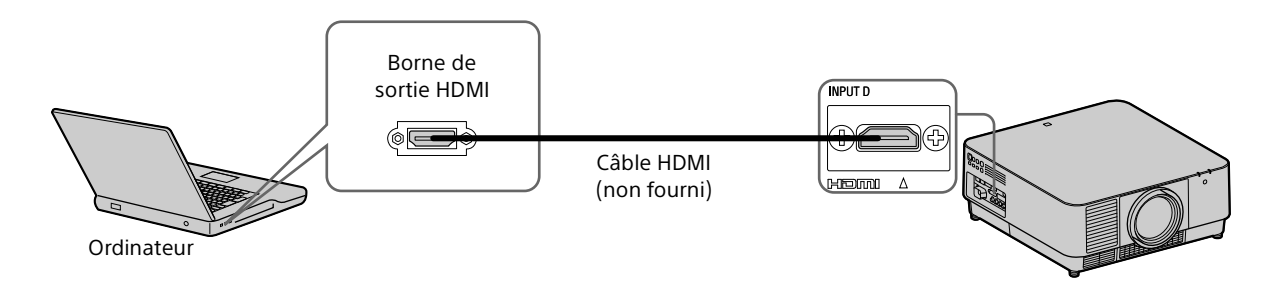

#### Remarques

- Utilisez un appareil compatible HDMI portant le logo HDMI.
- Utilisez un ou des câbles HDMI haute vitesse portant le logo correspondant au type de câble. (Les produits Sony sont recommandés.)
- La borne HDMI de ce projecteur n'est pas compatible avec le signal DSD (Direct Stream Digital technologie de numérisation) ou le signal CEC (Consumer Electronics Control – contrôle « interéléments »).

#### <span id="page-8-0"></span>Raccordement d'un appareil vidéo

#### INPUT A

Cette borne permet de raccorder le projecteur à un appareil vidéo sur une longue distance.

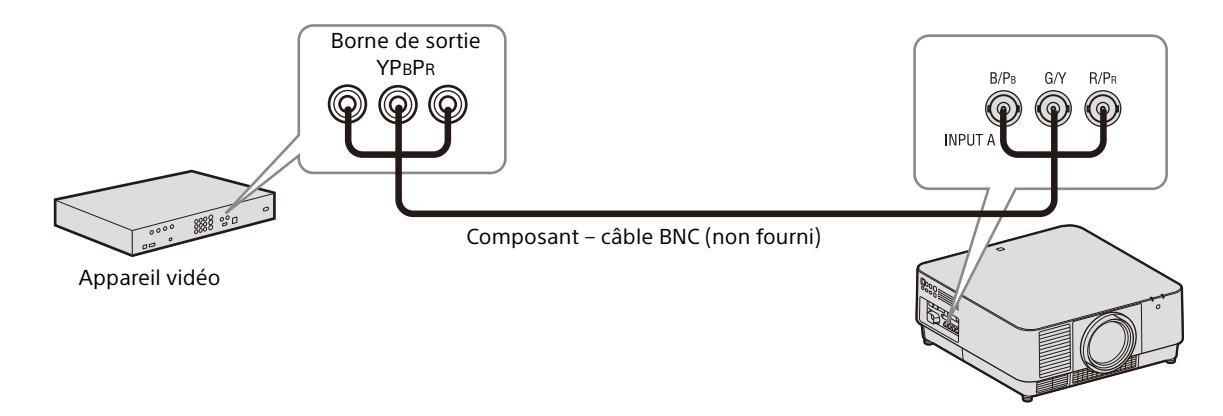

#### INPUT D

Cette borne permet de raccorder le projecteur à un appareil vidéo à l'aide de la borne de sortie HDMI.

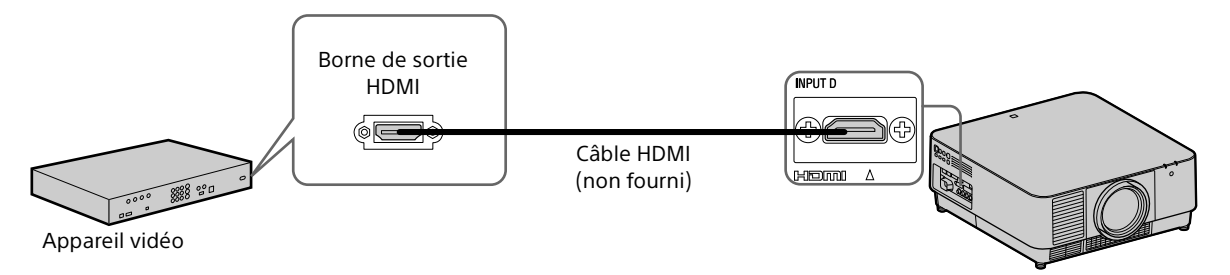

#### Remarques

- Utilisez un câble HDMI portant le logo HDMI.
- La borne HDMI de ce projecteur n'est pas compatible avec le signal DSD (Direct Stream Digital technologie de numérisation) ou le signal CEC (Consumer Electronics Control – contrôle « interéléments »).

#### **Pour fixer le câble HDMI**

Comme indiqué dans la figure suivante, fixez le câble HDMI à l'orifice de la vis située au-dessus de la borne à l'aide d'un support de câble disponible dans le commerce.

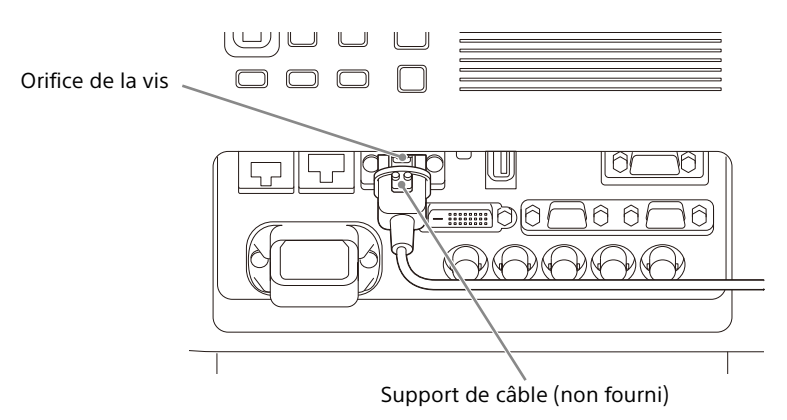

#### <span id="page-9-0"></span>Raccordement d'un écran externe

#### **OUTPUT**

Cette borne reproduit les images projetées. Les images sont reproduites lorsqu'un signal d'ordinateur est reçu par la borne d'entrée RGB (INPUT A, INPUT B) ou un signal vidéo est reçu par la borne d'entrée YP<sub>B</sub>P<sub>R</sub> (INPUT A).

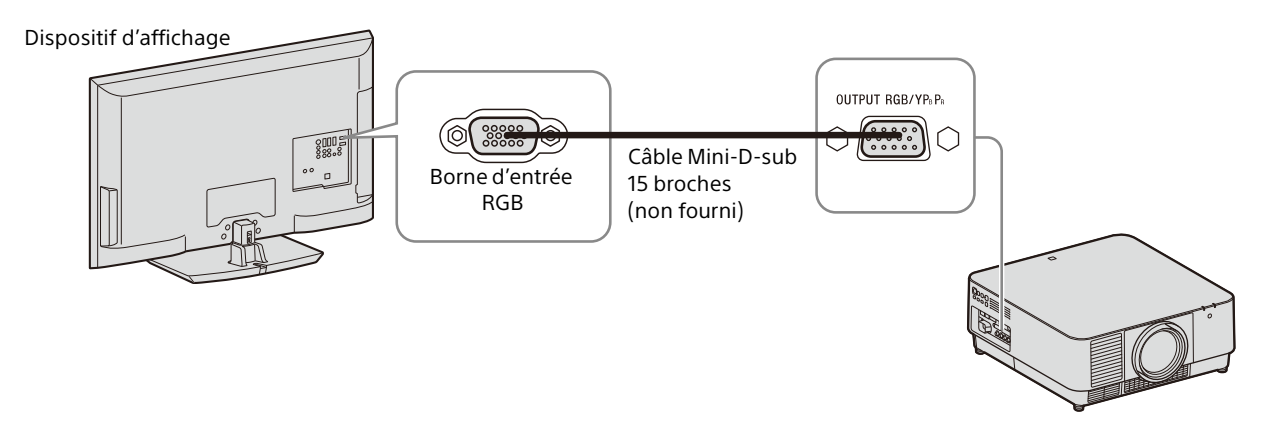

#### <span id="page-10-2"></span><span id="page-10-0"></span>Utilisation d'une borne LAN

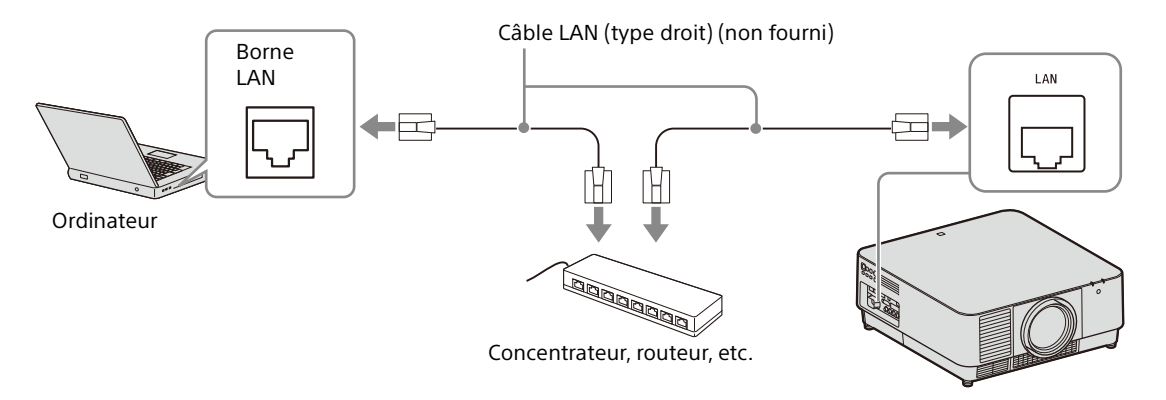

#### **Remarques**

- Quand vous utilisez les fonctions réseau via la borne LAN, assurez-vous que « Param. LAN » est réglé sur « Port LAN » [\(page 33](#page-32-1)).
- Connectez le projecteur au réseau qui est créé pour contrôler l'accès depuis Internet, tel que le réseau local. Si le projecteur est connecté directement à Internet, le risque pour la sécurité augmente.

Pour surveiller et commander le projecteur via le réseau, accédez à la page Setup du projecteur ([page 43](#page-42-0)) via un navigateur Web et activez le protocole de contrôle souhaité.

#### <span id="page-10-1"></span>Raccordement d'un appareil HDBaseT™

L'émetteur HDBaseT permet de raccorder le projecteur à un ordinateur, appareil vidéo, ou équipement réseau.

#### **Remarques concernant le raccordement de cet appareil à l'émetteur HDBaseT**

- Confiez le câblage à un professionnel ou à un revendeur Sony. Si le câblage n'a pas été effectué correctement, les caractéristiques de transmission du câble peuvent en être affectées, et produire des images coupées ou instables.
- Raccordez directement le câble à l'émetteur HDBaseT sans passer par un concentrateur ou un routeur.
- Utilisez les câbles satisfaisant aux conditions suivantes.
	- CAT5e ou supérieure
	- Type blindé (couvrant les connecteurs)
	- Raccordement à fil droit
	- Fil unique
- Pour installer les câbles, utilisez un testeur de câble, un analyseur de câble ou un périphérique similaire afin de vérifier si les câbles satisfont à l'exigence de la CAT5e ou supérieure. S'il y a un connecteur de transit entre cet appareil et l'émetteur HDBaseT, incluez-le dans la mesure.
- Pour réduire l'effet du bruit, installez et utilisez le câble de sorte qu'il ne s'enroule pas et reste le plus droit possible.
- Installez le câble à l'écart des autres câbles (notamment du câble d'alimentation).
- Lorsque vous installez plusieurs câbles, ne les reliez pas et maintenez la distance parallèle cumulée aussi courte que possible.
- La distance de transmission du câble est de 100 m (environ 328 pieds) au maximum. Si elle dépasse 100 m (environ 328 pieds), les images risquent de se couper ou un dysfonctionnement de la communication LAN risque de produire. N'utilisez pas l'émetteur HDBaseT au-delà de la distance de transmission maximale du câble.
- Pour les problèmes d'utilisation ou de fonctionnement causés par les appareils d'autres fabricants, veuillez contacter le fabricant correspondant.

#### Raccordement d'un ordinateur/appareil vidéo INPUT E

Câble LAN : câble STP de CAT5e ou supérieure (type droit) (non fourni)

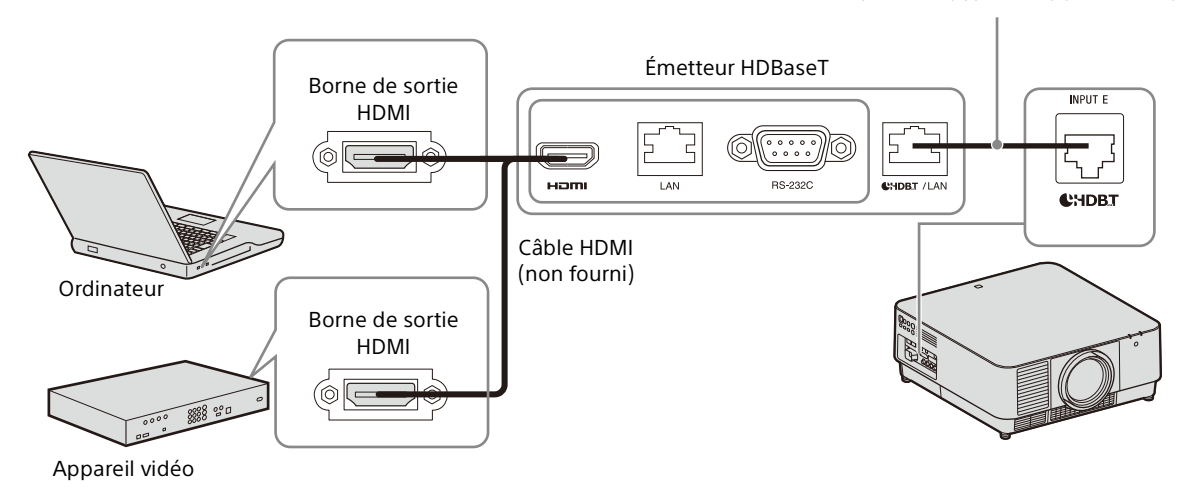

#### Raccordement d'un équipement réseau (avec la borne HDBaseT)

La borne HDBaseT permet de raccorder le projecteur à un équipement réseau pour contrôler le projecteur.

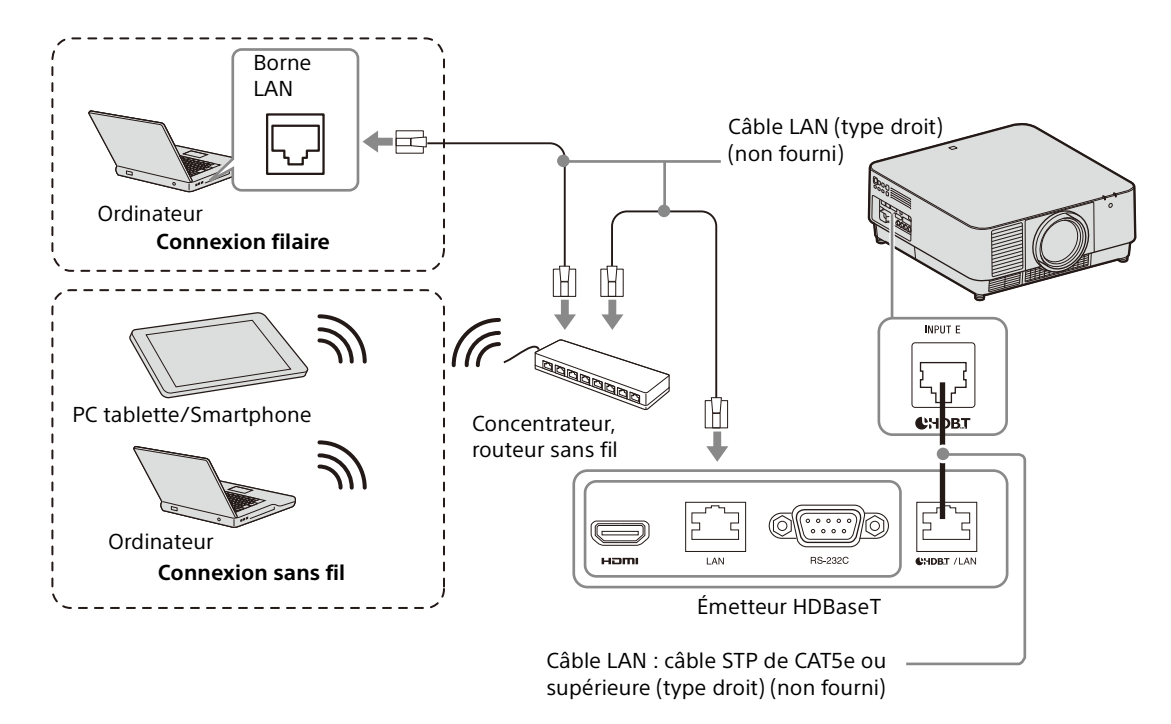

#### Remarques

- Quand vous utilisez les fonctions réseau, assurez-vous que « Param. LAN » est réglé sur « via HDBaseT » ([page 33\)](#page-32-1).
- Raccordez directement le projecteur à l'émetteur HDBaseT sans passer par un concentrateur ou un routeur.
- Régler « Extron XTP » dans le menu Connexion/Alimentation sur « On » en cas de raccordement à XTP Systems fabriqué par Extron Electronics ([page 33\)](#page-32-2).

Pour surveiller et commander le projecteur via le réseau, accédez à la page Setup du projecteur ([page 43](#page-42-0)) via un navigateur Web et activez le protocole de contrôle souhaité.

### <span id="page-12-0"></span>Fixation de l'objectif de projection

#### Remarques

- Évitez de retirer/fixer l'objectif si le projecteur est suspendu au plafond.
- Pour connaître les objectifs de projection utilisables, reportez-vous à la section « Accessoires en option » [\(page 56\)](#page-55-0).
- Ne fixez pas d'autre objectif que l'objectif accessoire (vendu séparément) spécifié.
- Veillez à ne pas faire tomber l'objectif de projection.
- Évitez de toucher la surface de l'objectif.
- **1** Mettez le projecteur hors tension et débranchez le cordon d'alimentation secteur de la prise murale.

#### Mise en garde

**Lors du remplacement de l'objectif, vos yeux peuvent être endommagés si une forte lumière pénètre accidentellement dans vos yeux. Avant de remplacer l'objectif, mettez le projecteur hors tension et débranchez le cordon d'alimentation secteur.**

<span id="page-12-2"></span>2 Retirez le bouchon d'objectif.

Lorsque vous faites glisser les boutons LENS COVER RELEASE vers l'intérieur, tirez sur le couvercle de l'objectif jusqu'à entendre un clic.

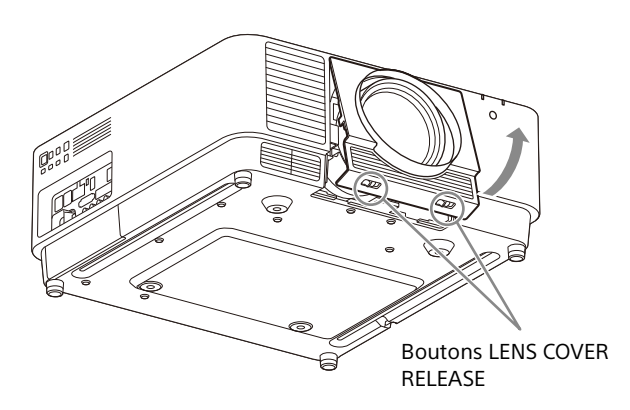

**3** Tournez le substrat de contact vers la gauche, l'objectif face à vous, puis insérez l'objectif jusqu'au bout.

 $4<sub>en</sub>$  faisant glisser le commutateur, abaissez le levier jusqu'à entendre un clic.

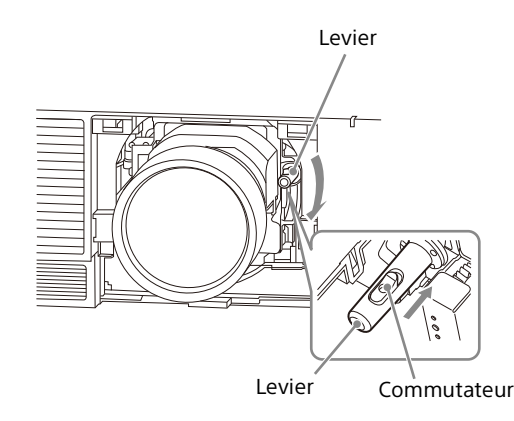

**5** Fixez le bouchon d'objectif.

Accrochez la partie supérieure du couvercle de l'objectif au couvercle supérieur du projecteur, puis appuyez dessus jusqu'à entendre un clic. Ensuite, lorsque vous faites glisser les boutons LENS COVER RELEASE vers l'intérieur, insérez le couvercle de l'objectif.

Même lorsque l'objectif est fixé, vous pouvez fixer/retirer le bouchon d'objectif de la même manière.

#### <span id="page-12-1"></span>Retrait de l'objectif de projection

**1** Remettez l'objectif de projection sur la position centrale. Lorsque l'appareil est sous tension, appuyez

sur la touche LENS SHIFT de la télécommande, puis appuyez sur sa touche RESET. L'objectif de projection revient sur la position centrale.

2 Mettez le projecteur hors tension et débranchez le cordon d'alimentation secteur de la prise murale.

#### Mise en garde

**Lors du remplacement de l'objectif, vos yeux peuvent être endommagés si une forte lumière pénètre accidentellement dans vos yeux. Avant de remplacer l'objectif, mettez le projecteur hors tension et débranchez le cordon d'alimentation secteur.**

3 Retirez le bouchon d'objectif.

4 En appuyant sur le commutateur, relevez le levier jusqu'à la limite, puis tirez sur l'objectif pour le retirer.

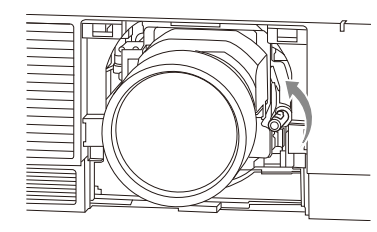

5 Fixez le bouchon d'objectif.

### <span id="page-13-0"></span>Fixation du cache-borne

Vous pouvez fixer le cache-borne fourni lorsque l'utilisation de la borne LAN, INPUT D (HDMI), ou INPUT E (HDBaseT) est limitée au raccordement. La fixation du cache-borne fourni permet d'empêcher la poussière de pénétrer dans les bornes et de préserver l'apparence de l'appareil.

#### Remarque

Le cache-borne peut ne pas être fixé en fonction des conditions des câbles raccordés ou des méthodes d'installation, tel qu'en plaçant l'appareil directement au sol. Toutefois, cela n'a aucun impact sur une utilisation normale.

1 Insérez l'ergot du cache-borne dans le logement, puis fixez le cache-borne. Veillez à ce que l'ergot du cache-borne soit inséré fermement.

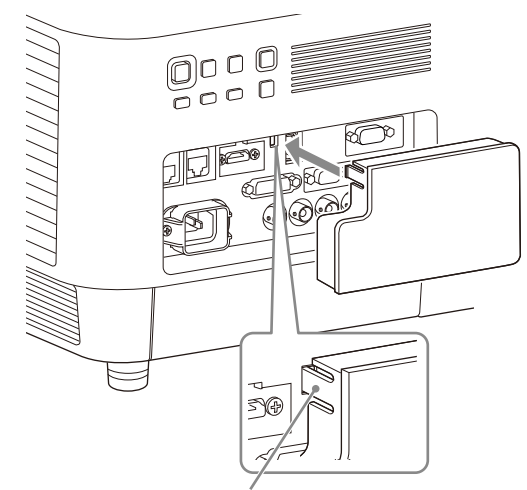

Ergot

#### <span id="page-14-0"></span>Retrait du cache-borne

**1** Tirez sur le cache-borne tout en appuyant sur l'ergot.

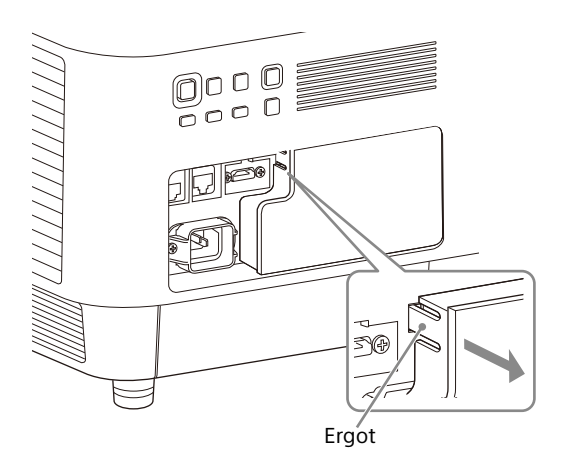

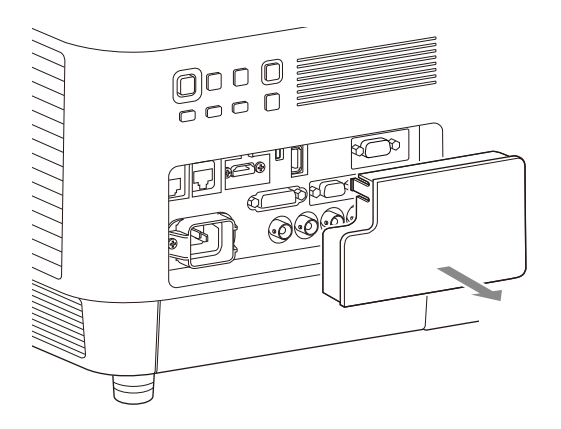

### <span id="page-14-1"></span>Installation de l'adaptateur en option

Lorsque vous installez un adaptateur en option (non fourni) dans le logement pour adaptateur en option sur les bornes du projecteur, vous pouvez utiliser l'adaptateur en option en tant qu'INPUT F.

#### **Remarques**

- Veillez à retirer le couvercle du logement de l'adaptateur en option lorsque vous installez l'adaptateur en option. Pour retirer l'adaptateur en option, fixez le couvercle.
- Pour plus d'informations sur les adaptateurs en option disponibles, reportez-vous à la section « Accessoires en option » ([page 56](#page-55-0)).
- N'installez pas d'adaptateurs en option différents des appareils précisés en tant qu'accessoires en option.
- Pour plus d'informations sur leur utilisation, reportezvous également au mode d'emploi de l'adaptateur en option.
- **1** Mettez le projecteur hors tension et débranchez le cordon d'alimentation secteur de la prise murale.
- 2 Pour retirer le couvercle du logement en option fixé aux bornes, appuyez sur la partie inférieure du couvercle du logement en option.

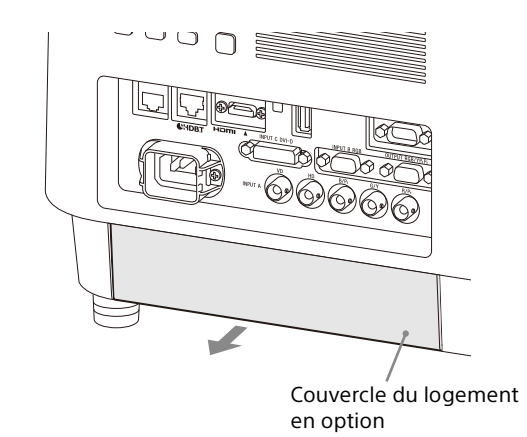

3 Insérez l'adaptateur en option jusqu'au bout.

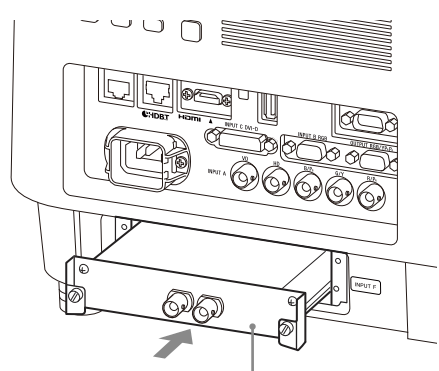

Exemple : adaptateur 3G-SDI INPUT (non fourni)

4 Serrez les deux vis sur l'adaptateur en option.

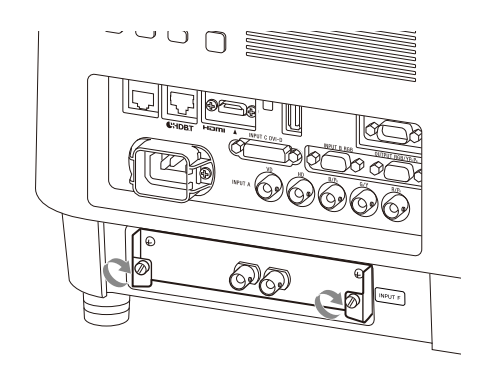

## <span id="page-16-0"></span>Projection/Réglage d'une image

### <span id="page-16-1"></span>Projection d'une image

La taille de l'image projetée dépend de l'objectif fixé ou de la distance entre le projecteur et l'écran. Placez le projecteur de façon à adapter l'image projetée à la taille de l'écran. Pour plus d'informations sur les distances de projection et les tailles de l'image projetée, reportez-vous à la section « Distance de projection et plage de déplacement d'objectif » ([page 60\)](#page-59-0).

- 1 Branchez le cordon d'alimentation secteur sur une prise murale.
- 2 Raccordez tous les appareils nécessaires au projecteur [\(page 8\)](#page-7-1).
- **3** Mettez le projecteur sous tension. Appuyez sur la touche  $I/(1)$  de l'appareil principal ou sur la touche I de la télécommande.
- 4 Mettez sous tension l'appareil raccordé.
- <span id="page-16-4"></span>5 Sélectionnez la source d'entrée. Appuyez sur la touche INPUT du projecteur ou de la télécommande pour afficher la fenêtre de sélection d'entrée. Appuyez plusieurs fois sur la touche INPUT ou appuyez sur la touche **↑/** pour sélectionner l'image à projeter. L'icône de signal  $\oplus$  apparaît sur la droite de la fenêtre de sélection d'entrée lorsqu'un signal entre.\*1

Vous pouvez également sélectionner un signal d'entrée sur la télécommande.

- \*1: Lorsque INPUT F reçoit un signal et l'adaptateur en option compatible est fixé, l'icône de signal s'affiche toujours.
- <span id="page-16-3"></span>**6** Changez la destination de sortie de l'écran de l'ordinateur vers un écran externe. La procédure à suivre pour modifier la sortie dépend du type d'ordinateur.

(Exemple)

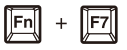

7 Réglez l'image projetée ([page 18\)](#page-17-0).

#### <span id="page-16-2"></span>Mise hors tension

- **1** Appuyez sur la touche  $I/\mathbb{O}$  de l'appareil principal ou sur la touche  $\bigcirc$  de la télécommande. Le processus de veille démarre et le projecteur entre en mode de veille. Pour pouvoir profiter de votre projecteur à long terme, mettez-le hors tension lorsque vous ne l'utilisez pas.
- 2 Débranchez le cordon d'alimentation secteur de la prise murale.

### <span id="page-17-0"></span>Réglage de l'image projetée

#### <span id="page-17-1"></span>Mise au point de l'image (Focus)

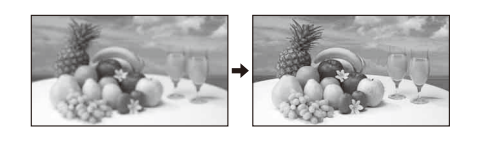

#### **Lors de la fixation de l'objectif à mise au point électrique**

Appuyez sur la touche FOCUS du projecteur ou de la télécommande, puis appuyez sur la touche  $4/4/4/4$ 

#### **Lors de la fixation de l'objectif à mise au point manuelle**

Tournez la bague de mise au point.

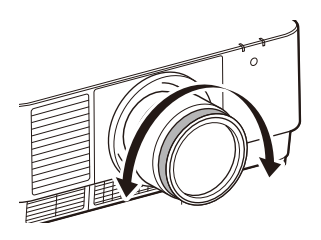

#### <span id="page-17-2"></span>Réglage de la taille de l'image (Zoom)

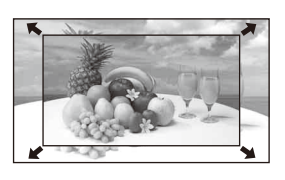

#### **Lors de la fixation de l'objectif à zoom électrique** Appuyez sur la touche ZOOM du projecteur ou de la télécommande, puis appuyez sur la touche  $4/4/4/4$ .

#### <span id="page-17-3"></span>Réglage de la position de l'image (Déplac. objectif)

Appuyez sur la touche LENS SHIFT/SHIFT du projecteur ou de la télécommande, puis appuyez sur la touche  $\frac{A}{\sqrt{2}}$ .

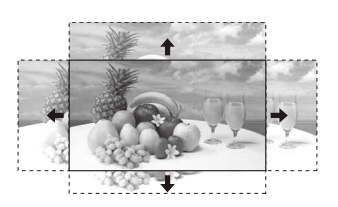

#### **Pour repositionner l'objectif au centre de l'image projetée**

Appuyez sur la touche RESET de la télécommande pendant le réglage de la position de l'image.

#### <span id="page-17-4"></span>Réglage de l'inclinaison du projecteur à l'aide des supports réglables

Lorsque le projecteur est placé sur une surface inégale, vous pouvez l'ajuster à l'aide des supports réglables.

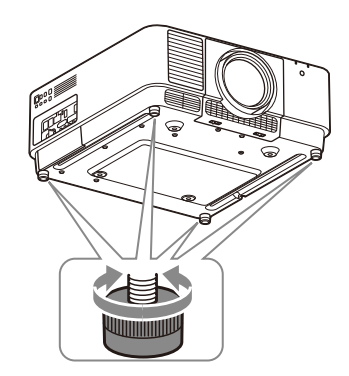

#### Remarques

- Veillez à ne pas vous coincer les doigts.
- Évitez d'appuyer fortement sur le dessus du projecteur lorsque les supports réglables sont déployés. Cela pourrait entraîner un dysfonctionnement.

#### Affichage d'une mire pour le réglage d'une image

Vous pouvez afficher une mire pour régler l'image projetée à l'aide de la touche PATTERN de la télécommande. Utilisez  $\leftrightarrow$  pour changer de mire et ←/→ pour changer sa couleur. Appuyez à nouveau sur la touche PATTERN pour rétablir l'image précédente.

#### <span id="page-18-0"></span>Correction de la distorsion trapézoïdale de l'image projetée (fonction Trapèze)

Lorsque l'écran est incliné ou que vous effectuez la projection à partir d'un angle oblique, réglez manuellement le trapèze.

#### Si l'image projetée présente une déformation trapézoïdale dans le plan vertical

- 1 Appuyez une fois sur la touche KEYSTONE de la télécommande ou sélectionnez « Ajustement écran » dans le menu Installation [\(page 35\)](#page-34-1).
- 2 Sélectionnez « Trapèze V ».
- 3 Utilisez  $\leftrightarrow$  pour régler la valeur. Plus la valeur est élevée, plus le haut de l'image projetée est étroit. Plus la valeur est basse, plus le bas de l'image projetée est étroit.

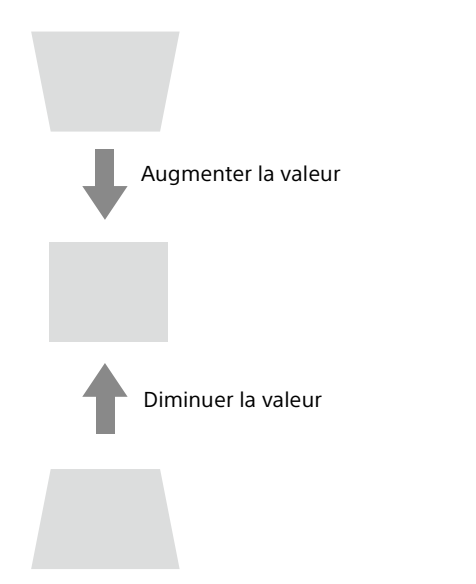

Appuyez sur la touche RESET pour rétablir l'image projetée avant le réglage.<sup>\*1</sup>

#### Lorsque l'image projetée est de forme trapézoïdale vers la droite ou la gauche

- 1 Appuyez une fois sur la touche KEYSTONE de la télécommande ou sélectionnez « Ajustement écran » dans le menu Installation ([page 35\)](#page-34-1).
- 2 Sélectionnez « Trapèze H ».
- **3** Utilisez  $\leftrightarrow$  pour régler la valeur. Plus la valeur est élevée, plus la partie droite de l'image projetée est étroite. Plus la valeur est basse, plus la partie gauche de l'image projetée est étroite.

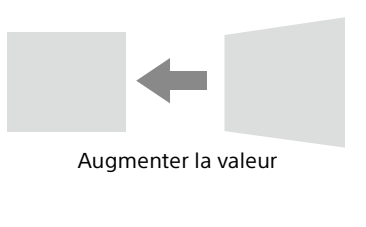

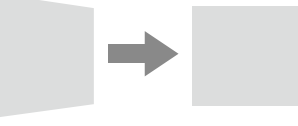

Diminuer la valeur

Appuyez sur la touche RESET pour rétablir l'image projetée avant le réglage.<sup>\*1</sup>

\*1: La réinitialisation du réglage risque d'être impossible selon la combinaison des valeurs de réglage des paramètres d'Ajustement écran. Dans ce cas, réinitialisez tous les paramètres d'Ajustement écran.

#### Remarques

- Le réglage de Trapèze est une correction électronique. Par conséquent, la qualité d'image peut être altérée.
- Selon la position réglée à l'aide de la fonction de déplacement du bloc optique, il est possible que le rapport de format original de l'image ne soit pas conservé ou que l'image projetée soit déformée suite au réglage du trapèze.

#### <span id="page-19-0"></span>Correction de la distorsion de l'image (fonction de correction de la déformation)

- 1 Appuyez une fois sur la touche KEYSTONE de la télécommande ou sélectionnez « Ajustement écran » dans le menu Installation [\(page 35\)](#page-34-1).
- 2 Sélectionnez « Déformation ». Le guide s'affiche.

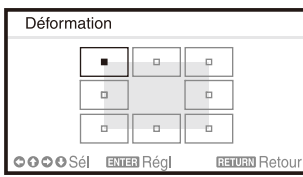

#### Lors de la correction du (des) coin(s) de l'image

- 1 Déplacez le  $\blacksquare$  à l'aide de  $\blacklozenge / \blacklozenge / \blacktriangleright$  pour sélectionner l'angle que vous souhaitez corriger.
- 2 Appuyez sur la touche ENTER. Le curseur s'affiche.

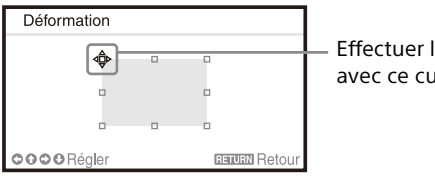

Effectuer le réglage avec ce curseur

**3** Réglez la position de l'angle que vous souhaitez corriger avec les touches  $\triangle$ / $\triangle$ / $\triangle$ / $\triangle$ .

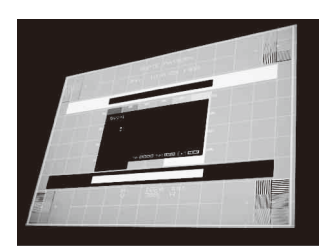

Appuyez sur la touche RESET pour rétablir l'image projetée avant le réglage.<sup>\*1</sup>

#### Lors de la correction de la distorsion des bords gauche/droit de l'image

1 Déplacez le  $\blacksquare$  à l'aide de  $\blacktriangle$ / $\blacktriangleright$ / $\blacktriangleright$  pour sélectionner l'angle que vous souhaitez corriger.

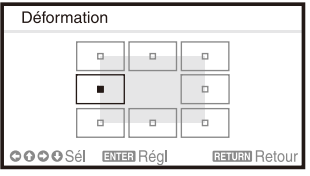

#### 2 Appuyez sur la touche ENTER. Le curseur s'affiche.

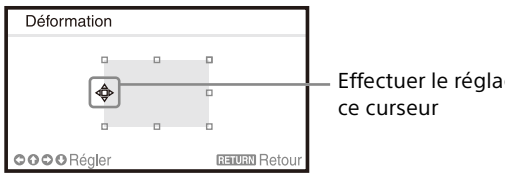

Effectuer le réglage avec

**3** Réglez la distorsion du bord avec les touches  $4/\bar{4}/4/\bar{4}$ .

Vous pouvez régler la position centrale de la distorsion à l'aide de  $\blacklozenge/\blacklozenge$ . Pour ajuster la plage de distorsion, utilisez les touches  $\leftrightarrow$ . Les bords gauche/droit peuvent être réglés séparément.

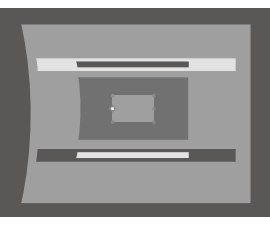

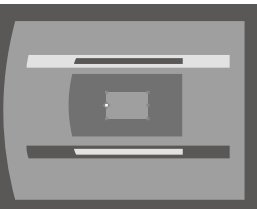

Appuyez sur la touche RESET pour rétablir l'image projetée avant le réglage.<sup>\*1</sup>

#### Lors de la correction de la distorsion des bords supérieur/inférieur de l'image

1 Déplacez le  $\blacksquare$  à l'aide de  $\blacklozenge/\blacklozenge/\blacktriangleright$  pour sélectionner l'angle que vous souhaitez corriger.

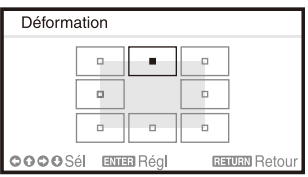

2 Appuyez sur la touche ENTER. Le curseur s'affiche.

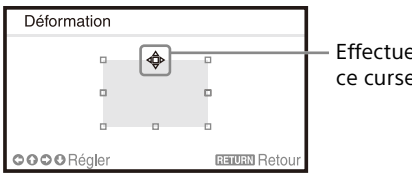

Effectuer le réglage avec ce curseur

**3** Réglez la distorsion du bord avec les touches  $4/4/4/4$ .

Vous pouvez régler la position centrale de la distorsion à l'aide de  $\leftrightarrow$ . Pour ajuster la plage de distorsion, utilisez les touches  $\triangleleft/\downarrow$ . Les bords supérieur/inférieur peuvent être réglés séparément.

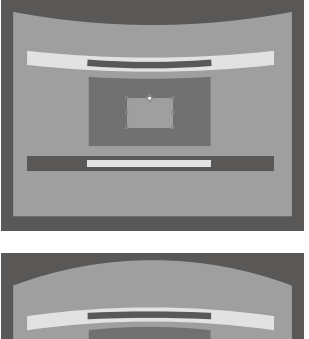

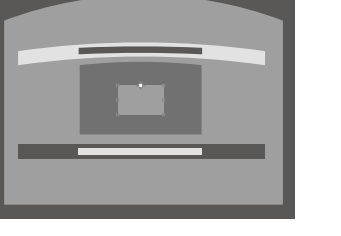

Appuyez sur la touche RESET pour rétablir l'image projetée avant le réglage.<sup>\*1</sup>

\*1: La réinitialisation du réglage risque d'être impossible selon la combinaison des valeurs de réglage des paramètres d'Ajustement écran. Dans ce cas, réinitialisez tous les paramètres d'Ajustement écran.

#### <span id="page-20-0"></span>Fusion des projections de plusieurs projecteurs sur un écran

#### **Remarques**

- Selon la position de début de la fusion ou de la largeur de fusion, il est possible que le menu chevauche la zone de fusion et ne soit plus visible. Si vous souhaitez utiliser le projecteur tout en affichant le menu, réglez une fois « Fusion des bords » sur « Off » et procédez aux réglages. Ensuite, réglez « Fusion des bords » sur « On ».
- La procédure ci-dessus est illustrée à titre d'information générale. Vous pouvez ajuster les réglages en fonction de la situation.
- Lorsque plusieurs projecteurs sont disposés côte à côte, leur température interne peut augmenter en raison de la proximité des ouïes d'évacuation et cela peut engendrer une indication d'erreur.

Dans ce cas, écartez les projecteurs et/ou installez entre eux des cloisons de séparation.

Pour plus d'informations, consultez le personnel Sony qualifié.

- 1 Placez les projecteurs. Entrez une mire, etc. pour ajuster les positions projetées à partir de plusieurs projecteurs.
- 2 Sélectionnez le mode ID. Définissez un mode ID distinct pour chaque projecteur ([page 32](#page-31-1)).
- 3 Sélectionnez le mode d'image. Réglez le « Mode d'image » des projecteurs multiples sur « Multi-écrans » [\(page 25\)](#page-24-2).
- 4 Unifiez l'espace colorimétrique. Réglez l'espace colorimétrique des projecteurs multiples sur le même mode (Personnalisé 1 à 3) [\(page 27](#page-26-0)). Le cas échéant, il est possible de régler avec précision R/G/B.
- 5 Ajustez le réglage de la correspondance des couleurs.

Le cas échéant, réglez avec précision chaque ton ([page 35](#page-34-2)).

**6** Ajustez le réglage Fusion des bords. Lors de la superposition de plusieurs projections, le réglage Fusion des bords est disponible. Sélectionnez « Multi-écrans » dans le menu

Installation, puis sélectionnez « Fusion des bords » ([page 35](#page-34-3)).

- 7 Activez la fonction Fusion des bords. Sous « Paramètres fusion » dans le menu Installation, réglez « Fusion des bords » sur « On » pour chaque position de fusion [\(page 35\)](#page-34-4).
- **8** Spécifiez la largeur de la fusion. Définissez la largeur de la fusion en fonction de la plage de chevauchement du signal de la source.

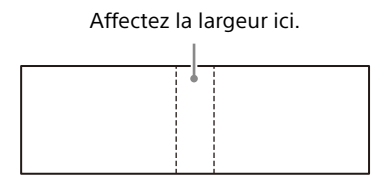

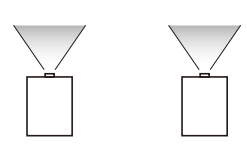

- **9** Réglez avec précision la zone de chevauchement de l'image. Vous pouvez la régler dans « Ajustement fusion » du menu Installation ([page 36\)](#page-35-0).
- 10 Réglez chaque zone de correction de façon à uniformiser au maximum le niveau de noir entre chaque zone.

Vous pouvez la régler à l'aide de « Niv. noir zone ». Une image noire est automatiquement projetée pendant le réglage [\(page 36](#page-35-1)).

### <span id="page-21-0"></span>Utilisation des fonctions pratiques

#### <span id="page-21-1"></span>Sélection des réglages de l'image mémorisés (fonction position de l'image) (objectif spécifié uniquement)

Avec la touche POSITION de la télécommande, vous pouvez sélectionner l'une des combinaisons de réglages de l'objectif (mise au point, taille de l'image (zoom), position de l'image (déplacement d'objectif)) à partir de six réglages mémorisés. Lorsque vous sélectionnez les réglages de l'objectif, l'objectif se règle selon la position de l'image mémorisée ([page 32](#page-31-2)).

1 Appuyez sur la touche POSITION. La palette de sélection de la Position de l'image s'affiche.

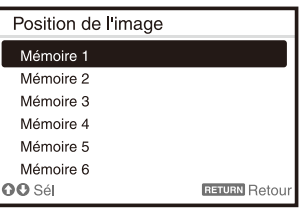

2 Appuyez plusieurs fois sur la touche POSITION, ou appuyez sur la touche  $\triangle$ / $\blacktriangleright$  pour sélectionner les réglages de l'objectif. Le réglage mémorisé est appliqué à partir de la « Mémoire 1 » à la « Mémoire 6 ».

Mémorisez ou supprimez les réglages de l'objectif dans « Position de l'image » du menu Écran ([page 28\)](#page-27-1).

#### Remarques

- Après avoir sélectionné et confirmé les réglages de l'objectif, ce dernier commence à se régler. Ne touchez pas l'objectif et ne placez aucun objet à proximité. Cela pourrait causer des blessures ou un dysfonctionnement.
- Si vous appuyez sur une touche quelconque de la télécommande ou de l'appareil pendant le réglage de l'objectif, ce dernier s'arrête. Dans ce cas, sélectionnez de nouveau les réglages de l'objectif ou réglez la position projetée.
- La fonction Position de l'image ne garantit pas une reproduction précise des réglages de l'objectif.
- Pour plus d'informations sur l'objectif spécifié, reportezvous à la section « Accessoires en option » ([page 56](#page-55-0)).

#### <span id="page-22-0"></span>Agrandissement d'une partie de l'image (Fonction zoom numérique)

La touche D ZOOM (Zoom numérique) sur la télécommande permet d'agrandir une partie de l'image pendant la projection. Cette fonction est disponible lorsqu'un signal d'ordinateur est reçu.

#### Remarque

Il est possible que la touche D ZOOM (Zoom numérique) ne soit pas active, en fonction de la résolution du signal d'entrée ou lorsque vous affichez deux images.

- **1** Appuyez sur la touche D ZOOM  $+$  pour afficher l'icône du zoom numérique sur l'image projetée.
- 2 Appuyez sur les touches  $\div$   $\div$   $\div$  afin de déplacer l'icône du zoom numérique jusqu'au point de l'image que vous souhaitez agrandir.
- **3** Appuyez plusieurs fois sur la touche  $D Z OOM +$ ou D ZOOM – pour modifier le taux d'agrandissement. Il est possible d'agrandir l'image jusqu'à 4 fois.

Appuyez sur la touche RESET pour rétablir l'image précédente.

#### <span id="page-22-1"></span>Projection simultanée de deux images (fonction affichage de deux images)

Vous pouvez projeter simultanément à l'écran les images de deux signaux d'entrée sous la forme d'une image principale et d'une image secondaire. Pour basculer entre l'image principale et l'image secondaire, appuyez sur la touche TWIN de la télécommande.

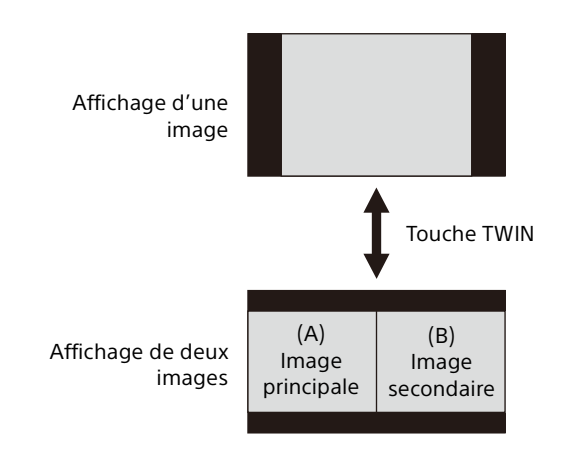

Vous pouvez sélectionner l'image à projeter comme image principale.

L'image secondaire est programmée pour fournir le signal d'entrée provenant de INPUT B.

#### **Combinaison des signaux d'entrée**

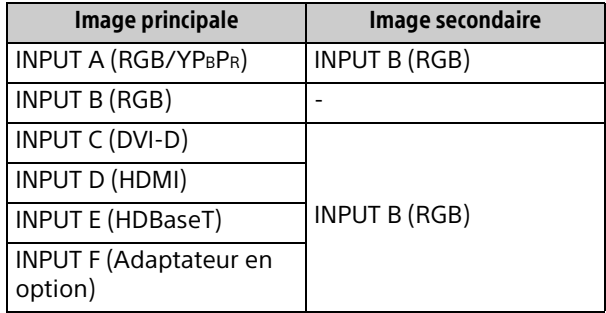

#### Remarques

- Lorsque « Aspect écran » [\(page 36\)](#page-35-2) est réglé sur « 4:3 », la fonction deux images n'est pas disponible.
- Lorsque vous affichez deux images, l'icône du signal d'entrée  $\oplus$  n'apparaît pas dans la fenêtre de sélection d'entrée ([page 17](#page-16-1)).
- Les réglages d'image pour une image ne peuvent pas s'appliquer pour deux images.
- Lorsque vous affichez deux images, les touches  $I(On), \circlearrowleft$  (Veille), INPUT, et BLANK sont disponibles.

# <span id="page-23-0"></span>Réglages et paramétrages à l'aide d'un menu

### <span id="page-23-1"></span>Utilisation d'un menu

#### Remarque

Les écrans de menu suivants utilisés pour les descriptions peuvent varier selon le modèle que vous utilisez.

- 1 Appuyez sur la touche MENU pour afficher le menu.
- 2 Sélectionnez le menu de configuration. Utilisez la touche ↑ ou ♦ pour sélectionner le menu de configuration, puis appuyez sur la touche  $\rightarrow$  ou ENTER.

Menu de configuration

|                            | Réglages project.                                                                                                    |                                                        |                     |
|----------------------------|----------------------------------------------------------------------------------------------------|--------------------------------------------------------|---------------------|
| Ħ<br>Œ<br>圉<br>盯<br>÷<br>里 | Réglages intellig.<br>Mode d'image<br>Réinitialiser<br>Contraste<br>Lumière<br>Couleur<br>Teinte<br>Temp, couleur<br>Netteté<br>Réglages jumière<br>Réglages expert | Off<br>Standard<br>80<br>50<br>50<br>50<br>7500K<br>50 |                     |
| ⊕<br>OO Sél                | <b>Barrett</b> Régl                                                                                                    |                                                        | <b>BRUBB</b> Retour |

3 Sélectionnez le paramètre.

Utilisez la touche ↑ ou ♦ pour sélectionner le menu de configuration, puis appuyez sur la  $t$ ouche  $\rightarrow$  ou ENTER.

Pour revenir à l'écran de sélection du menu de configuration, appuyez sur la touche  $\triangle$  ou RETURN.

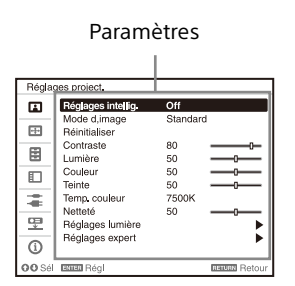

4 Définissez ou réglez le paramètre sélectionné. L'utilisation du menu varie selon le paramètre. Lorsque la fenêtre du menu suivant s'affiche, suivez l'étape **3** pour définir et régler le paramètre sélectionné. Pour réinitialiser un paramètre à sa valeur d'usine, appuyez sur la touche RESET pendant la définition ou le réglage.

#### **Utilisation d'un menu contextuel**

Appuyez sur la touche  $\leftrightarrow$ / $\leftrightarrow$ / $\leftrightarrow$  pour sélectionner un paramètre. Appuyez sur la touche ENTER pour enregistrer le réglage et revenir sur l'écran précédent.

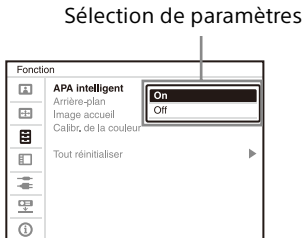

OO Séi Barra Rég

#### **Utilisation du menu de configuration**

Appuyez sur la touche  $\triangle$  ou  $\blacktriangleright$  pour sélectionner le paramètre. Appuyez sur la touche ENTER pour enregistrer le réglage et revenir sur l'écran précédent.

#### **Utilisation du menu de réglage**

Pour augmenter la valeur, appuyez sur la touche  $\triangleq$  ou  $\triangleq$  et pour la diminuer, appuyez sur la touche  $\bullet$  ou  $\bullet$ .

Appuyez sur la touche ENTER pour enregistrer le réglage et revenir sur l'écran précédent.

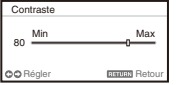

5 Appuyez sur la touche MENU pour effacer le menu.

Le menu disparaît automatiquement si vous n'appuyez sur aucune touche pendant un certain temps.

### <span id="page-24-0"></span>Le menu Réglages project.

Le menu Réglages project. permet non seulement de définir les réglages adéquats en fonction de l'emplacement d'installation, mais également de procéder aux réglages de l'image pour les signaux d'entrée.

<span id="page-24-2"></span><span id="page-24-1"></span>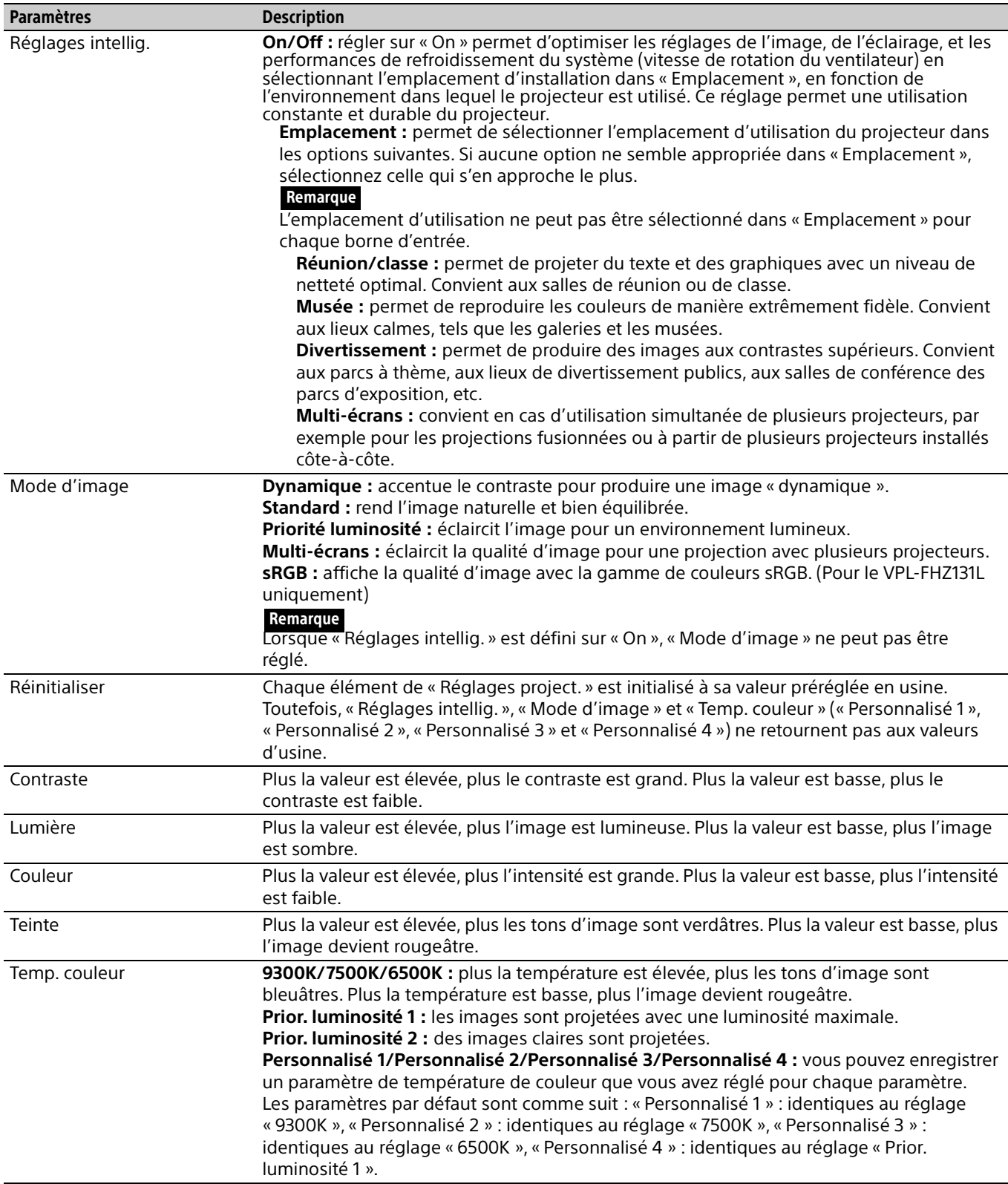

<span id="page-25-1"></span><span id="page-25-0"></span>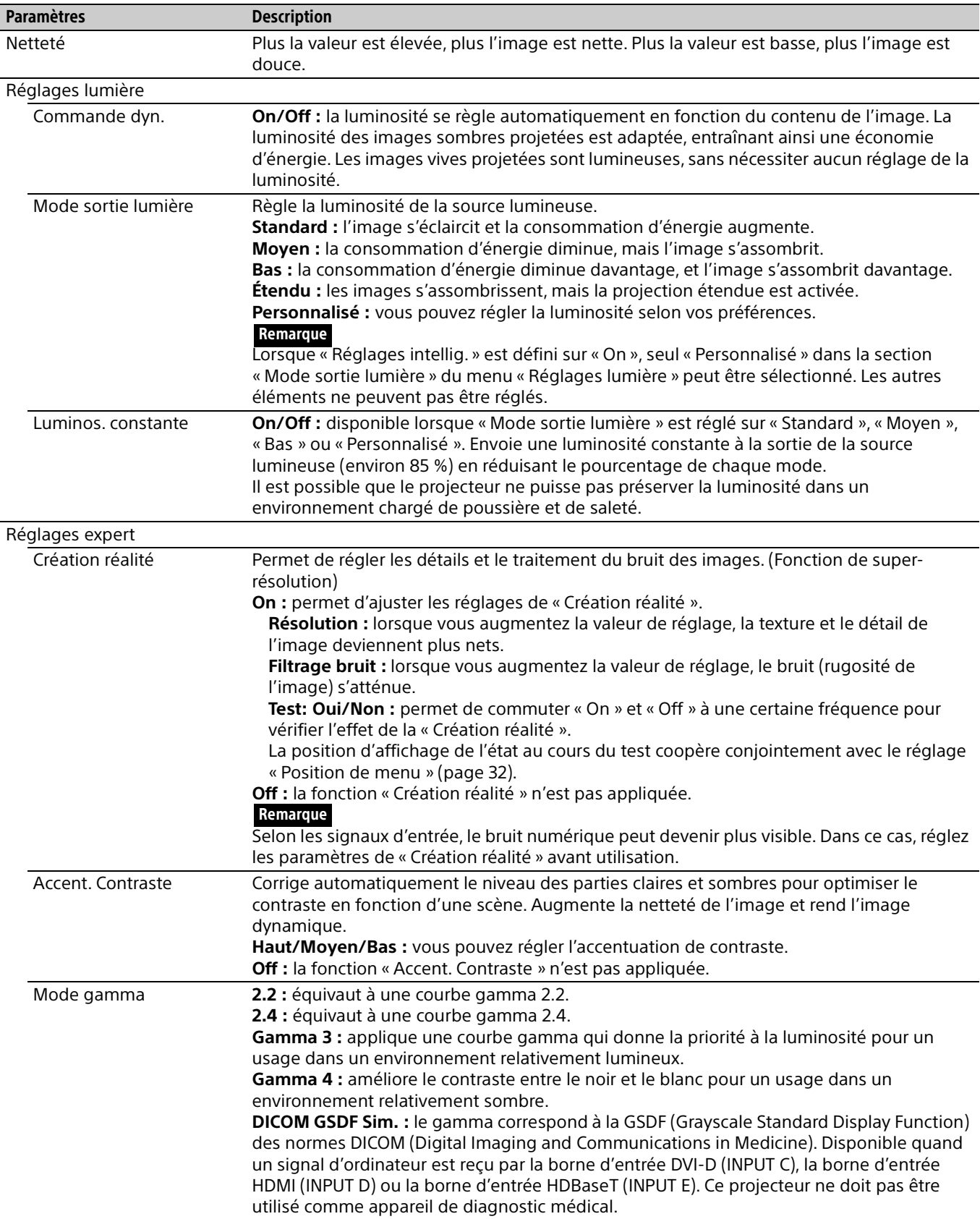

<span id="page-26-0"></span>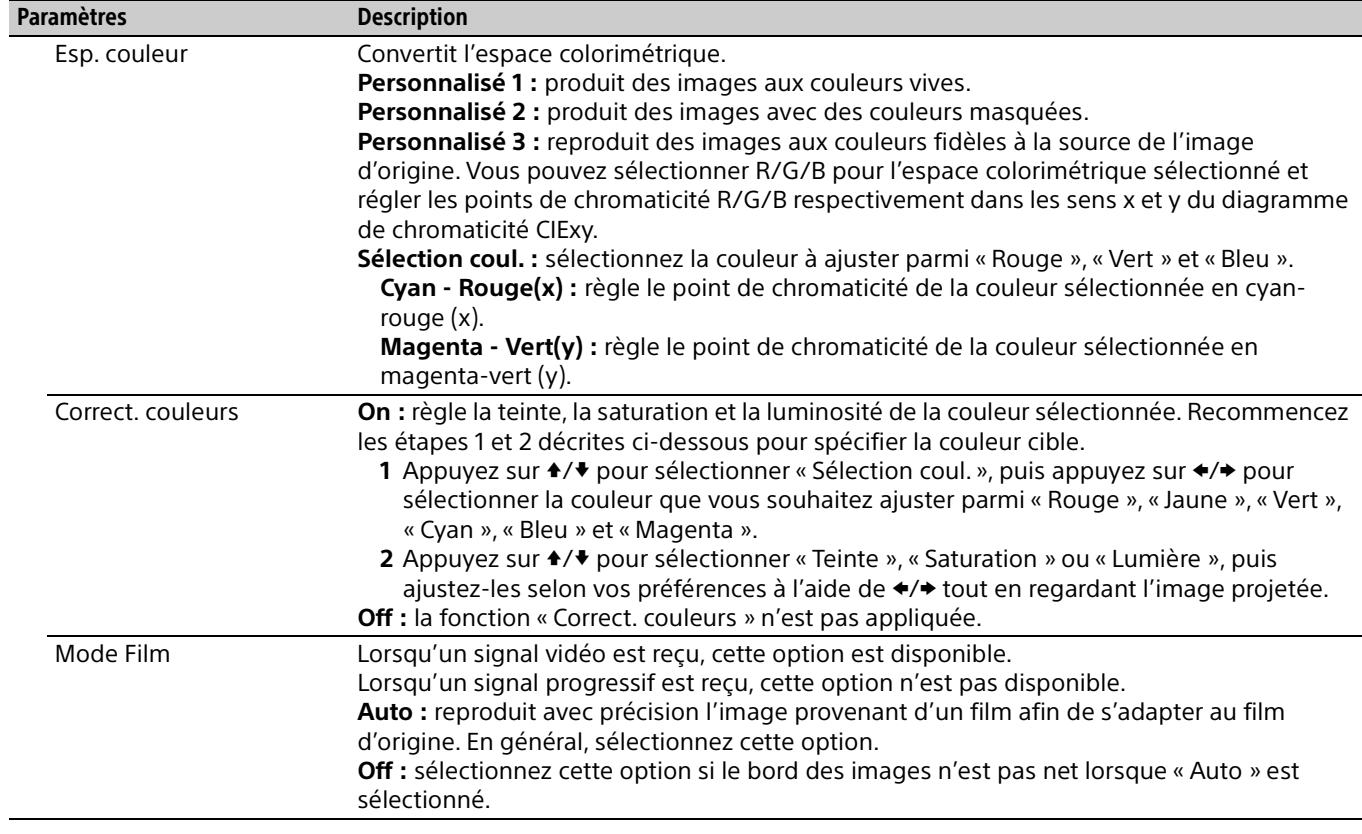

### <span id="page-27-0"></span>**E** Le menu Écran

Permet de régler la taille, la position et le rapport de format de l'image projetée pour chaque signal d'entrée.

<span id="page-27-2"></span><span id="page-27-1"></span>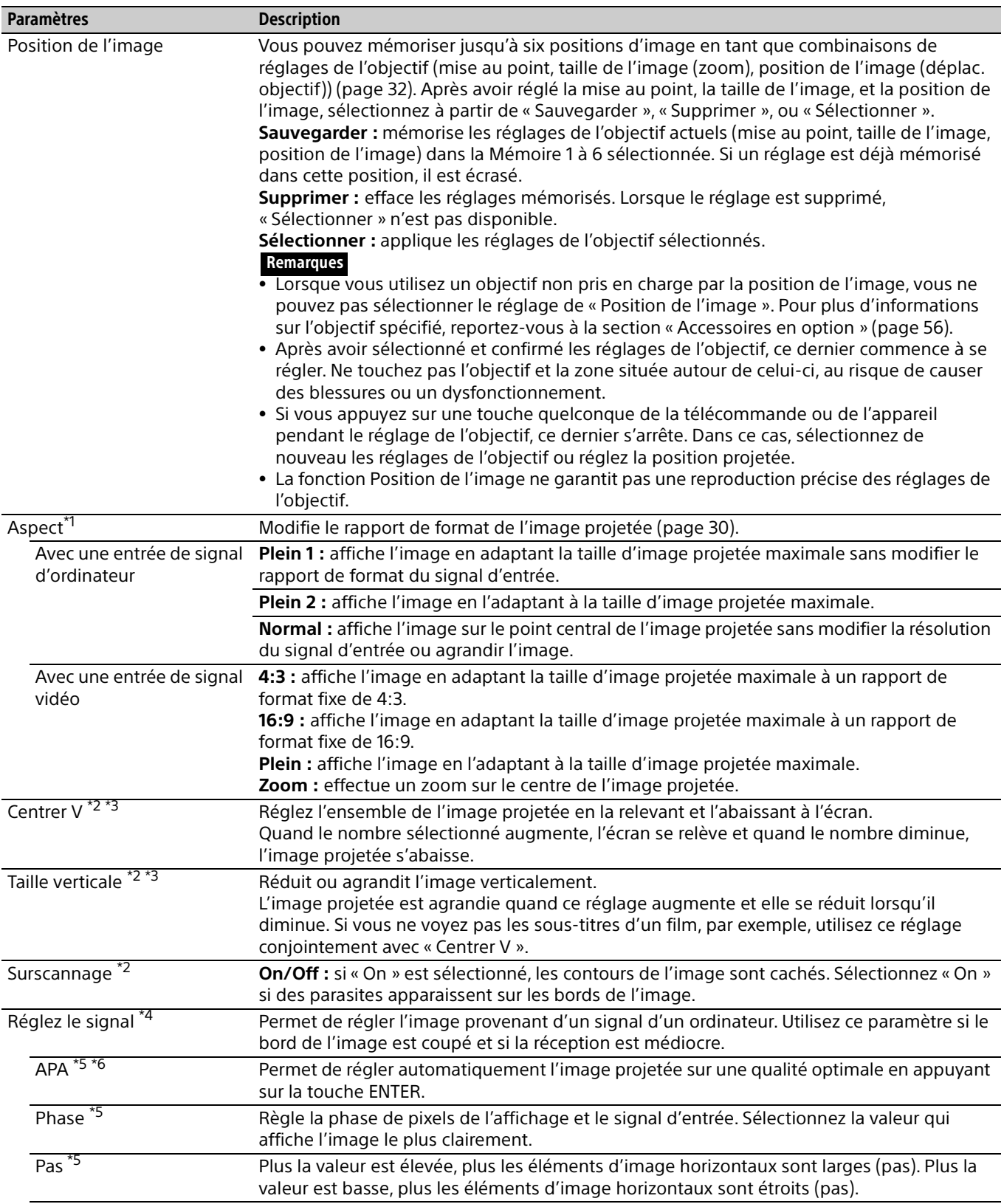

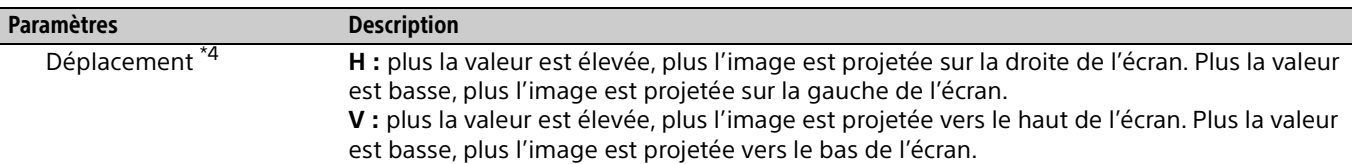

#### **Remarques**

- \*1: Notez que si le projecteur est utilisé pour une projection en public ou à but lucratif, la modification de l'image originale en changeant le mode d'aspect (rapport de format) peut constituer une violation des droits des auteurs ou producteurs, qui sont protégés par la loi.
	- Selon le signal d'entrée ou le paramètre « Aspect écran », certains paramètres du rapport de format ou certains autres paramètres peuvent être impossibles à régler dans certains cas. La modification du paramètre du rapport de format peut aussi être dépourvue d'effet.
	- Selon le paramètre sélectionné, une partie de l'image peut s'afficher en noir.
- \*2: Disponible quand un signal vidéo est reçu par la borne d'entrée YPBPR (INPUT A), la borne d'entrée DVI-D, la borne d'entrée HDMI, la borne d'entrée HDBaseT, ou l'adaptateur en option.
- \*3: Disponible lorsque « Aspect » est réglé sur « Zoom » et « Aspect écran » sur 16:10 ou 16:9.
- \*4: Disponible lorsqu'un signal d'ordinateur est reçu par la borne d'entrée RGB (INPUT A, INPUT B) ou un signal vidéo est reçu par la borne d'entrée YPBPR (INPUT A). Cette option n'est disponible que lorsque « Aspect » est réglé sur « Zoom ».
- \*5: Disponible quand un signal d'ordinateur est reçu par la borne d'entrée RGB (INPUT A, INPUT B).
- \*6: Si l'image projetée comporte une importante partie noire à sa périphérie, la fonction APA ne fonctionnera pas correctement et certaines parties de l'image risquent de ne pas s'afficher sur l'écran. Par ailleurs, il se peut que l'image optimale ne puisse pas être obtenue selon le type de signal d'entrée. Définissez alors les paramètres « Phase », « Pas » et « Déplacement » manuellement.

#### <span id="page-29-0"></span>**Aspect**

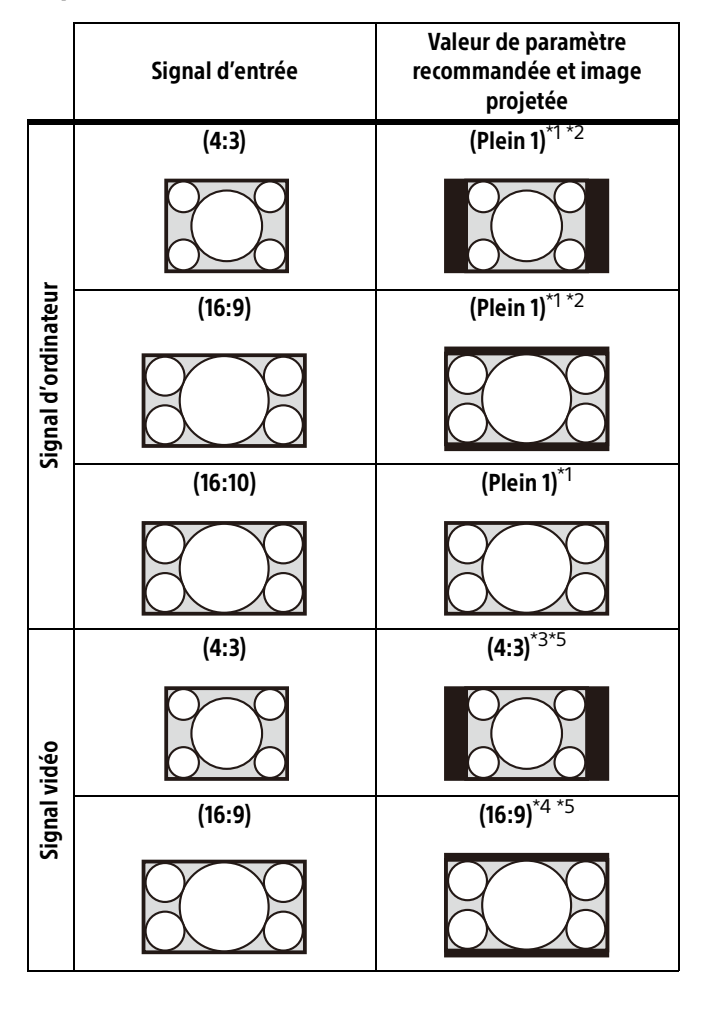

\*1: Si vous sélectionnez « Normal », l'image est projetée à la même résolution que le signal d'entrée, sans modifier le rapport de format de l'image d'origine.

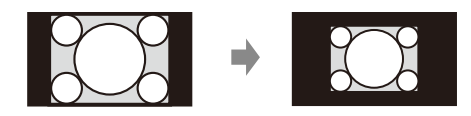

\*2: Si vous sélectionnez « Plein 2 », l'image est projetée de sorte qu'elle remplisse la surface de projection de l'image, quel que soit son rapport de format.

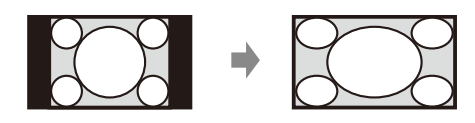

\*3: Selon le signal d'entrée, il se peut que l'image projetée se présente de la manière illustrée ci-dessous. Dans ce cas, sélectionnez « 16:9 ».

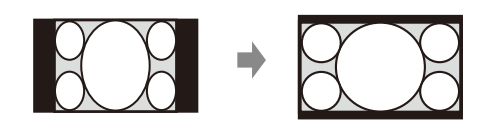

\*4: Selon le signal d'entrée, il se peut que l'image projetée se présente de la manière illustrée ci-dessous. Dans ce cas, sélectionnez « Zoom ».

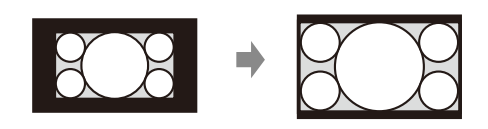

\*5: Si vous sélectionnez « Plein », l'image est projetée de sorte qu'elle remplisse la surface de projection de l'image, quel que soit son rapport de format.

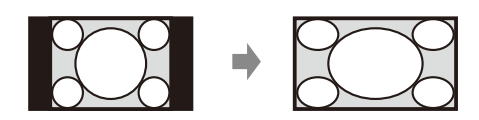

### <span id="page-30-0"></span>**E** Le menu Fonction

<span id="page-30-1"></span>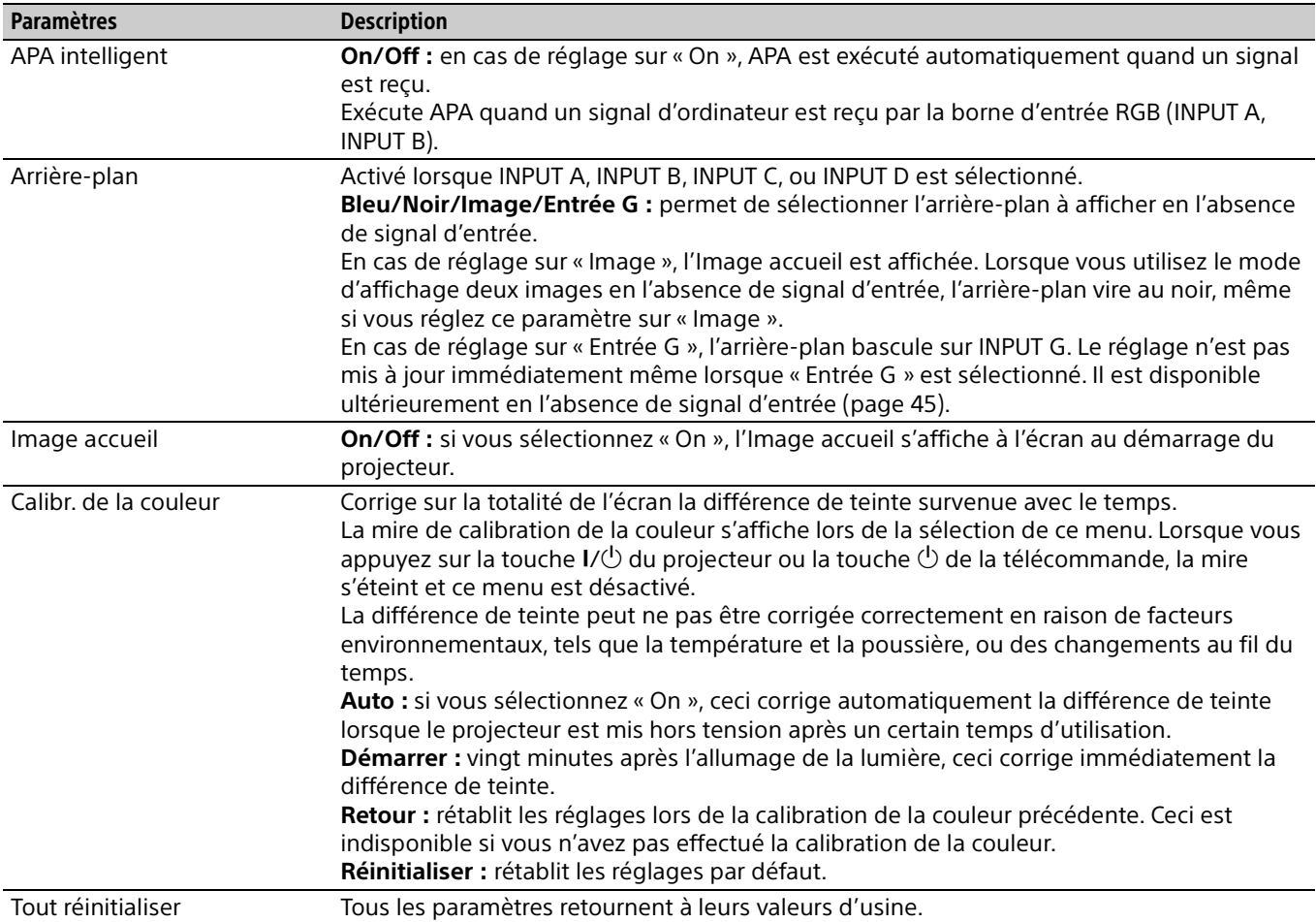

Le menu Fonction est utilisé pour régler diverses fonctions du projecteur.

### <span id="page-31-0"></span>**E** Le menu Marche

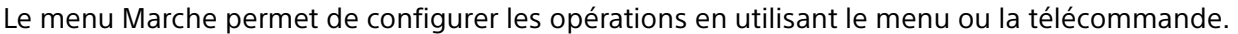

<span id="page-31-6"></span><span id="page-31-5"></span><span id="page-31-4"></span><span id="page-31-3"></span><span id="page-31-2"></span><span id="page-31-1"></span>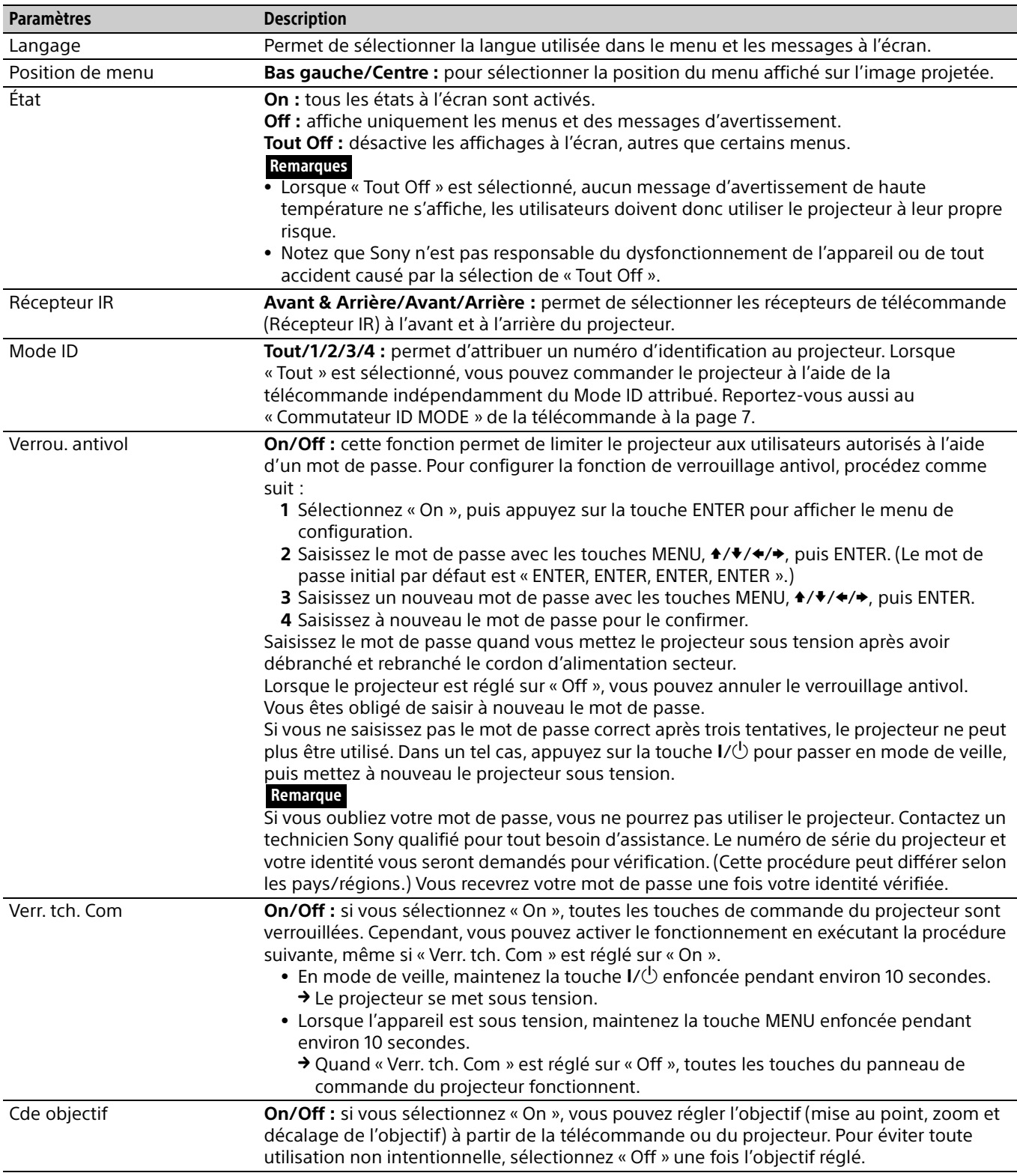

### <span id="page-32-0"></span>**E** Le menu Connexion/Alimentation

Le menu Connexion/Alimentation permet de modifier les paramètres de connexion et d'alimentation.

<span id="page-32-8"></span><span id="page-32-7"></span><span id="page-32-6"></span><span id="page-32-5"></span><span id="page-32-4"></span><span id="page-32-3"></span><span id="page-32-2"></span><span id="page-32-1"></span>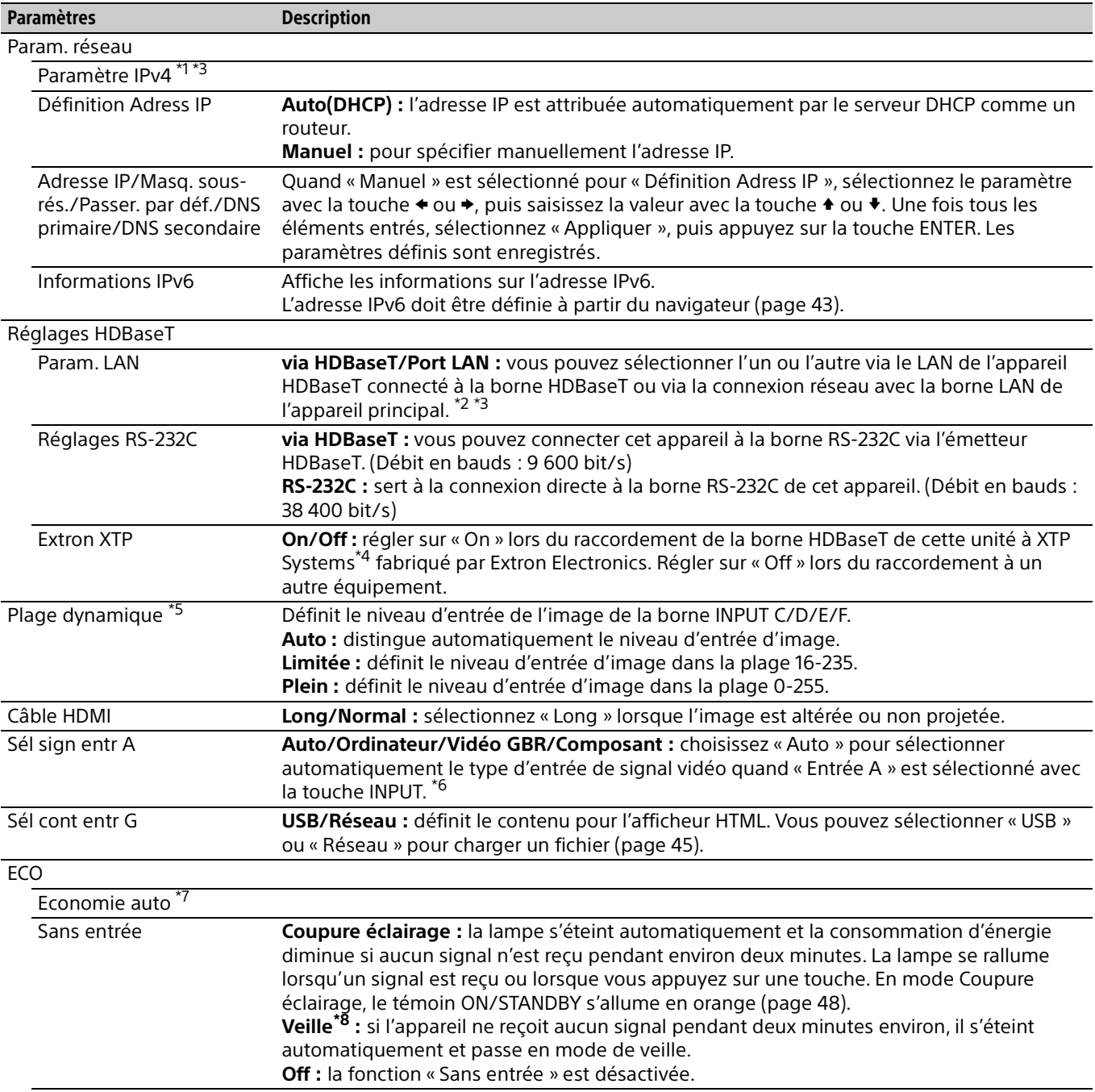

<span id="page-33-1"></span>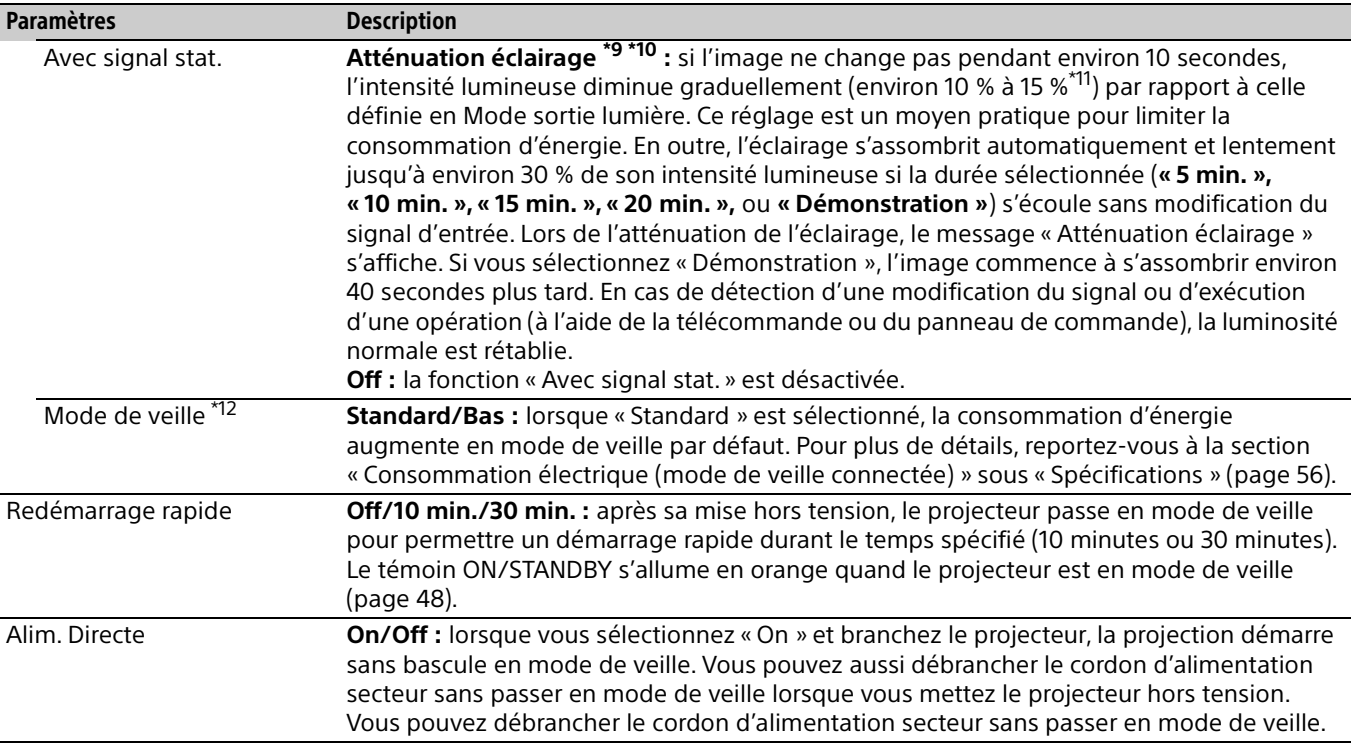

<span id="page-33-0"></span>\*1: Définissez l'adresse IP de cet appareil manuellement après la connexion au réseau. Si cet appareil n'est pas connecté au réseau, le réglage n'est pas activé.

\*2: En cas de connexion via HDBaseT, seul le 100BASE-TX peut être utilisé pour la connexion. Lorsque vous utilisez la borne LAN de l'appareil principal, vous pouvez établir la connexion à l'aide de 10BASE-T/100BASE-TX/1000BASE-T.

\*3: Il faut définir les adresses IP respectivement lors de l'utilisation de HDBaseT et de la borne LAN.

- Définition de l'adresse IP lors de l'utilisation d'un réseau LAN via HDBaseT. Réglez « Param. LAN » sur « via HDBaseT » sous « Réglages HDBaseT », puis définissez l'adresse IP sous « Param. réseau ».
- Définition de l'adresse IP lors de l'utilisation de la borne LAN. Réglez « Param. LAN » sur « Port LAN » sous « Réglages HDBaseT », puis définissez l'adresse IP sous « Param. réseau ».
- \*4: Pour en savoir plus sur XTP Systems, se reporter au catalogue de produits ou à la brochure de Extron Electronics.
- \*5: Si le réglage d'entrée de l'image de l'appareil de connexion HDMI est incorrect, la partie claire devient trop claire et la partie sombre devient trop sombre.
- \*6: En fonction du signal vidéo d'entrée, le type de signal optimal peut ne pas être sélectionné. Effectuez les réglages manuellement en fonction de l'appareil connecté.
- \*7: La fonction « Economie auto » n'est pas activée pour INPUT G.
- \*8: Sélectionnez « Off » pour ne pas passer en mode de veille en l'absence de signal d'entrée.

\*9: Selon l'image d'entrée, il se peut qu'une modification du signal ne soit pas détectée. Si l'option « Sans entrée » est sélectionnée, elle a la priorité.

\*10:Comme l'éclairage s'atténue graduellement, il se peut que vous ne constatiez aucun changement de luminosité.

\*11: Cela varie selon le réglage « Mode sortie lumière » [\(page 26](#page-25-0)).

\*12: Si « Mode de veille » est réglé sur « Bas », les fonctions de réseau et de contrôle réseau sont indisponibles tant que le projecteur est en mode de veille.

### <span id="page-34-0"></span>**모 Le menu Installation**

Le menu Installation permet d'installer le projecteur.

<span id="page-34-4"></span><span id="page-34-3"></span><span id="page-34-2"></span><span id="page-34-1"></span>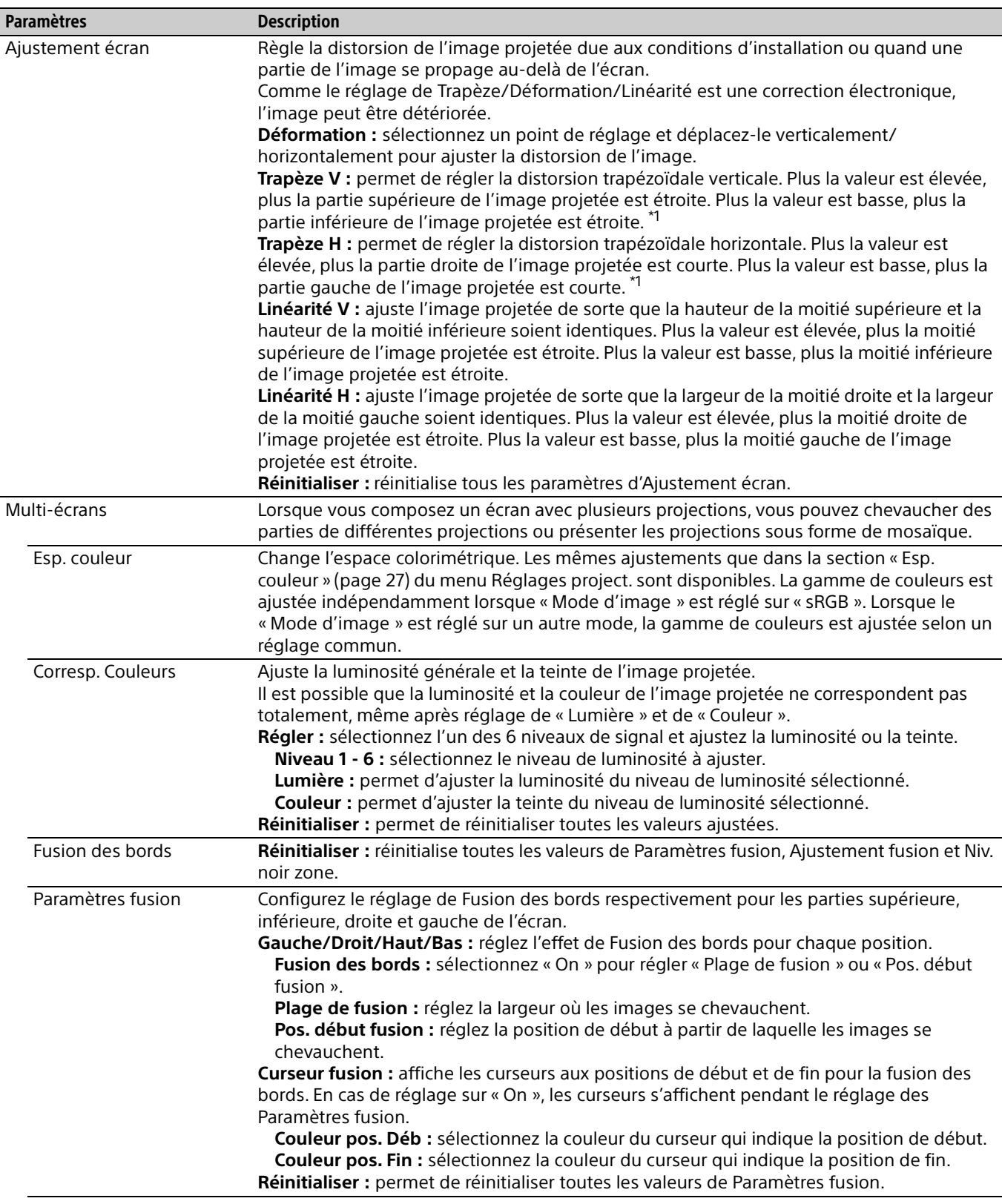

<span id="page-35-4"></span><span id="page-35-3"></span><span id="page-35-2"></span><span id="page-35-1"></span><span id="page-35-0"></span>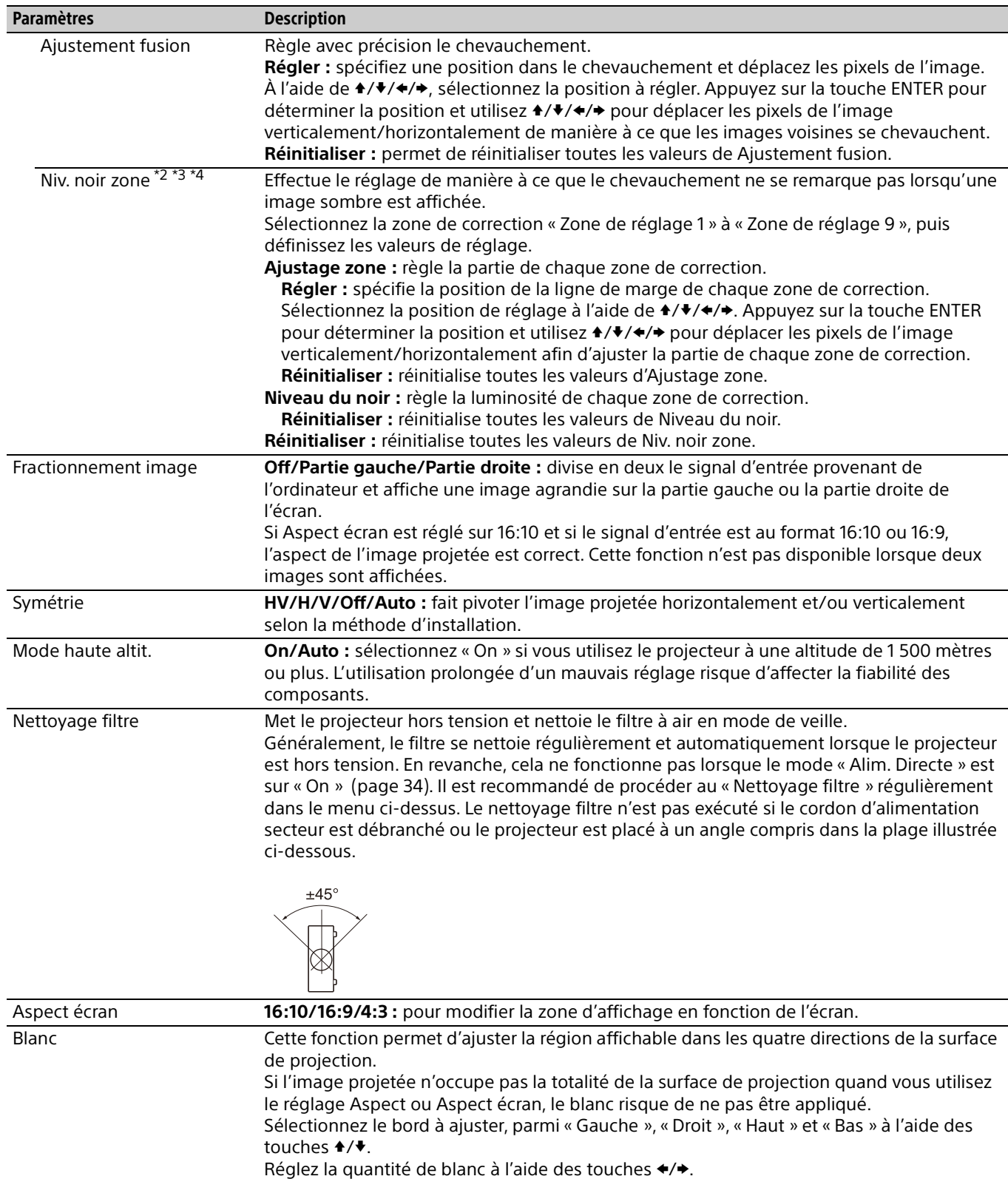

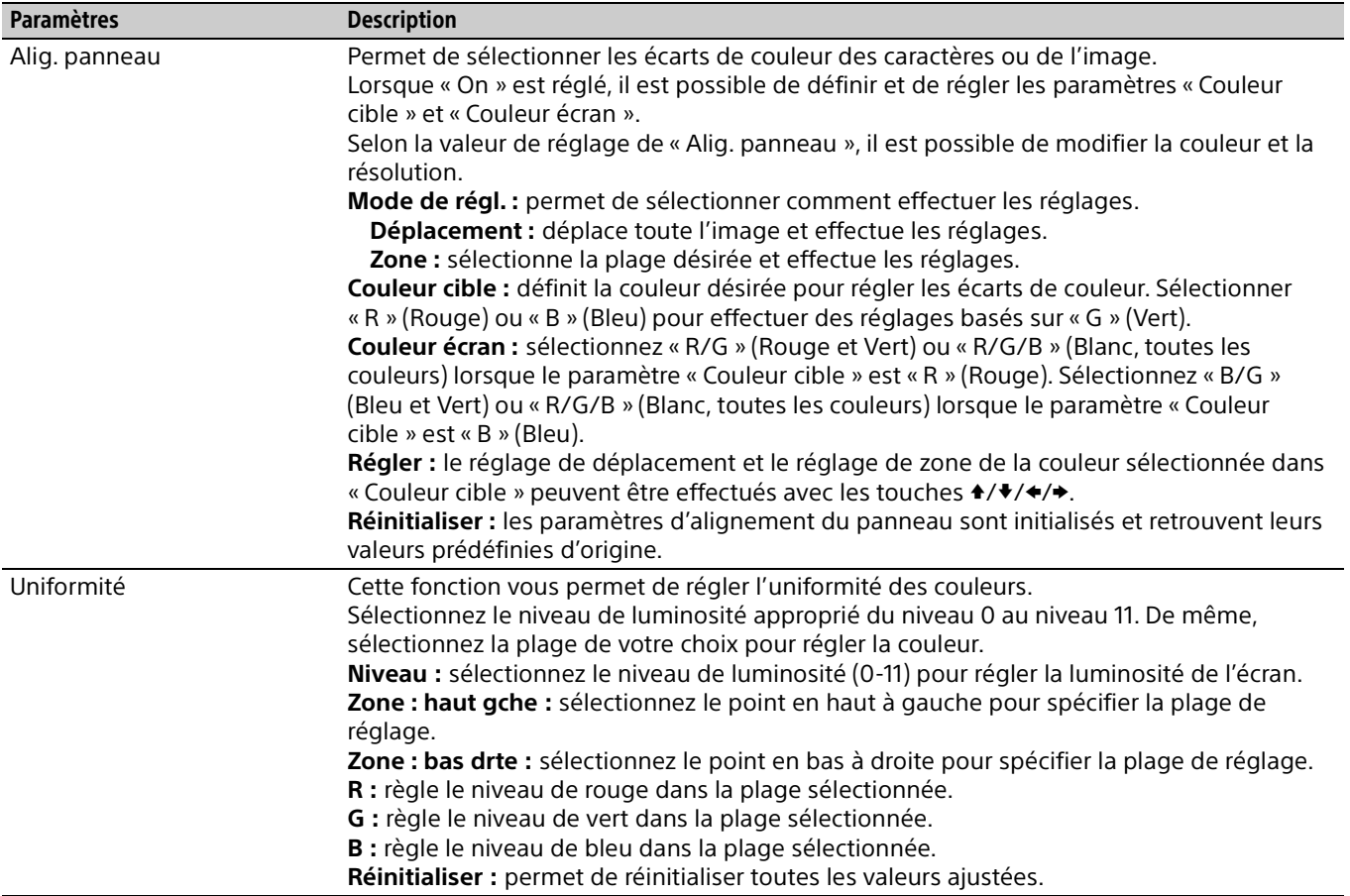

\*1: Suivant la position de l'image réglée avec la fonction de déplacement d'objectif, le rapport de format de l'image peut être différent du rapport initial, ou la déformation d'image peut survenir avec le réglage de Trapèze.

\*2: Vous ne pouvez ajuster que les zones de réglage ciblées dans « Niv. noir zone ».

\*3: Lors de la sélection de la zone de correction de « Niv. noir zone », la zone de correction ciblée clignote deux fois.

\*4: Lors de l'entrée dans le réglage Ajustage zone, la totalité de l'écran clignote deux fois pour indiquer l'état de division de la zone.

### <span id="page-37-0"></span>Le menu Informations

Le menu Informations vous permet de confirmer différentes informations relatives au projecteur, telles que le nombre total d'heures d'utilisation d'une source lumineuse.

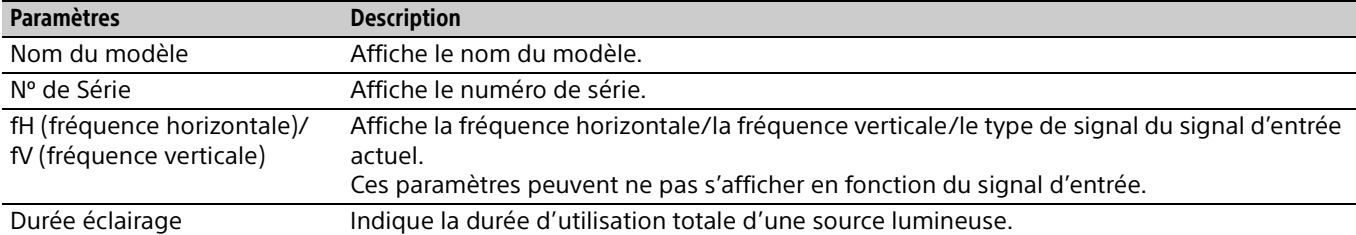

### <span id="page-38-1"></span><span id="page-38-0"></span>Utilisation des fonctionnalités réseau

La connexion au réseau permet d'effectuer les tâches suivantes.

Utilisez le projecteur uniquement lorsque les fonctions nécessaires ont été activées.

- Vérification de l'état actuel du projecteur.
- Commande à distance du projecteur.
- Réception du rapport d'e-mail du projecteur.
- Définition des paramètres réseau du projecteur.
- Surveillance des réseaux et prise en charge des protocoles de contrôle (Advertisement, ADCP, PJ Talk, PJ Link, SNMP, AMX DDDP [Dynamic Device Discovery Protocol], Crestron RoomView).
- Utilisation de la fonction d'affichage HTML.
- Réglage de l'heure de l'afficheur HTML.
- Restauration des paramètres réseau par défaut.
- Utilisation de la fonction de mise à jour du logiciel.

#### Remarques

- Lors du raccordement de ce projecteur au réseau, consultez l'administrateur réseau. Le réseau doit être sécurisé.
- Lors de l'utilisation de ce projecteur connecté au réseau, accédez à la fenêtre de commande via un navigateur Web et modifiez la limitation d'accès des valeurs d'usine préréglées [\(page 40](#page-39-3)). Il est recommandé de modifier régulièrement le mot de passe.
- Lorsque la configuration du navigateur Web est terminée, fermez-le pour vous déconnecter.
- Les navigateurs Web pris en charge sont Internet Explorer (version 11 ou ultérieure), Safari et Chrome.
- La seule langue prise en charge est l'anglais.
- Si le navigateur de votre ordinateur est défini sur [Utiliser un serveur proxy] lorsque vous accédez au projecteur depuis votre ordinateur, cochez la case pour définir l'accès sans utiliser de serveur proxy.
- SNMP, AMX DDDP, et Crestron RoomView ne prennent pas en charge IPv6.
- Les écrans de menu suivants utilisés pour les descriptions peuvent varier selon le modèle que vous utilisez.

#### <span id="page-38-2"></span>Affichage de la fenêtre de commande du projecteur à l'aide d'un navigateur Web

- 1 Raccordez le câble LAN [\(page 11\)](#page-10-0).
- 2 Définissez les paramètres réseau pour le projecteur à l'aide de l'option « Param. réseau » du menu Connexion/Alimentation ([page 33](#page-32-3)).
- **3** Démarrez un navigateur Web sur l'ordinateur, saisissez les informations suivantes dans le champ d'adresse, puis appuyez sur la touche Entrée de l'ordinateur.

http://xxx.xxx.xxx.xxx

(xxx.xxx.xxx.xxx : adresse IP du projecteur) **Lors de la connexion avec l'adresse IPv6** http://[xxxx:xxxx:••• xxxx] Vous pouvez vérifier l'adresse IP du projecteur sous « Param. réseau » dans le menu Connexion/Alimentation [\(page 33\)](#page-32-3).

La fenêtre suivante s'affiche dans le navigateur Web.

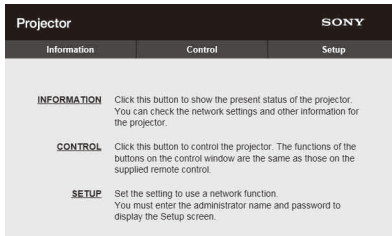

Lorsque vous définissez les paramètres réseau, vous ne pouvez ouvrir la fenêtre de commande qu'en exécutant l'étape **3** de cette procédure.

#### Fonctionnement de la fenêtre de commande

#### **Changement de page**

Cliquez sur un bouton de changement de page pour afficher la page de paramètres souhaitée.

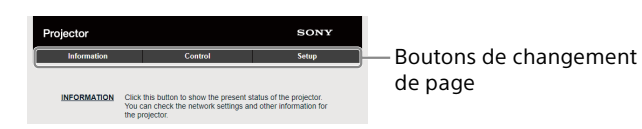

#### <span id="page-39-3"></span>**Définition de la restriction d'accès**

Vous pouvez limiter l'accès d'un utilisateur à une page particulière.

**Administrator :** pour autoriser l'accès à toutes les pages

**User :** pour autoriser l'accès à toutes les pages, à l'exception de la page Setup

La première fois que vous accédez à la page Setup, saisissez « root » comme nom d'utilisateur et « Projector » comme mot de passe dans la boîte de dialogue d'authentification.

La première fois que vous vous connectez, la fenêtre qui vous invite à changer de mot de passe s'affiche. Suivez les instructions à l'écran pour changer de mot de passe.

Le nom de l'administrateur est prédéfini sur « root ».

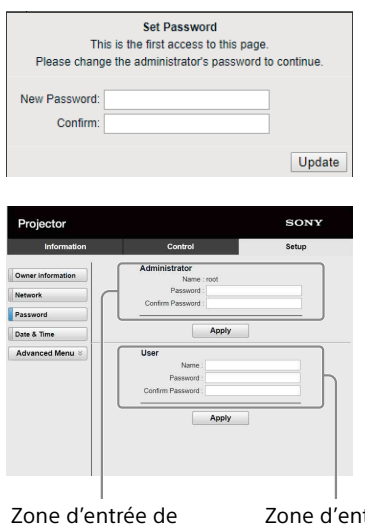

[Administrator]

trée de [User]

Le mot de passe peut être modifié dans la page Password de la page Setup.

Les mots de passe de l'administrateur et de l'utilisateur doivent compter de 8 à 16 caractères chacun et être composés de lettres et de chiffres. L'alphabet respecte la casse.

Le mot de passe par défaut, « Projector », ne peut pas être défini comme nouveau mot de passe.

#### Remarque

Si vous avez oublié votre mot de passe, contactez un technicien Sony agréé.

Le mot de passe sera réinitialisé avec votre permission.

#### <span id="page-39-0"></span>Confirmation des paramètres pour le projecteur

Vous pouvez vérifier les paramètres actuels du projecteur sur la page Information.

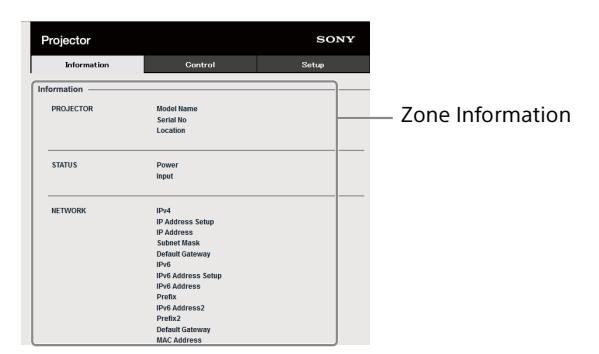

#### <span id="page-39-1"></span>Utilisation du projecteur à partir d'un ordinateur

Vous pouvez commander le projecteur à partir de l'ordinateur sur la page Control.

Les fonctions des touches affichées dans la zone des opérations sont les mêmes que celles des touches de la télécommande fournie.

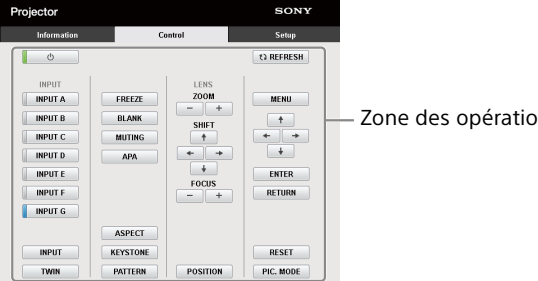

Zone des opérations

#### <span id="page-39-2"></span>Utilisation de la fonction de rapport d'e-mail

Définissez la fonction de rapport d'e-mail à la page Setup.

Les valeurs entrées ne sont appliquées qu'après avoir cliqué sur [Apply].

#### Remarques

- La fonction de rapport d'e-mail n'est pas disponible sur le réseau lorsque Outbound Port25 Blocking est utilisé et ne peut pas se connecter au serveur SMTP.
- Vous ne pouvez pas saisir les caractères suivants dans la zone de texte : « ' », « " », « \ », « & », « < », « > »
- **1** Cliquez sur [Owner information] pour entrer les informations relatives au propriétaire enregistrées dans le rapport d'e-mail.

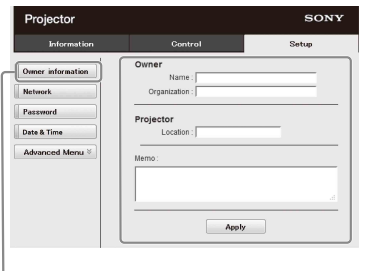

Touche Owner information

- 2 Cliquez sur [Advanced Menu], puis [E-mail] pour afficher la page E-mail.
	- Définissez la fréquence du rapport d'e-mail. **Start E-mail Service :** active ou désactive la fonction E-mail.
	- **Maintenance Reminder :** définissez la fréquence de l'entretien. Pour réinitialiser Maintenance Reminder, cochez la case RESET, puis cliquez sur [Apply].

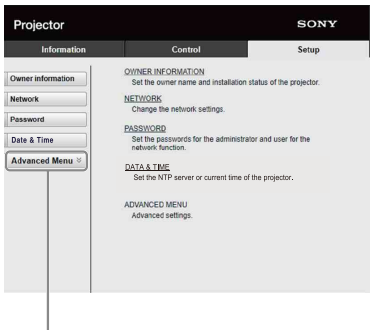

Touche Advanced Menu

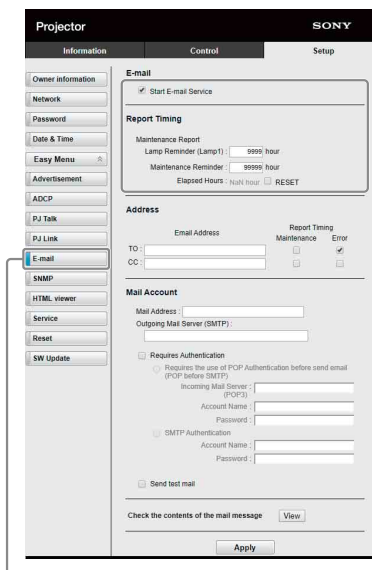

Touche E-mail

3 Entrez l'adresse électronique sortante dans la zone Address, puis cochez la case Report Timing du rapport d'e-mail à envoyer.

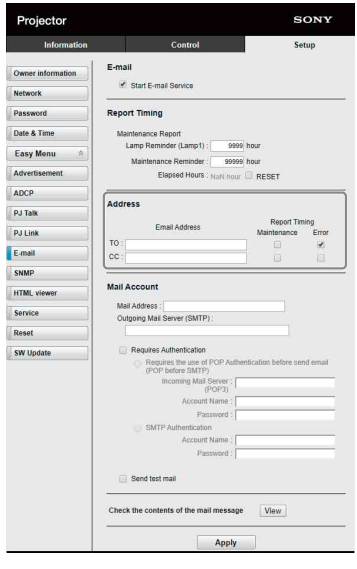

4 Spécifiez le compte de messagerie auquel envoyer les rapports d'e-mail.

**Mail Address :** entrez l'adresse électronique. **Outgoing Mail Server (SMTP) :** entrez

l'adresse du serveur de courrier sortant (SMTP).

**Required Authentication :** cochez cette case si l'authentification est nécessaire pour envoyer un message électronique.

**Requires the use of POP Authentication before send email (POP before SMTP) :** cochez cette case pour activer l'authentification POP avant l'envoi du message électronique.

#### **Incoming Mail Server (POP3) :** entrez

l'adresse du serveur de courrier entrant (POP3) à utiliser pour l'authentification POP3.

- **Account Name :** entrez le compte de messagerie.
- **Password :** entrez le mot de passe.
- **SMTP Authentication :** cochez cette case pour activer l'authentification SMTP avant l'envoi du message électronique.
- **Account Name :** entrez le compte de messagerie.

**Password :** entrez le mot de passe.

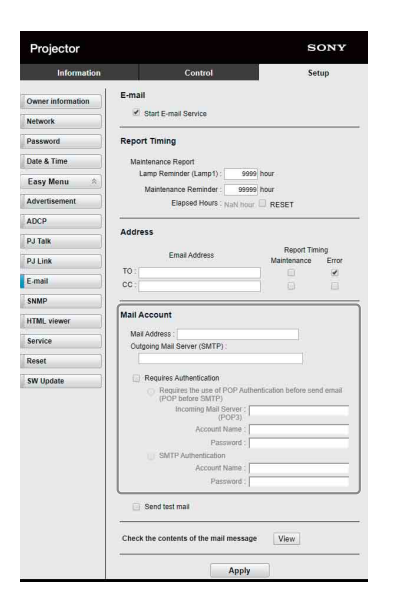

5 Vérifiez le contenu du rapport d'e-mail. Lorsque vous cliquez sur [View], le contenu du rapport d'e-mail s'affiche.

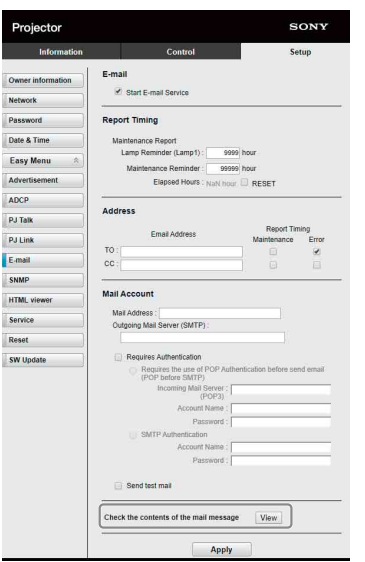

**6** Envoyez le message test. Pour envoyer le message test à l'adresse électronique prédéterminée, cochez la case Send test mail puis cliquez sur [Apply].

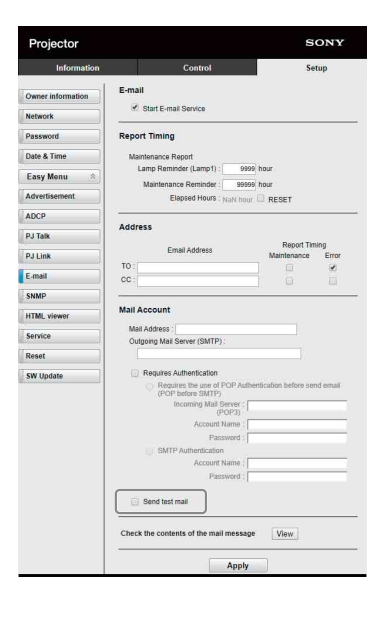

#### <span id="page-41-0"></span>Configuration des paramètres réseau

Vous pouvez configurer les paramètres réseau du projecteur sous « Param. réseau » dans le menu Connexion/Alimentation. Vous pouvez également paramétrer la fonction réseau sur la page Setup. Les valeurs entrées sur la page Setup ne sont appliquées qu'après avoir cliqué sur [Apply].

**1** Cliquez sur [Network] pour ouvrir la page Network.

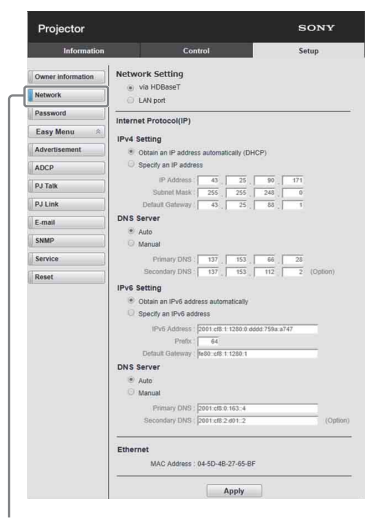

Touche Network

2 Paramétrez le protocole Internet dans [Network Setting].

**Via HDBaseT :** réglez les paramètres réseau pour la borne HDBaseT.

- **LAN port :** réglez les paramètres réseau pour le port LAN.
- 3 Réglez les éléments pour le protocole Internet.

#### <span id="page-42-1"></span>**(a) IPv4/IPv6 address**

- **Obtain an IP address automatically (DHCP) :** fournit automatiquement l'adresse IP fournie par un serveur DHCP.
- **Specify an IP address :** réglez le réseau manuellement.
- **-IP Address :** saisissez l'adresse IP du projecteur.
- **-Prefix :** pour IPv6, saisissez le préfixe (bit) du projecteur.
- **-Subnet Mask :** saisissez le masque de sousréseau du projecteur.
- **-Default Gateway :** saisissez la passerelle par défaut du projecteur.

#### **(b) DNS server**

**Auto :** fournit automatiquement l'adresse IP fournie par un serveur DHCP.

#### **Manual**

- **-Primary DNS :** saisissez le serveur DNS principal du projecteur.
- **-Secondary DNS :** saisissez le serveur DNS secondaire du projecteur.
- 4 Réglez les éléments pour Ethernet. **MAC Address :** affiche l'adresse MAC du projecteur.

#### Remarque

Différentes adresses MAC pour la borne HDBaseT ou le port LAN sont fournies au projecteur. Le serveur DHCP fournit différentes adresses IP/ DNS pour la borne HDBaseT ou le port LAN.

#### <span id="page-42-0"></span>Configuration du protocole de contrôle du projecteur

Modifiez les paramètres du protocole de contrôle sur la page Setup.

Les valeurs entrées ne sont appliquées qu'après avoir cliqué sur [Apply].

**1** Cliquez sur [Advanced Menu] pour afficher la page Setup.

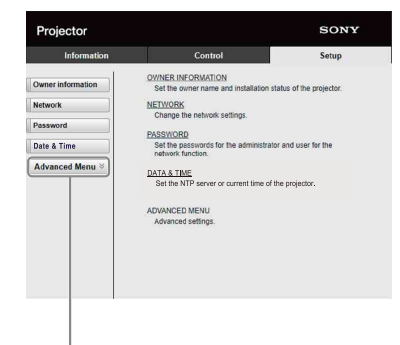

Touche Advanced Menu

2 Cliquez sur [Advertisement] pour ouvrir la page Advertisement.

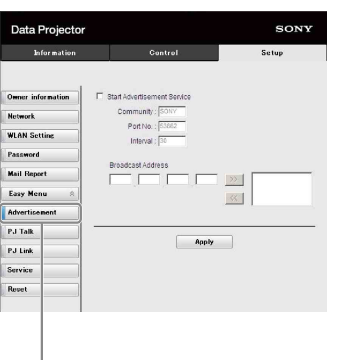

Touche Advertisement

- **Start Advertisement Service :** active ou désactive Advertisement. Les éléments d'Advertisement ne sont activés que lorsque cette fonction est activée.
- **-Community :** saisissez le nom de communauté pour Advertisement et PJ Talk. Si le nom de communauté pour Advertisement change, celui de PJ Talk change également. Seuls quatre caractères alphanumériques peuvent être saisis. Le réglage par défaut est « SONY ». Pour éviter tout accès non autorisé au projecteur depuis d'autres ordinateurs, il est recommandé de modifier le nom de la communauté par défaut.
- **-Port No. :** saisissez le port du serveur d'Advertisement. Le réglage par défaut est « 53862 ».
- **-Interval :** saisissez l'intervalle de transmission (en secondes) d'Advertisement. Le réglage par défaut est « 30 ».
- **-Broadcast Address :** saisissez la destination des données via Advertisement. Si rien

n'est saisi, les données sont émises dans le même sous-réseau.

3 Cliquez sur [ADCP] pour ouvrir la page ADCP.

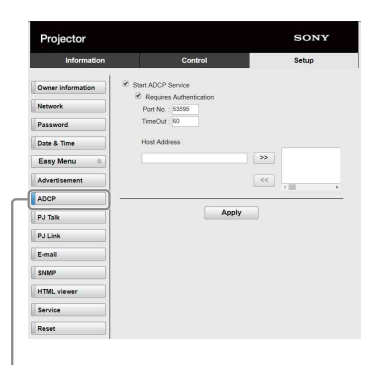

#### Bouton ADCP

- **Start ADCP Service :** active ou désactive ADCP. Les options de ADCP ne sont activées que si cette fonction l'est elle aussi.
- **-Requires Authentication :** active ou désactive l'authentification d'ADCP. Le mot de passe n'est autre que celui de l'administrateur de la page Web.
- **-Port No. :** saisissez le port du serveur d'ADCP. Le réglage initial par défaut est « 53595 ».
- **-Timeout :** saisissez la durée (en secondes) qui précède la fin de la communication ADCP en cas de déconnexion. Le réglage initial par défaut est « 60 ».
- **-Host Address :** saisissez l'adresse IP que le serveur ADCP est autorisé à recevoir. Si aucune adresse IP n'est saisie, la réception des commandes est autorisée à partir de n'importe quelle adresse IP. Dès qu'une adresse IP est saisie, l'accès est autorisé uniquement à partir de cette adresse IP. Pour des raisons de sécurité, il est recommandé de saisir une adresse IP pour limiter l'accès.
- 4 Cliquez sur [PJ Talk] pour ouvrir la page PJ Talk.

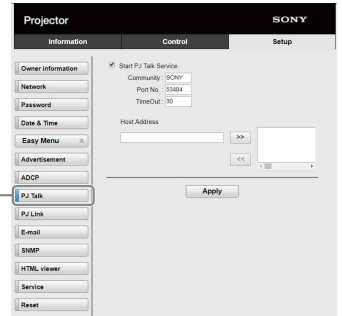

Touche PJ Talk

- **Start PJ Talk Service :** active ou désactive PJ Talk. Les éléments de PJ Talk ne sont activés que lorsque cette fonction est activée.
- **-Community :** saisissez le nom de communauté d'Advertisement et de PJ Talk. Si le nom de communauté pour PJ Talk change, celui d'Advertisement change également. Seuls quatre caractères alphanumériques peuvent être saisis. Le réglage par défaut est « SONY ». Pour éviter tout accès non autorisé au projecteur depuis d'autres ordinateurs, il est recommandé de modifier le nom de la communauté par défaut.
- **-Port No. :** saisissez le port du serveur de PJ Talk. Le réglage par défaut est « 53484 ».
- **-Timeout :** saisissez la durée (en secondes) qui précède la fin de la communication PJ Talk en cas de déconnexion. Le réglage par défaut est « 30 ».
- **-Host Address :** saisissez l'adresse IP que le serveur PJ Talk est autorisé à recevoir. Si aucune adresse IP n'est saisie, la réception des commandes est autorisée à partir de n'importe quelle adresse IP. Dès qu'une adresse IP est saisie, l'accès est autorisé uniquement à partir de cette adresse IP. Pour des raisons de sécurité, il est recommandé de saisir une adresse IP pour limiter l'accès.
- **5** Cliquez sur [PJ Link] pour ouvrir la page PJ Link.

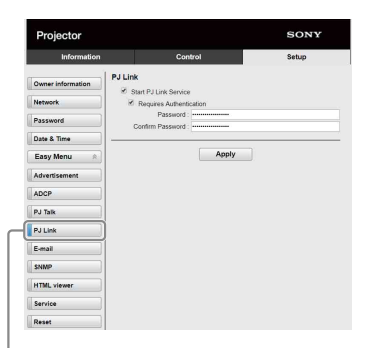

Touche PJ Link

- **Start PJ Link Service :** active ou désactive PJ Link. Les éléments de PJ Link ne sont activés que lorsque cette fonction est activée.
- **-Requires Authentication :** active ou désactive l'authentification de PJ Link.

**-Password :** saisissez le mot de passe d'authentification pour PJ Link.

**6** Cliquer sur [PJ Control API] pour afficher la page PJ Control API.

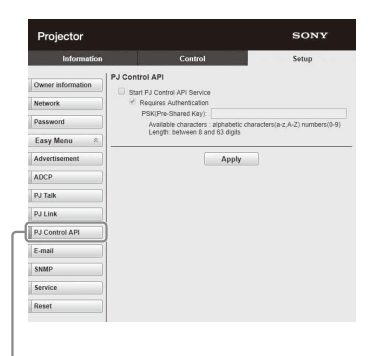

Touche PJ Control API

**Start PJ Control API Service :** activer ou désactiver PJ Control API.

- **-Requires Authentication :** activer ou désactiver l'authentification de PJ Control API.
- **-PSK(Pre-Shared Key) :** saisir la valeur PSK (clé pré-partagée) pour l'authentification. Seuls 8 à 63 caractères alphanumériques peuvent être saisis.
- **7** Cliquez sur [Service] pour ouvrir la page Service.

La fonction de service système est défini.

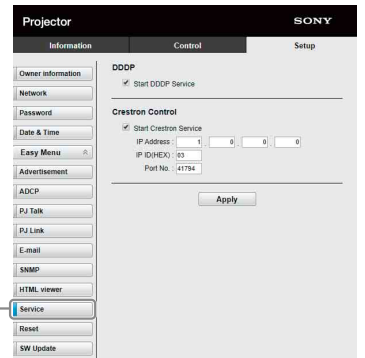

Touche Service

- **Start DDDP Service :** active ou désactive DDDP. Pour plus de détails, reportez-vous aux spécifications de DDDP auprès d'AMX Corporation.
- **Crestron Control :** active ou désactive Crestron Control. Pour plus d'informations, reportez-vous aux catalogues produits, etc., de Crestron Corporation.
- **-IP Address :** saisissez le serveur de système Crestron.
- **-IP ID(HEX) :** saisissez l'IP ID(HEX) pour le protocole CIP.

**-Port No. :** saisissez le numéro de port pour le serveur de protocole CIP.

#### Réinitialisation des paramètres réseau

Restaurez les paramètres réseau par défaut.

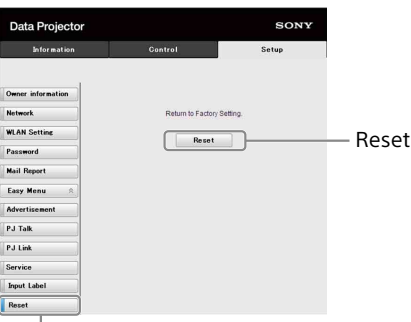

Touche Reset

**Reset :** rétablissez tous les réglages par défaut du navigateur Web.

#### <span id="page-44-0"></span>À propos de la fonction d'affichage HTML

Vous pouvez régler l'afficheur HTML (INPUT G) en tant qu'arrière-plan lorsque le projecteur ne reçoit aucun signal ou lorsqu'il ne fonctionne pas. Sélectionnez « Entrée G » dans « Arrière-plan » du menu de la fonction lorsque vous utilisez l'afficheur HTML.

Lorsqu'aucun signal n'est détecté, la source d'entrée bascule automatiquement sur INPUT G. Lorsqu'un signal d'entrée est détecté, il bascule de INPUT G au signal d'entrée précédent.

#### **Format recommandé pour les images fixes (pour la balise <img>)**

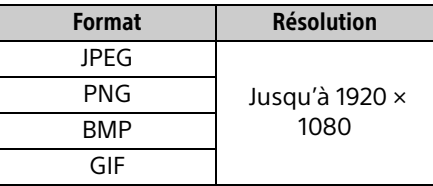

La fonction d'affichage HTML est active via INPUT G. Basculez sur INPUT G à l'aide de la touche Entrée de la télécommande.

Le fichier HTML peut être chargé à partir du réseau ou d'une clé USB.

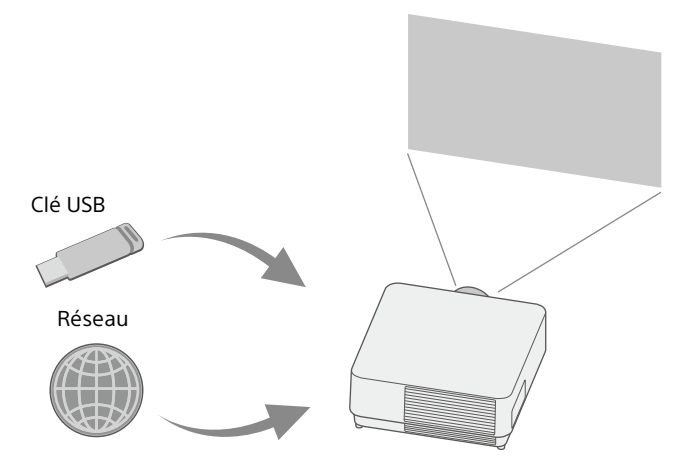

#### **À propos du contenu**

- Le contenu s'affiche en résolution fixe 1920 × 1080.
- Vous pouvez régler l'heure utilisée sur l'afficheur HTML sur la page Date & Time [\(page 47\)](#page-46-1).
- Vous pouvez recharger le contenu à l'aide de la touche ENTER de la télécommande ou de l'appareil.

#### Affichage du contenu HTML de la clé USB sur l'afficheur HTML

- 1 Réglez « Sél cont entr G » sur « USB » dans le menu Connexion/Alimentation [\(page 33\)](#page-32-4).
- 2 Préparez le contenu HTML. Le contenu HTML comporte des éléments de titre, d'image et de texte, et l'index.html est précisé en tant que nom de fichier.
- 3 Enregistrez le contenu HTML dans le dossier racine d'une clé USB. Le dossier racine est le premier répertoire ou celui du haut dans la hiérarchie d'une clé USB.
- 4 Insérez la clé USB dans le port USB de l'appareil principal [\(page 5\)](#page-4-1).

#### Affichage du contenu HTML sur l'afficheur HTML via le réseau

- 1 Réglez « Sél cont entr G » sur « Réseau » dans le menu Connexion/Alimentation ([page 33](#page-32-4)).
- 2 Configurez les paramètres réseau [\(page 33](#page-32-3)).

**3** Précisez l'emplacement actuel du contenu HTML sur le réseau.

#### Réglage de l'afficheur HTML

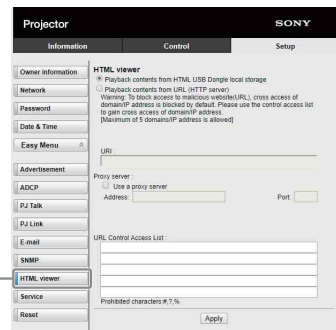

Touche afficheur HTML

- **Read the HTML contents from inserted USB memory :** lecture d'un fichier HTML à partir d'une clé USB.
- **Playback contents from URL (HTTP server) :** chargement d'un fichier HTML via un réseau.
- **URI :** lors du chargement du contenu via un réseau, saisir l'emplacement du contenu (URI).
- **Address :** lors du chargement du contenu via un réseau, saisir l'adresse du serveur proxy utilisé sur le réseau.
	- Reportez-vous aux informations suivantes puis saisissez l'adresse. Ne saisissez pas de schéma tel que http.

Par exemple : sample\_proxy.proxy.com

- **Port :** lors du chargement du contenu via un réseau, saisir le port du serveur proxy utilisé sur le réseau.
- **URL Control Access List \*1 :** saisissez l'URL pour accéder au fichier HTML.
	- \*1 Saisissez l'URL complète dont l'URL que vous avez saisi dans le champ URI. Le fichier HTML n'aura pas accès à l'URL sans entrée et le contenu ne s'affichera pas.

#### Remarques

- Lorsque vous affichez deux images, l'arrière-plan reste noir même si « Arrière-plan » est réglé sur « Entrée G » dans le menu Fonction.
- Une clé USB 2.0 jusqu'à 8 Go est disponible pour le projecteur. En revanche, l'utilisation de toutes les clés USB avec le projecteur n'est pas garantie. Lorsque vous formatez la clé USB, veillez à utiliser un système de fichier FAT32. Si vous formatez la clé USB avec un système fichier différent de FAT32, vous ne pourrez pas utiliser la clé USB avec le projecteur.
- Les mêmes langues utilisées pour le projecteur sont prises en charge. En revanche, des caractères spéciaux peuvent ne pas s'afficher. Vous ne pouvez pas ajouter de polices ou de langues supplémentaires.
- Le contenu HTML doit être inférieur à 512 Mo. Le contenu HTML supérieur à 512 Mo peut ne pas s'afficher correctement.
- Certains types de contenus ou l'environnement réseau peuvent affecter la qualité de la connexion. Par exemple, le chargement peut prendre plus de temps.
- La fonction « Economie auto » n'est pas activée lors de l'utilisation de l'afficheur HTML [\(page 33](#page-32-5)).
- L'afficheur HTML ne dispose pas d'une interface permettant de traiter le contenu, tel que la sélection d'une touche ou d'un lien présent dans le contenu. Vous ne pouvez pas fermer la fenêtre, la boîte de dialogue d'avertissement ou le message d'authentification dans le contenu.

Le défilement d'une fenêtre sur l'afficheur HTML n'est pas disponible. Réglez la taille du contenu à l'avance de façon à remplir la fenêtre du projecteur.

- Les extensions du navigateur, telles que les plug-in ne peuvent pas être installées sur le projecteur.
- Le contenu ne peut pas s'afficher s'il est crypté par un protocole tel que SSL ou TSL.

#### <span id="page-46-1"></span>Réglage de l'heure (pour l'afficheur HTML)

Vous pouvez régler la date et l'heure de l'afficheur HTML.

Utilisez la date et l'heure réglés à l'avance pour INPUT G (afficheur HTML).

Vous pouvez régler l'heure dans [Manual (Local)] ou [NTP Server].

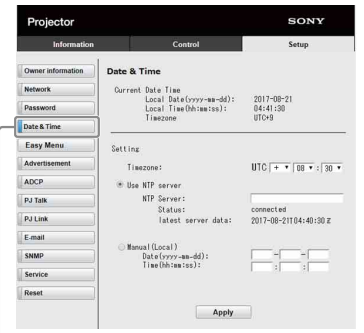

Touche Date & Time

- **Current Date Time :** affiche la date et l'heure actuelles en fonction de l'heure locale.
- **Setting :** saisissez les éléments suivants pour régler la date et l'heure.
- **-Timezone :** réglez le fuseau horaire. L'heure d'été n'est pas disponible.
- **-Use NTP server :** sélectionnez cette fonction pour obtenir l'heure via un réseau (serveur NTP).
- **-NTP Server :** saisissez le serveur NTP.
- **-Status :** affichez l'état de la connexion sur le serveur NTP.
- **-latest server data :** affichez les dernières informations obtenues par le serveur NTP.
- **Manual(Local) :** sélectionnez cette fonction pour régler la date et l'heure manuellement.

**Date(yyyy-mm-dd) :** saisissez la date. **Time(hh:mm:ss) :** saisissez l'heure.

#### <span id="page-46-0"></span>Utilisation de la fonction de mise à jour du logiciel

Vous pouvez mettre à jour le logiciel du projecteur via le réseau.

Les fichiers de mise à jour peuvent être téléchargés à partir du site Web Sony suivant. Pour plus d'informations, reportez-vous à la section « Mise à jour du logiciel » [\(page 54](#page-53-0)).

#### **Remarque**

Vous pouvez mettre à jour le logiciel via un réseau lorsque le Power status est sur STANDBY.

**1** Cliquez sur [SW Update] pour afficher la page SW Update.

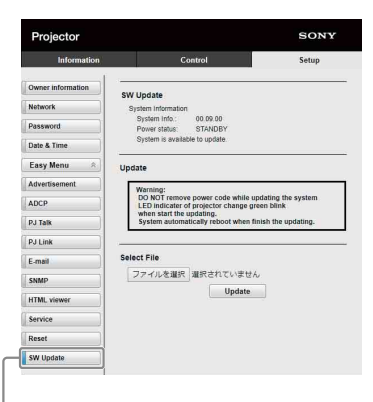

Touche SW Update

**System Info. :** vérifiez la version du logiciel. **Power status :** vérifiez l'état de la source d'alimentation du projecteur.

**Select File :** sélectionnez les fichiers à mettre à jour.

### <span id="page-47-0"></span>Gestion des erreurs

### <span id="page-47-1"></span>Témoins

Vous pouvez vérifier l'état du projecteur ou une anomalie en vérifiant l'état d'éclairage/de clignotement du témoin ON/STANDBY et du témoin WARNING situé à l'avant. Si les témoins clignotent en rouge, reportez-vous à la section « Indications d'avertissements et solutions » afin de remédier au problème [\(page 49\)](#page-48-0).

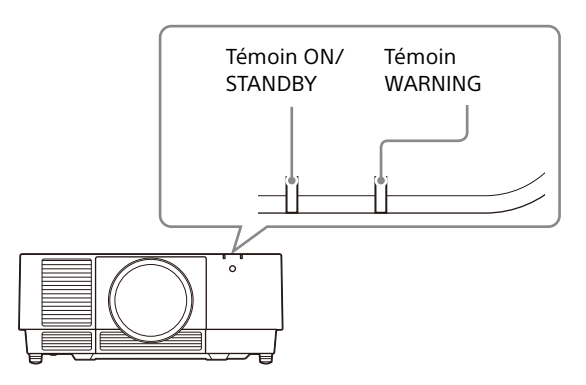

#### <span id="page-47-2"></span>**Indication de l'état**

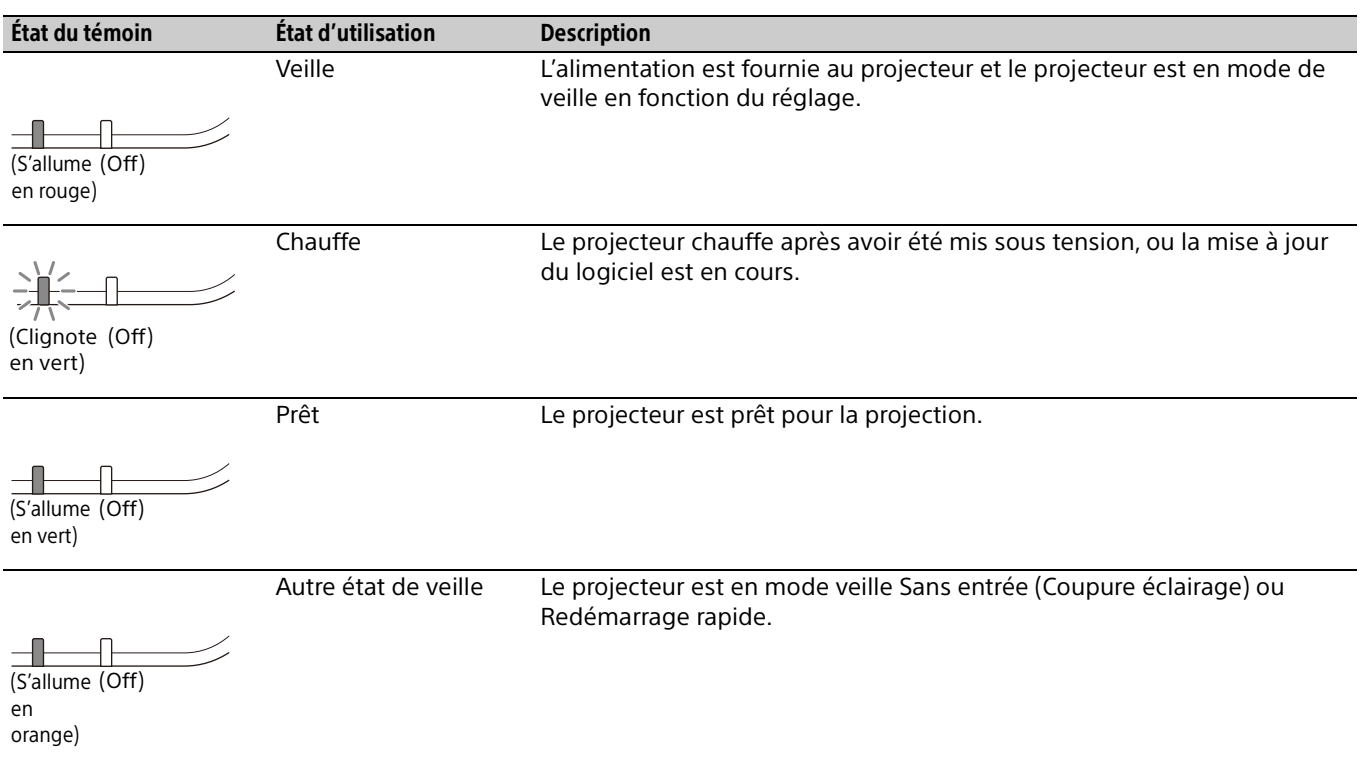

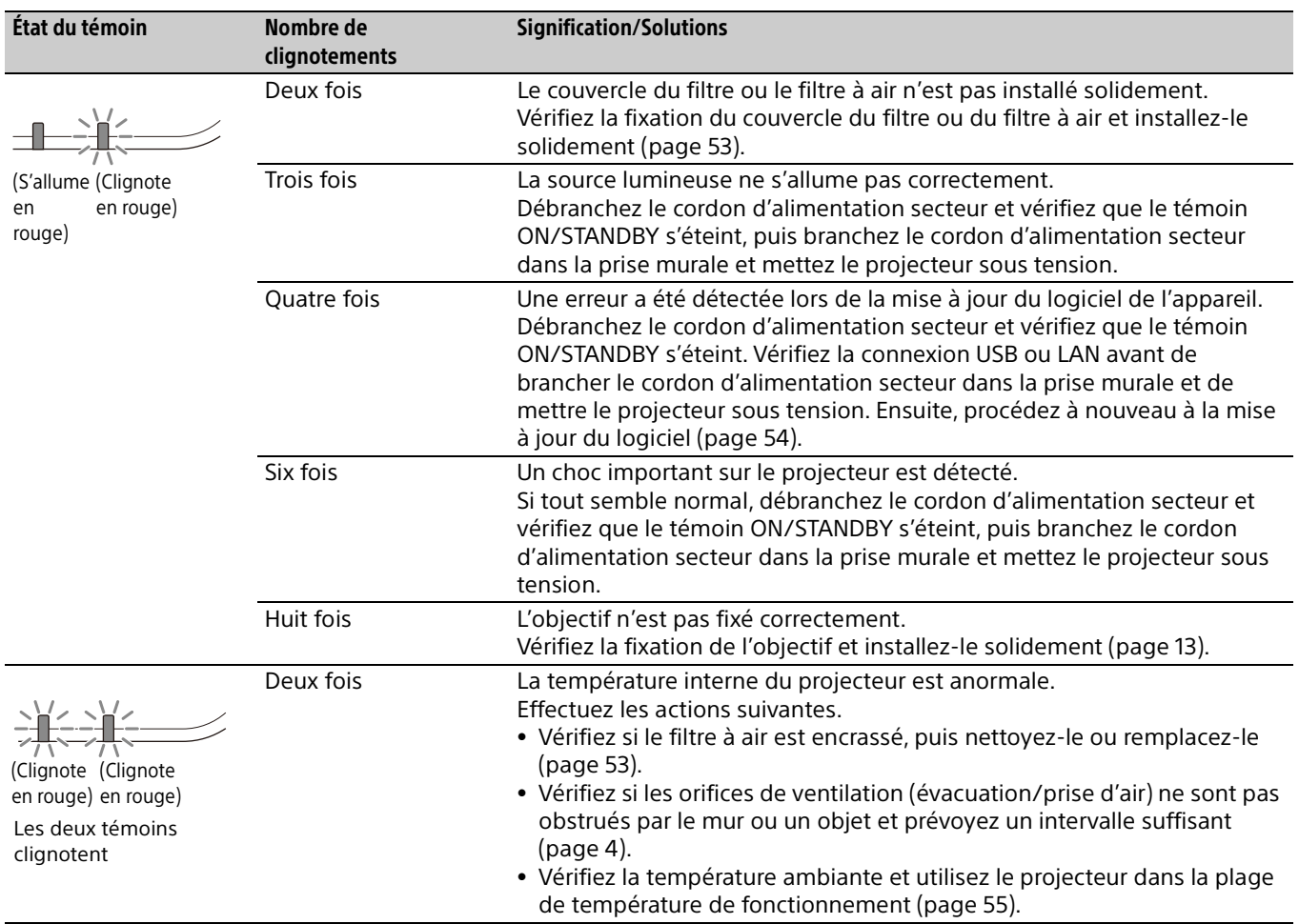

#### <span id="page-48-0"></span>**Indications d'avertissements et solutions**

Si les témoins clignotent différemment de la description ci-dessus, débranchez le cordon d'alimentation secteur et vérifiez que le témoin ON/STANDBY s'éteint, puis branchez le cordon d'alimentation secteur dans la prise murale et mettez le projecteur sous tension.

Si le problème persiste, contactez un technicien Sony agréé.

### <span id="page-49-0"></span>Liste des messages

Lorsque l'un des messages ci-dessous apparaît sur l'image projetée, reportez-vous au tableau ci-dessous afin de remédier au problème.

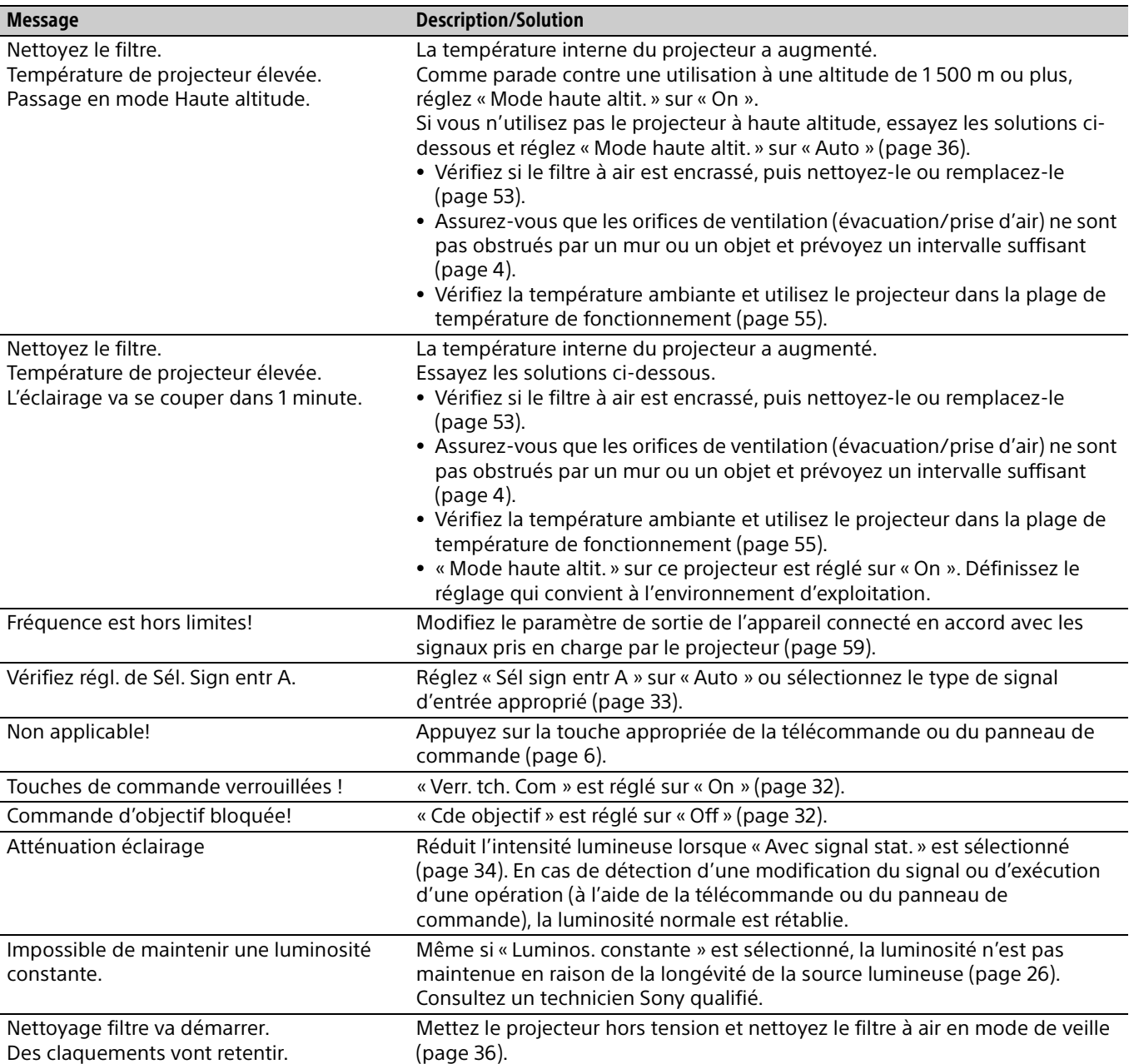

### <span id="page-50-0"></span>Dépannage

Vérifiez les éléments suivants avant de solliciter l'intervention d'un service de réparation. Si le problème persiste, contactez un technicien Sony agréé.

#### **Mise sous tension**

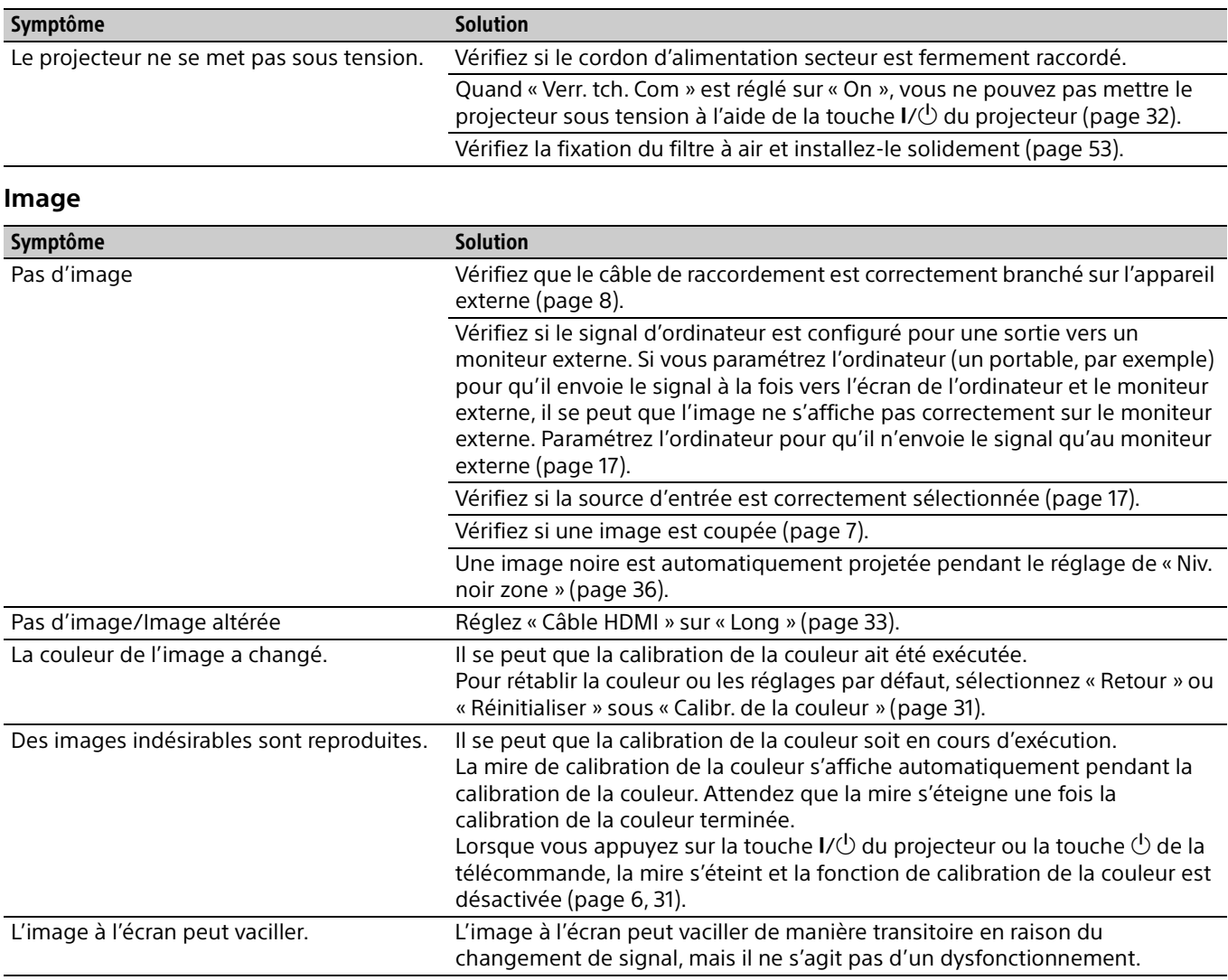

#### **Affichage à l'écran**

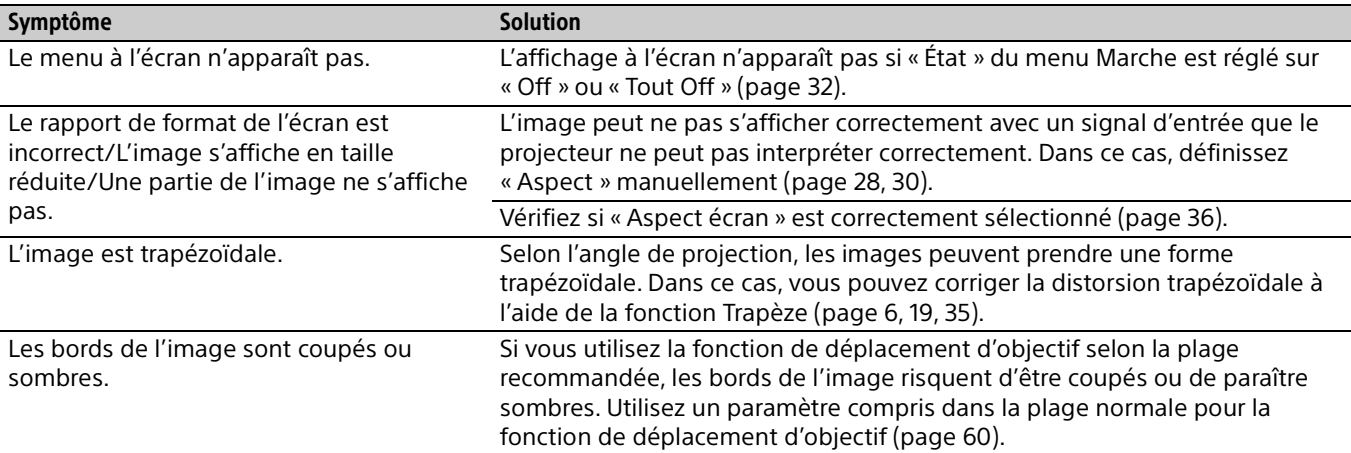

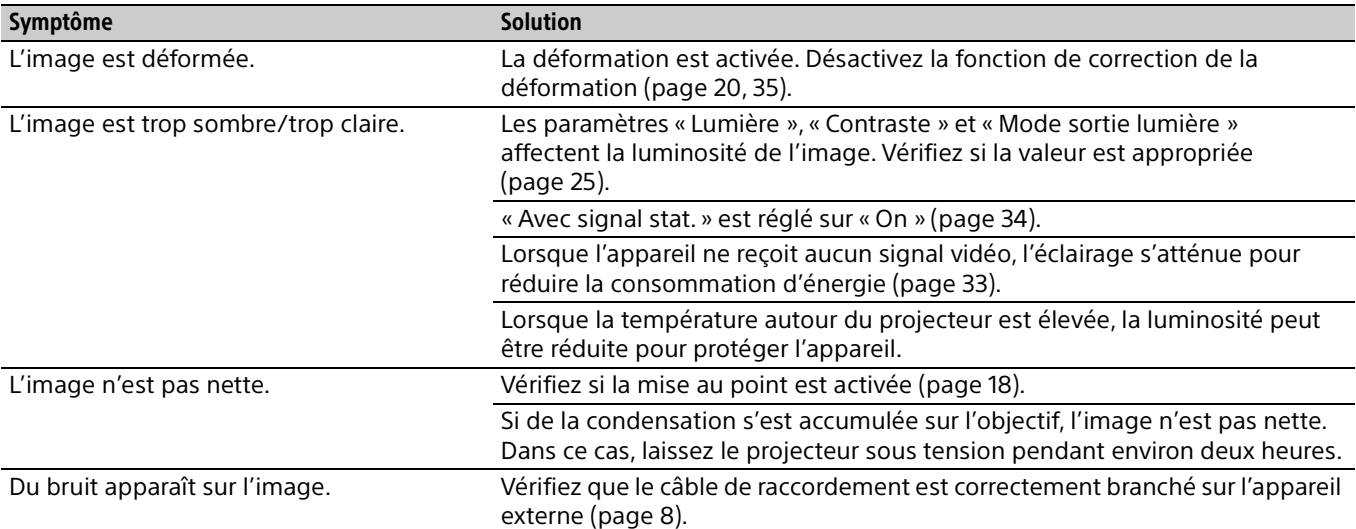

#### **Télécommande**

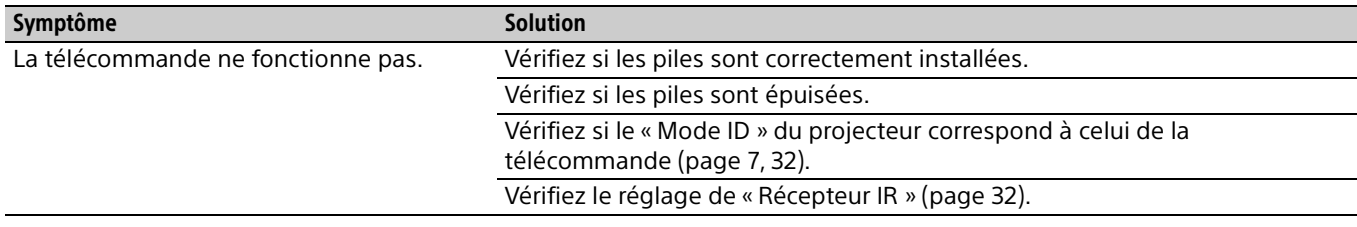

#### **Autres**

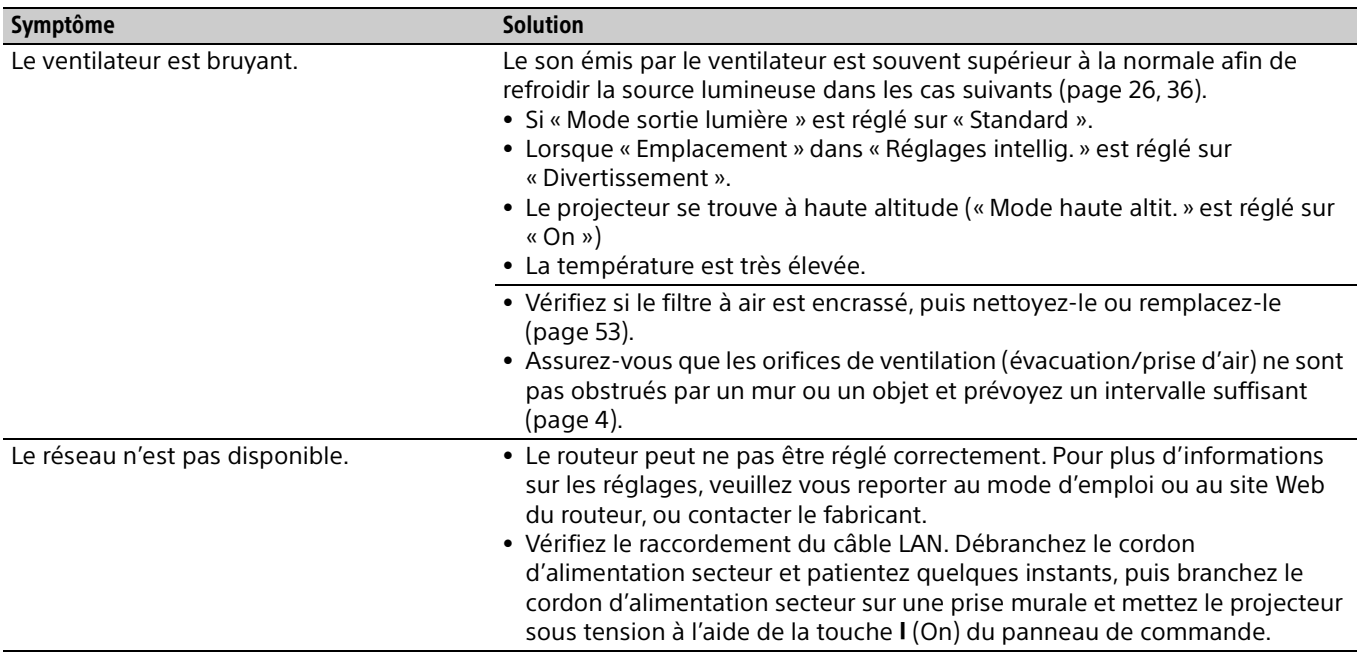

### <span id="page-52-1"></span><span id="page-52-0"></span>Nettoyage du filtre à air

Lorsque le message vous invitant à nettoyer le filtre à air apparaît, nettoyez le filtre à air. S'il n'est pas possible d'enlever la poussière du filtre à air, même après un nettoyage, remplacez ce dernier par un neuf.

Pour plus d'informations sur les filtres à air neufs, contactez un technicien Sony agréé.

#### Mise en garde

**Si vous continuez d'utiliser le projecteur alors que le message est affiché, la poussière risque de s'accumuler et de colmater l'appareil. La température peut alors augmenter à l'intérieur de l'appareil et provoquer un mauvais fonctionnement ou un incendie.**

- **1** Mettez le projecteur hors tension et débranchez le cordon d'alimentation secteur de la prise murale.
- 2 Pour retirer le couvercle du filtre, faites-le glisser vers le bas en poussant ses coins supérieurs de chaque côté.

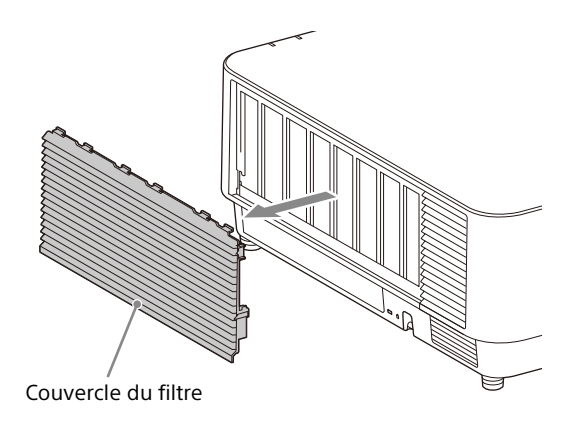

**3** Desserrez les trois vis et retirez le support du filtre en pinçant le point de prise du côté droit et en tournant le support du filtre.

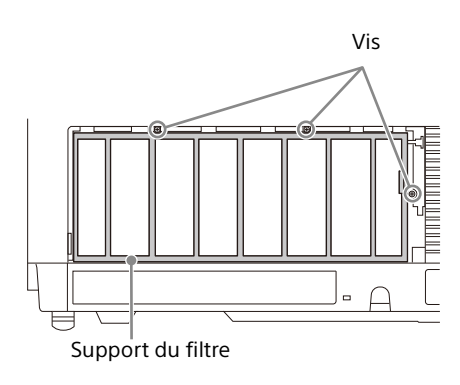

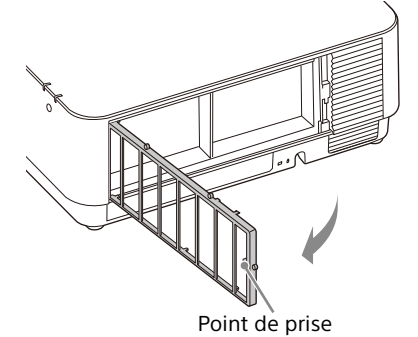

4 Extrayez le filtre à air de l'appareil principal.

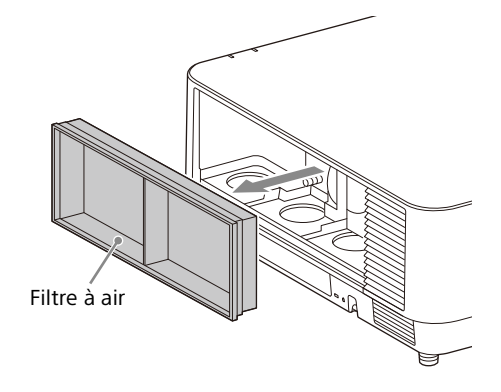

**5** Nettoyez le filtre à air avec un aspirateur.

**6** Remplacez le filtre à air et fixez le support du filtre.

Pour fixer le support du filtre, insérez tout d'abord les deux ergots sur la gauche, insérez les trois ergots sur la droite, puis serrez les trois vis.

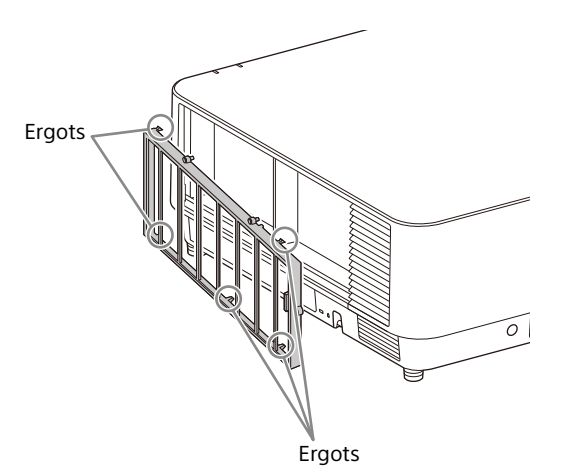

7 Insérez les ergots du couvercle du filtre puis faites glisser le couvercle du filtre vers le haut.

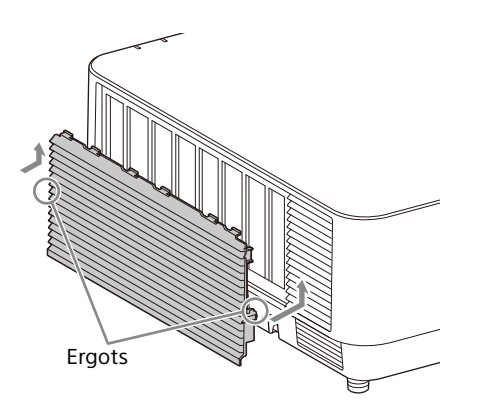

#### Remarque

Fixez solidement l'ensemble du filtre à air ; il est impossible de mettre le projecteur sous tension si le couvercle n'est pas correctement fixé.

### <span id="page-53-0"></span>Mise à jour du logiciel

#### <span id="page-53-1"></span>Mise à jour du logiciel via une clé USB

Pour mettre à jour le logiciel de l'appareil, téléchargez les fichiers correspondants. Copiez les fichiers téléchargés sur votre clé USB puis insérez la clé USB dans le port USB de l'appareil. Vous devez préparer une clé USB ainsi que l'environnement qui permet à votre ordinateur de se connecter à Internet de façon à enregistrer les fichiers de mise à jour sur la clé USB. Les fichiers de mise à jour peuvent être téléchargés à partir du site Web Sony. Pour plus d'informations, reportez-vous au site Web suivant. https://pro.sony.com

https://www.sony.jp/vpl/ (accès depuis le Japon)

#### <span id="page-53-2"></span>Mise à jour du logiciel via le réseau

Pour mettre à jour le logiciel de l'appareil via le réseau, raccordez l'ordinateur au LAN auquel le projecteur est raccordé. Les fichiers de mise à jour peuvent être téléchargés à partir du site Web Sony. Pour plus d'informations, reportez-vous au site Web ou à [« Utilisation de la fonction de mise à jour](#page-46-0)  [du logiciel » à la page 47](#page-46-0). https://pro.sony.com https://www.sony.jp/vpl/ (accès depuis le Japon)

#### Remarques

- Une clé USB 2.0 jusqu'à 8 Go peut être utilisée pour le projecteur. En revanche, l'utilisation de toutes les clés USB avec le projecteur n'est pas garantie. Lorsque vous formatez la clé USB, veillez à utiliser un système de fichier FAT32. Si vous formatez la clé USB avec un système fichier différent de FAT32, vous ne pourrez pas utiliser la clé USB avec le projecteur.
- Certaines clés USB peuvent ne pas être prises en charge. Pour plus d'informations, reportez-vous au site Web cidessus.
- En fonction de l'environnement, la mise à jour peut nécessiter environ 80 minutes.
- Ne débranchez pas le cordon d'alimentation lors de la mise à jour du logiciel.

## <span id="page-54-0"></span>**Spécifications**

<span id="page-54-1"></span>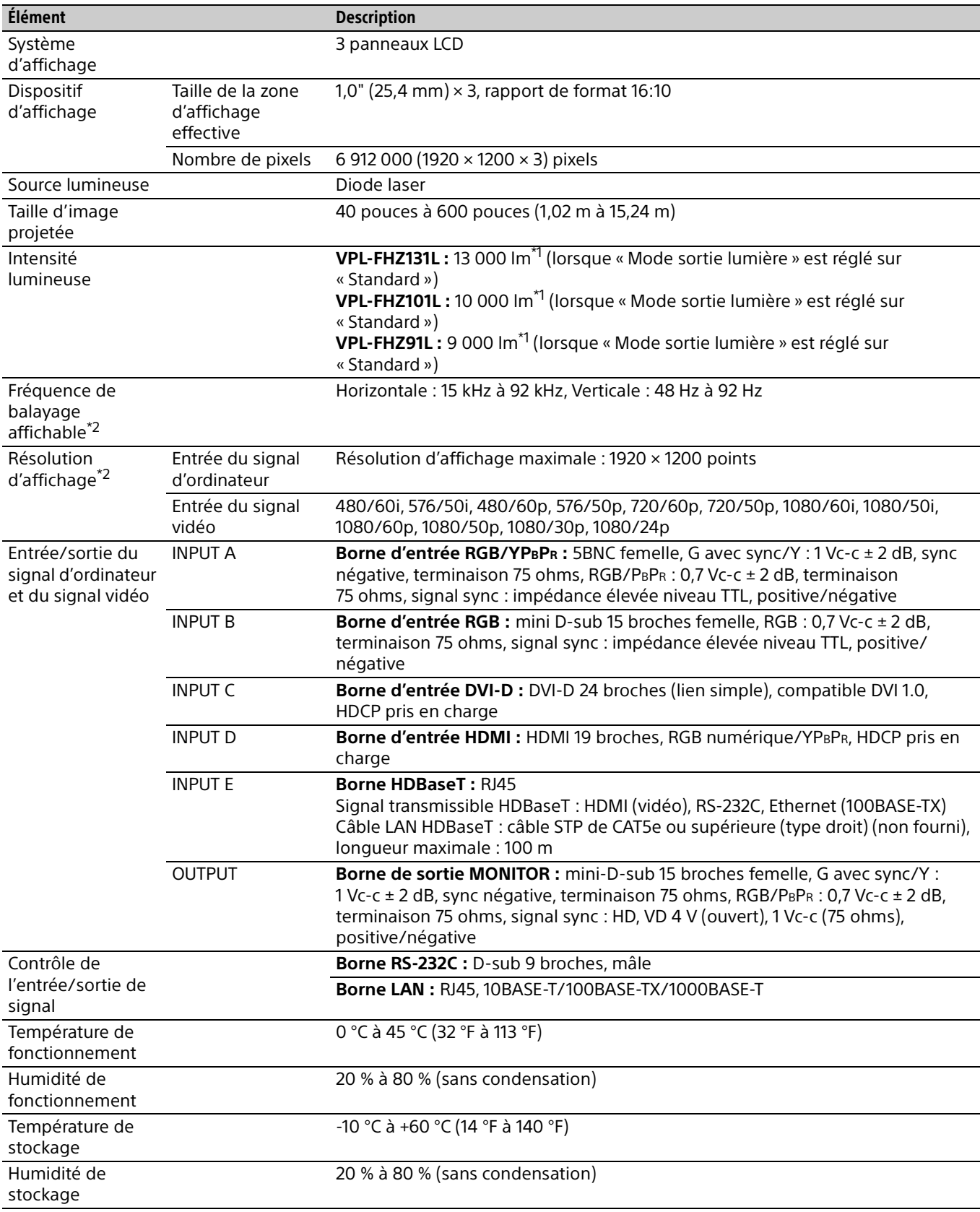

<span id="page-55-1"></span>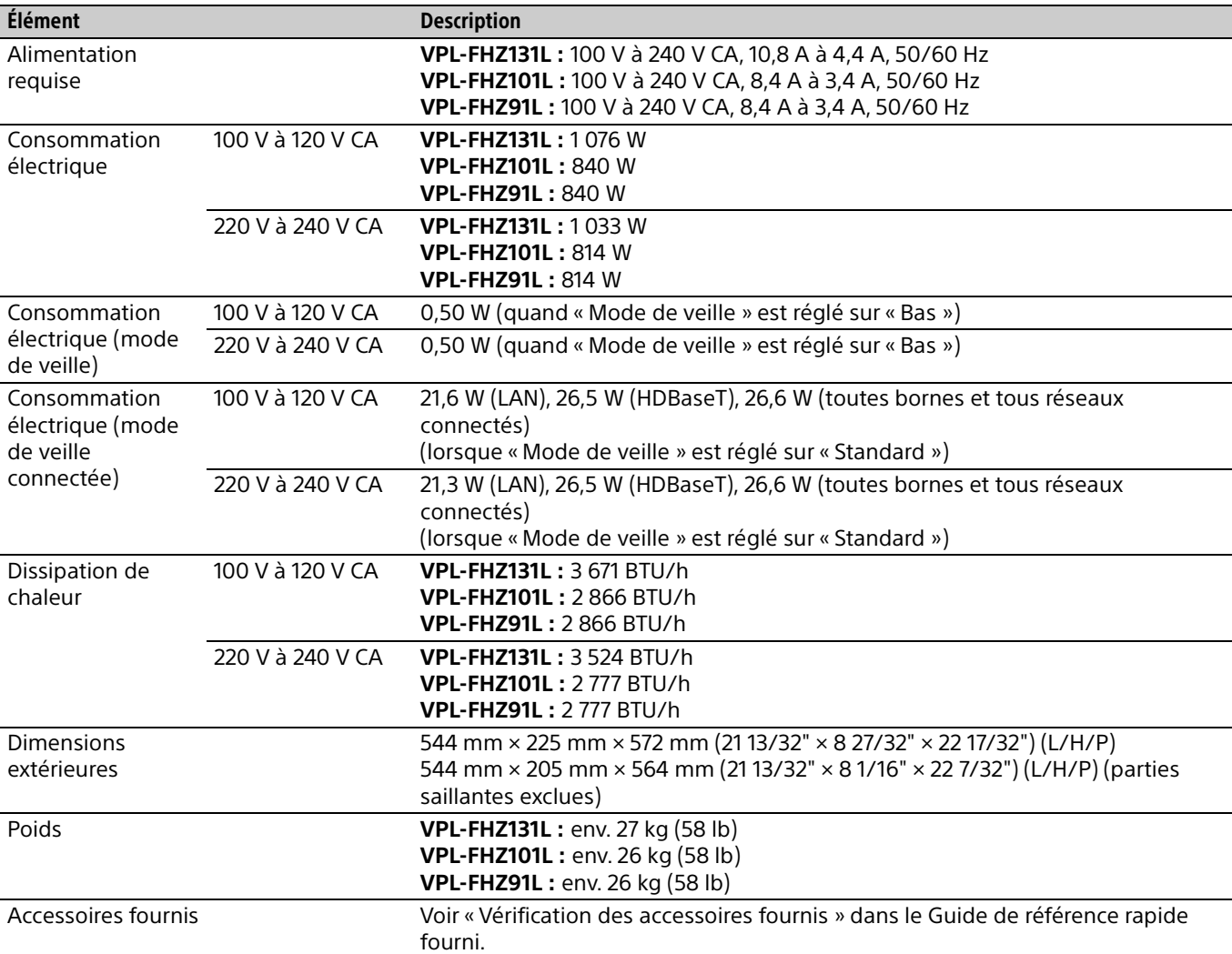

\*1: Lors de la fixation de VPLL-Z4019.

\*2: Pour plus d'informations, reportez-vous à la section « Signaux d'entrée compatibles » à la [page 59](#page-58-0).

#### <span id="page-55-0"></span>**Accessoires en option**

- Tous les accessoires en option ne sont pas disponibles dans tous les pays et régions. Veuillez consulter le revendeur agréé Sony le plus proche.
- Les informations de ce manuel relatives aux accessoires sont valables en date d'avril 2020.
- Pour plus de détails sur les accessoires en option, reportez-vous à leurs modes d'emploi respectifs.

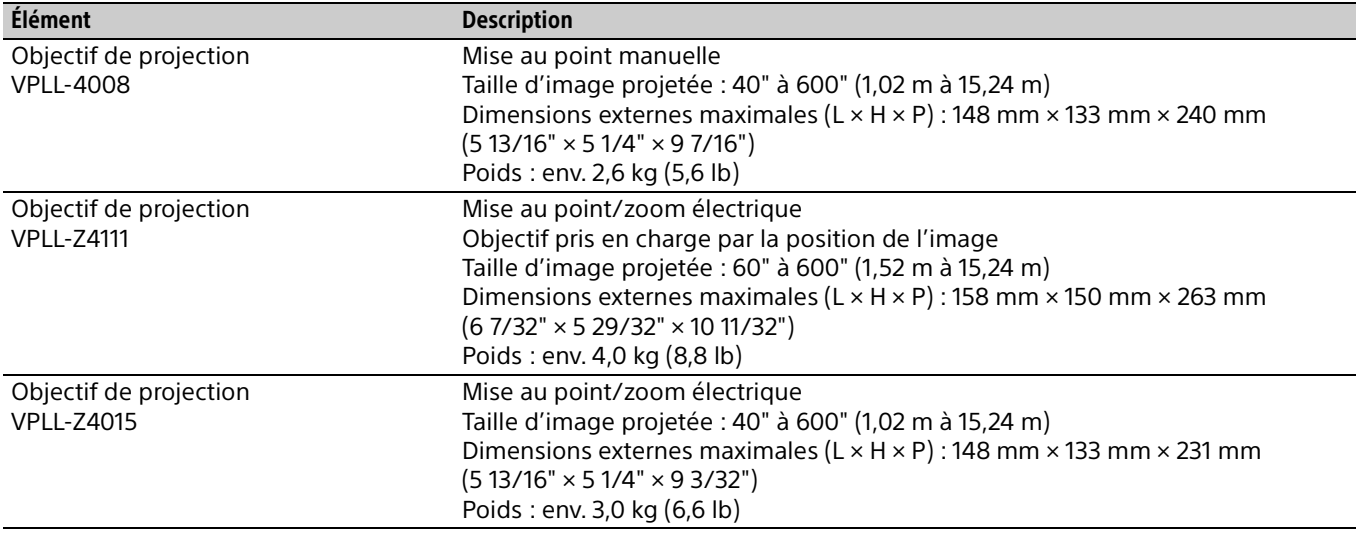

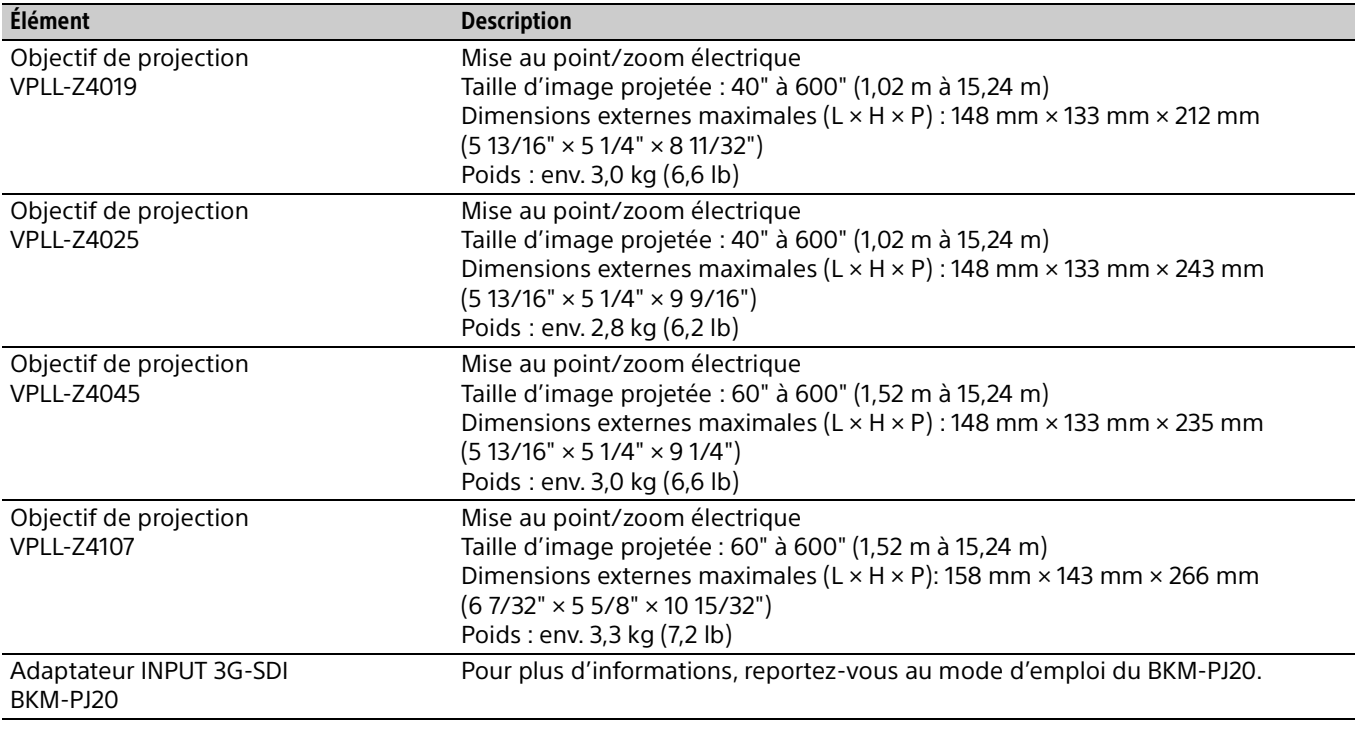

#### Remarque

Les valeurs de poids et de dimensions sont approximatives.

La conception et les spécifications de l'appareil, y compris celles des accessoires en option, sont susceptibles d'être modifiées sans préavis.

#### <span id="page-57-0"></span>Borne DVI-D (DVI-D, femelle)

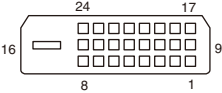

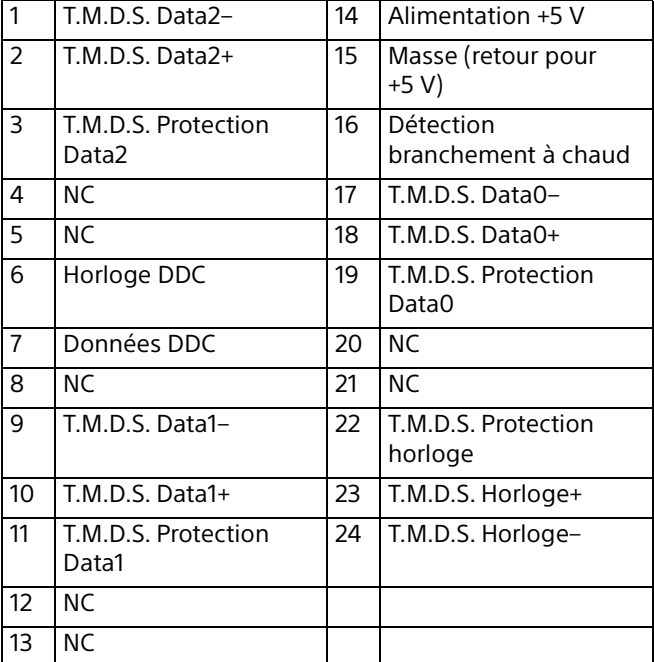

#### Borne d'entrée RGB (Mini-D-sub 15 broches, femelle)

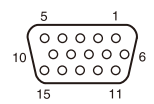

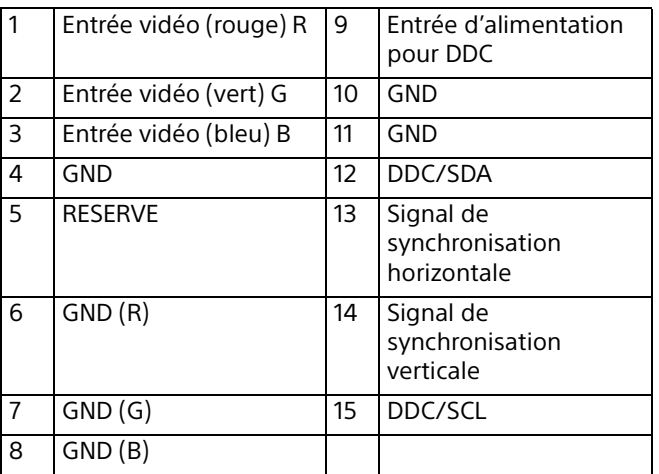

#### Borne RS-232C (D-Sub 9 broches, mâle)

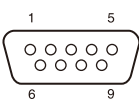

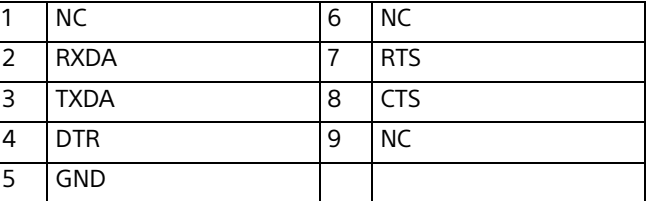

#### Borne HDMI (HDMI, femelle)

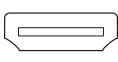

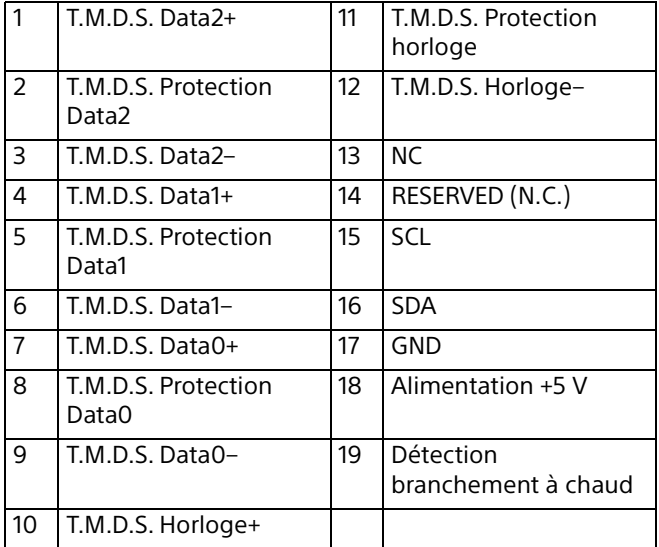

#### <span id="page-58-0"></span>Signaux d'entrée compatibles

#### Signal d'ordinateur

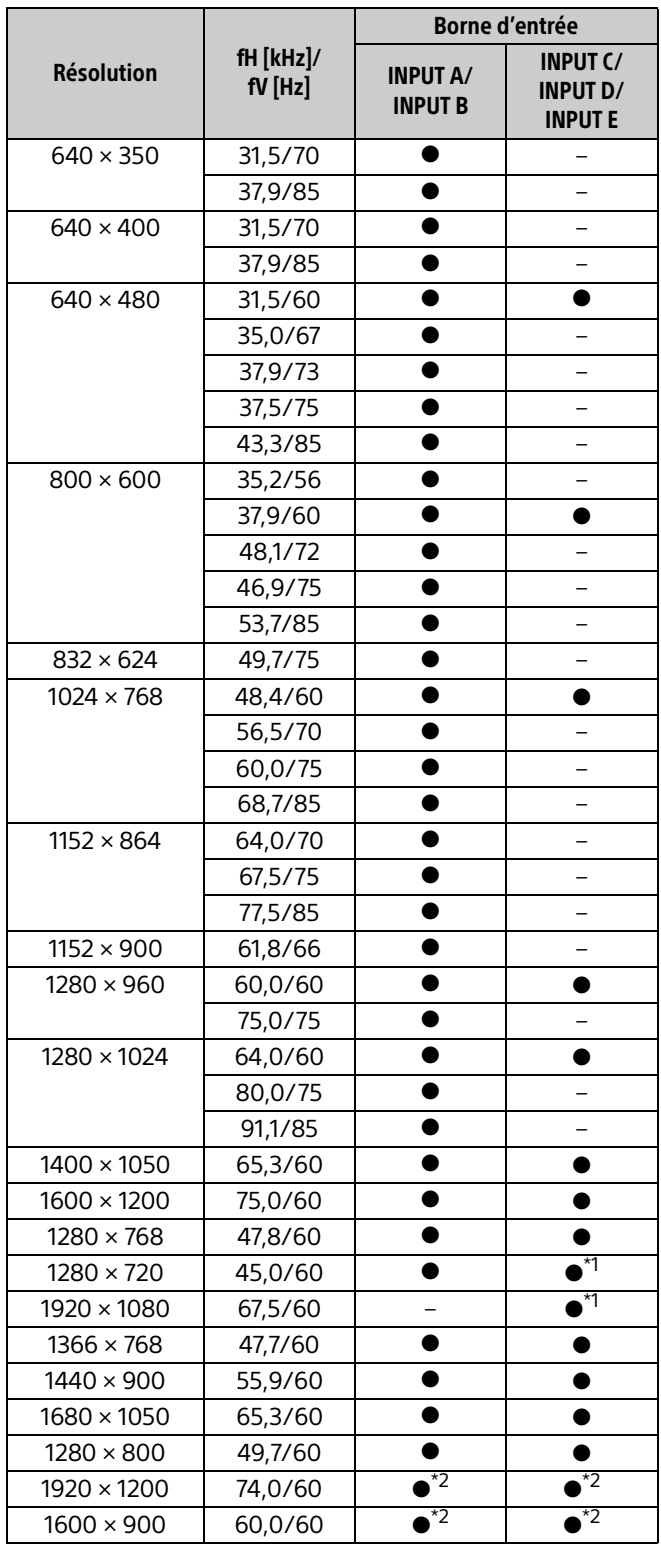

#### Signal vidéo

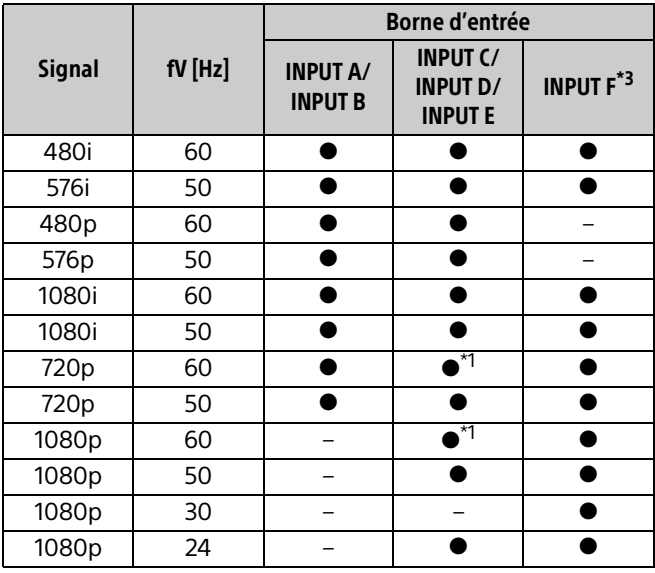

\*1: INPUT C est déterminé comme signal d'ordinateur ; INPUT D/INPUT E est déterminé comme signal vidéo.

\*2: Disponible uniquement pour le signal VESA Reduced Blanking.

\*3: Disponible pour le BKM-PJ20 uniquement.

#### Remarques

- Il se peut que l'image ne s'affiche pas correctement lorsque vous envoyez des signaux autres que ceux énumérés dans le tableau ci-dessus.
- Un signal d'entrée destiné à une résolution d'écran différente de celle du panneau ne s'affichera pas selon sa résolution d'origine. Il est possible que le texte et les lignes soient inégaux.
- Certaines valeurs effectives peuvent être légèrement différentes des valeurs théoriques reprises dans le tableau.

### <span id="page-59-0"></span>Distance de projection et plage de déplacement d'objectif

#### Distance de projection

La distance de projection désigne la distance séparant l'avant de l'objectif de la surface de projection.

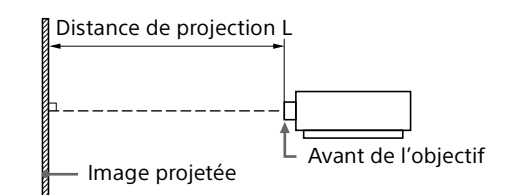

Unité : m (pouces)

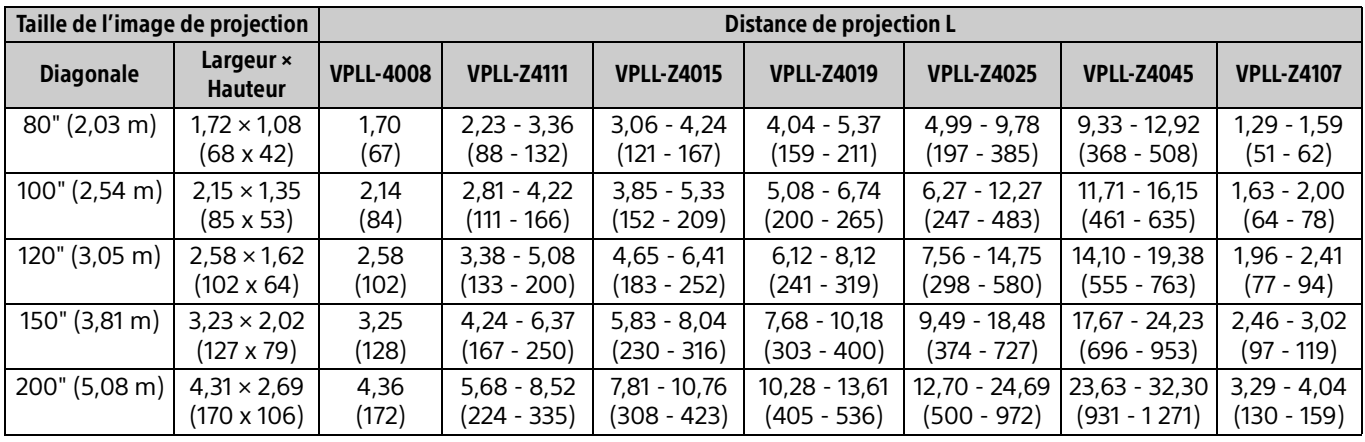

#### Formule de la distance de projection

D : taille de l'image de projection (")

Exemple) Entrez 80 dans D lorsque la taille de l'image de projection est de 80".

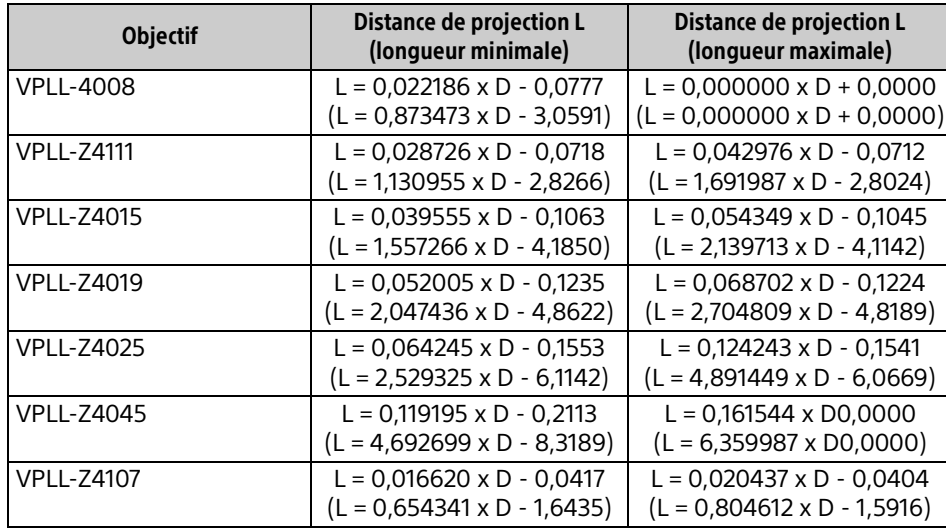

#### Unité : m (pouces)

#### Plage de déplacement d'objectif

La plage de déplacement d'objectif représente, sous forme de pourcentage (%), la distance de déplacement de l'objectif par rapport au centre de l'image projetée. La plage de déplacement de l'objectif est considérée comme égale à 0% quand le point (A) de l'illustration (point qui est perpendiculaire à une ligne tracée entre le centre de l'objectif et celui de l'image projetée) est aligné avec le centre de l'image projetée ; la pleine largeur ou la pleine hauteur de l'image projetée est considérée comme égale à 100%.

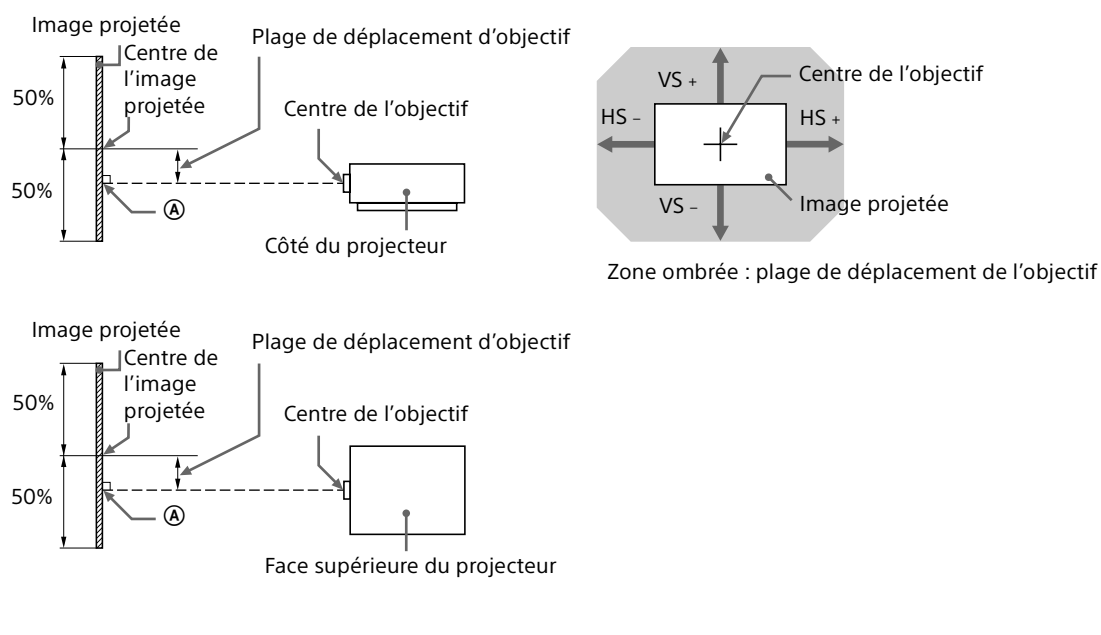

- VS +: plage de déplacement vertical de l'objectif (haut) [%]
- VS : plage de déplacement vertical de l'objectif (bas) [%]
- HS +: plage de déplacement horizontal de l'objectif (droite) [%]
- HS -: plage de déplacement horizontal de l'objectif (gauche) [%]

#### **VPLL-4008**

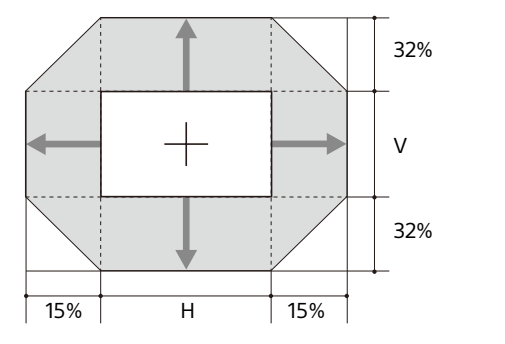

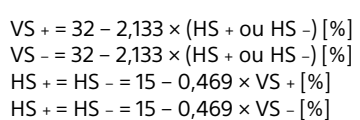

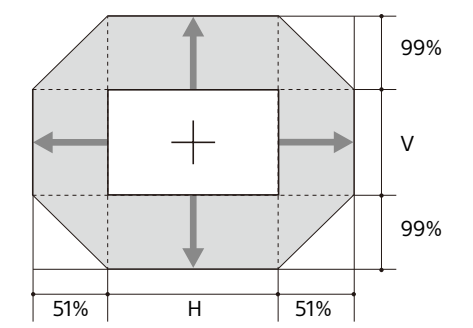

 $VS + 99 - 1,941 \times (HS + ou HS - ) [%]$  $VS = 99 - 1,941 \times (HS + ou HS -) [%]$  $HS + = HS - = 51 - 0.515 \times VS + [%]$  $HS + = HS - = 51 - 0,515 \times VS - [%]$ 

 **VPLL-Z4015**

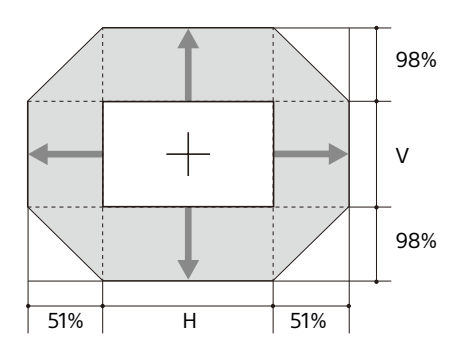

 $VS + = 98 - 1,922 \times (HS + ou HS -)$  [%] VS - = 98 – 1,922  $\times$  (HS + ou HS -) [%]  $HS + = HS - = 51 - 0.520 \times VS + [%]$  $HS + = HS - = 51 - 0.520 \times VS - 0.520$ 

 **VPLL-Z4019/VPLL-Z4025/VPLL-Z4045** 

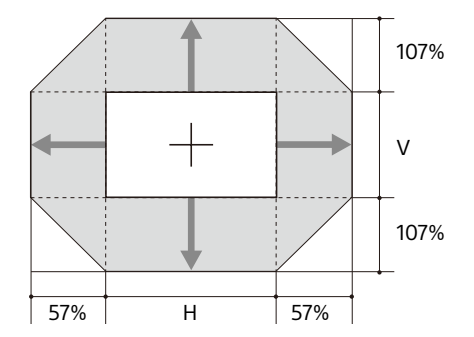

 $VS + = 107 - 1,877 \times (HS + ou HS -)$  [%] VS – = 107 – 1,877  $\times$  (HS + ou HS –) [%]  $HS + = HS - = 57 - 0,533 \times VS + [%]$  $HS + = HS - = 57 - 0.533 \times VS - [%]$ 

#### **VPLL-Z4107**

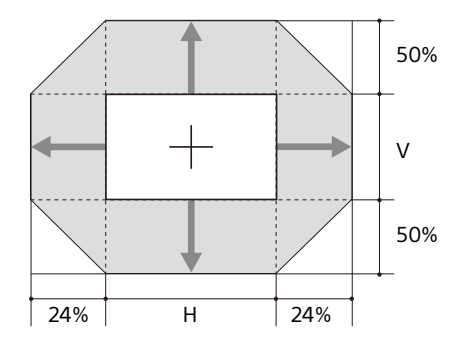

 $VS + = 50 - 2,083 \times (HS + ou HS - )$  [%]  $VS = 50 - 2,083 \times (HS + ou HS -)$  [%]  $HS + = HS - = 24 - 0,480 \times VS + [%]$  $HS + = HS - = 24 - 0,480 \times VS - [%]$ 

### <span id="page-62-0"></span>Dimensions

**Avant** Unité : mm (pouces)

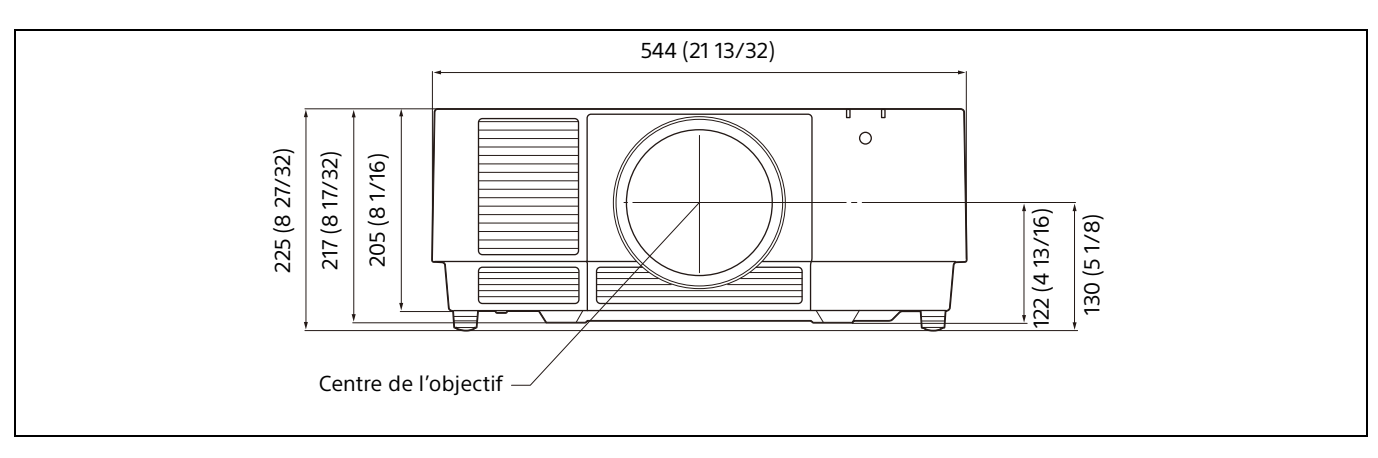

**Face inférieure Face inférieure Exercise Exercípie : mm (pouces)** 

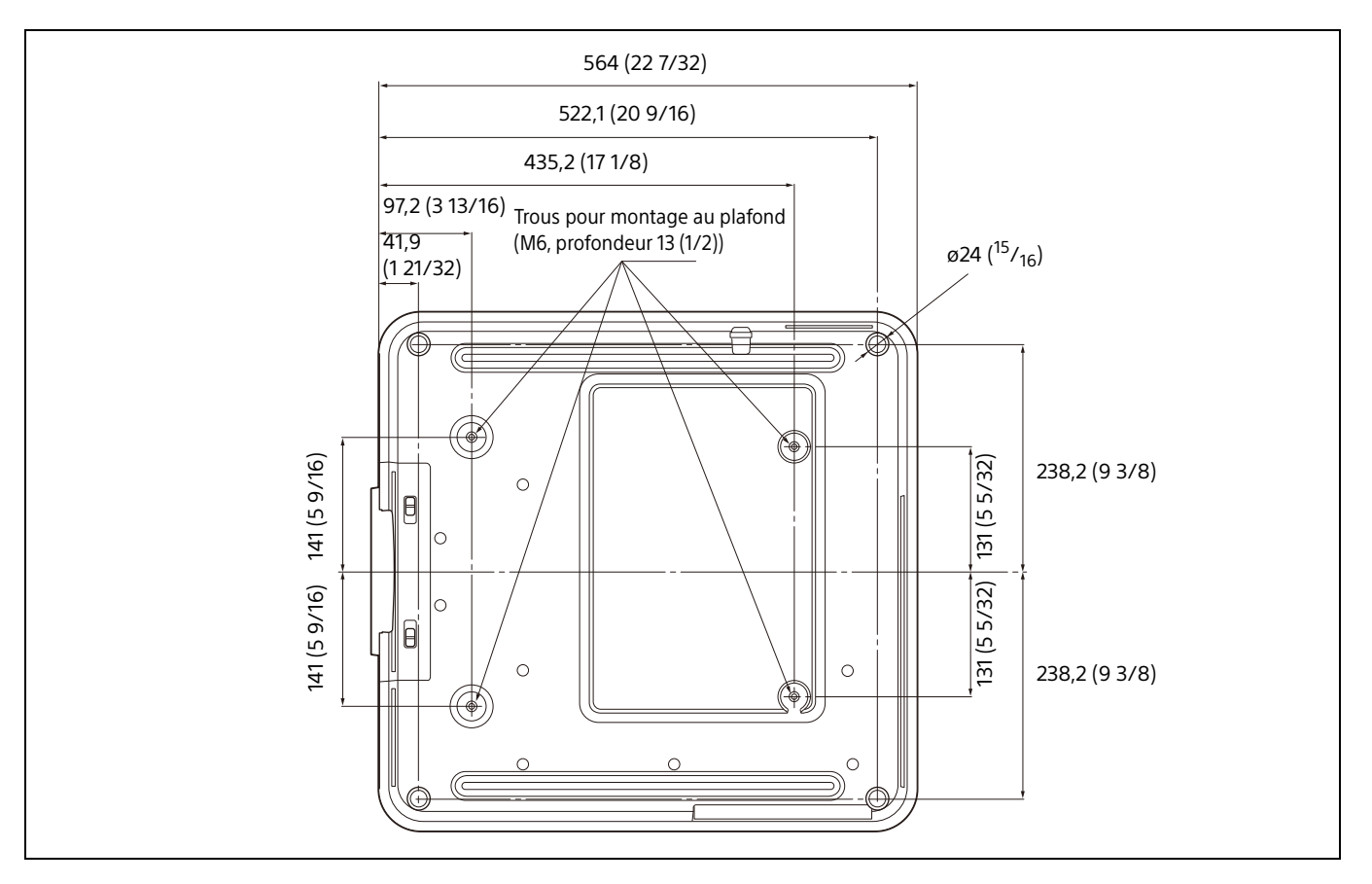

#### **Trous pour montage au plafond**

Utilisez des vis d'une longueur de 6,5 mm (1/4 pouce, minimum) à 13 mm (1/2 pouce, maximum) pour le montage au plafond.

Couple de serrage recommandé (tension lors de la rotation d'une vis dans le sens de la rotation) :  $1,4 \pm 0,2$  N-m

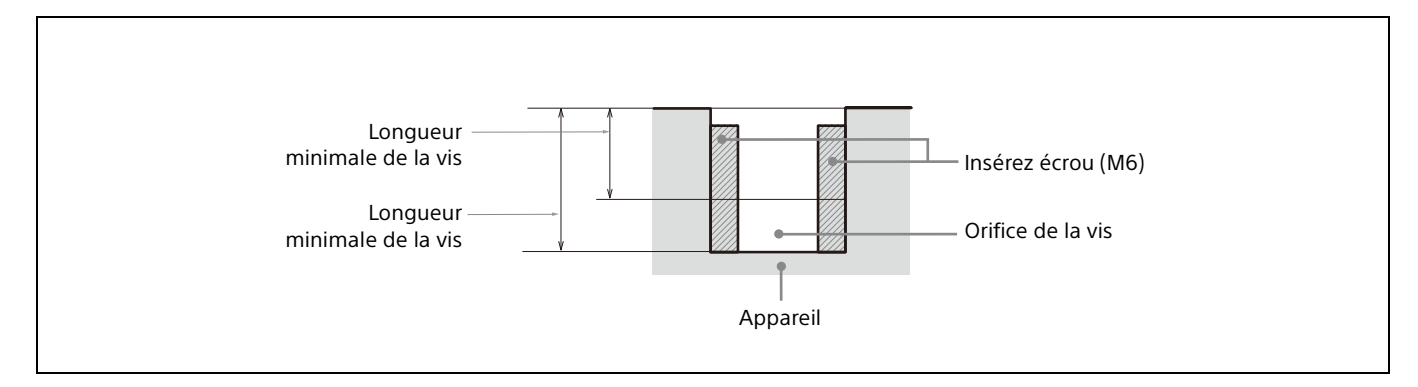

### <span id="page-64-0"></span>Marques

- Adobe Acrobat est une marque d'Adobe Systems Incorporated.
- Kensington est une marque déposée de Kensington Technology Group.
- Internet Explorer est une marque déposée de Microsoft Corporation aux États-Unis et/ou dans d'autres pays.
- Safari est une marque déposée d'Apple Corporation aux États-Unis et/ou dans d'autres pays.
- Chrome est une marque commerciale de Google  $LLC$ .
- PJLink est une marque déposée de Japan Business Machine and Information System Industries Association.
- AMX est une marque d'AMX Corporation.
- Les termes HDMI et High-Definition Multimedia Interface ainsi que le logo HDMI sont des marques commerciales ou des marques déposées de HDMI Licensing Administrator, Inc. aux États-Unis et dans d'autres pays.
- Crestron RoomView est une marque commerciale de Crestron Corporation.
- HDBaseT™ et le logo HDBaseT Alliance sont des marques commerciales de HDBaseT Alliance.
- Extron et XTP Systems sont des marques commerciales de RGB Systems, Inc.
- Toutes les autres marques et marques déposées sont des marques commerciales ou marques déposées de leurs détenteurs respectifs. Les marques ™ et ® ne sont pas spécifiées dans ce manuel.

### <span id="page-64-1"></span>AVIS ET LICENCES POUR LES LOGICIELS UTILISÉS DANS CE PRODUIT

Reportez-vous à « Software License Information » fourni séparément.

Sony Corporation